# 土地家屋調査士支援システム表+ しるす ぷらす

## Ver.1.3.2.0~1.6.1.0 改訂内容説明書

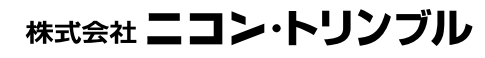

(M12200-7)

## - 全 体 目 次 -

本書では土地家屋調査士支援システム 表+ の Ver.1.3.2.0 から Ver.1.6.1.0 までの更新 内容を紹介しております。本書を参照の際は基本マニュアルとして『土地家屋調査士 支援システム 表+ ユーザーズマニュアル』もご用意ください。

## Ver.1.3.2.0 目 次

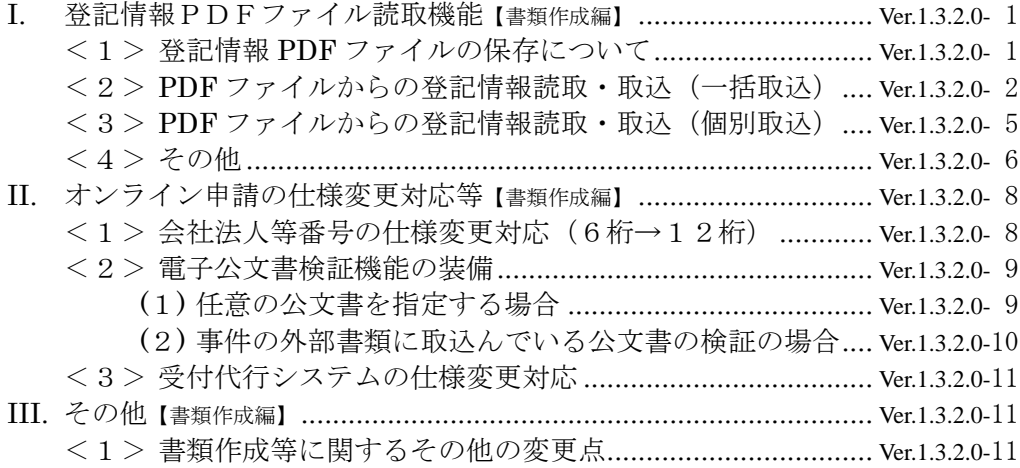

### Ver.1.3.3.0 目 次

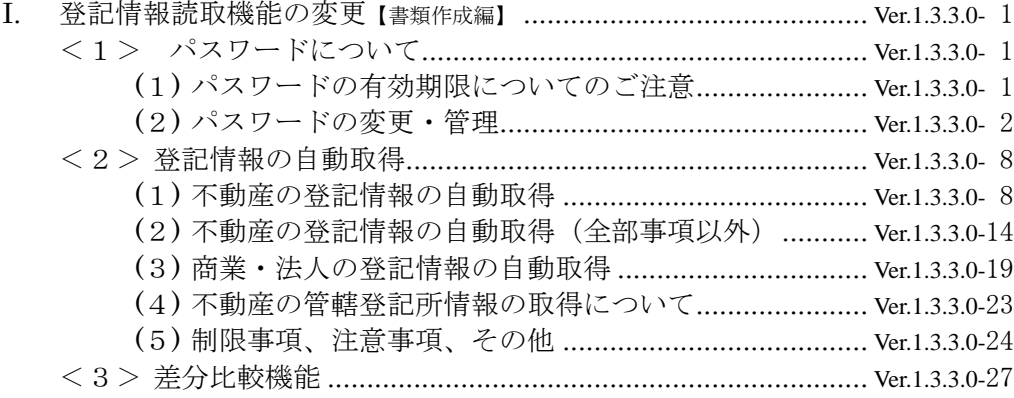

## Ver.1.4.0.0 目 次

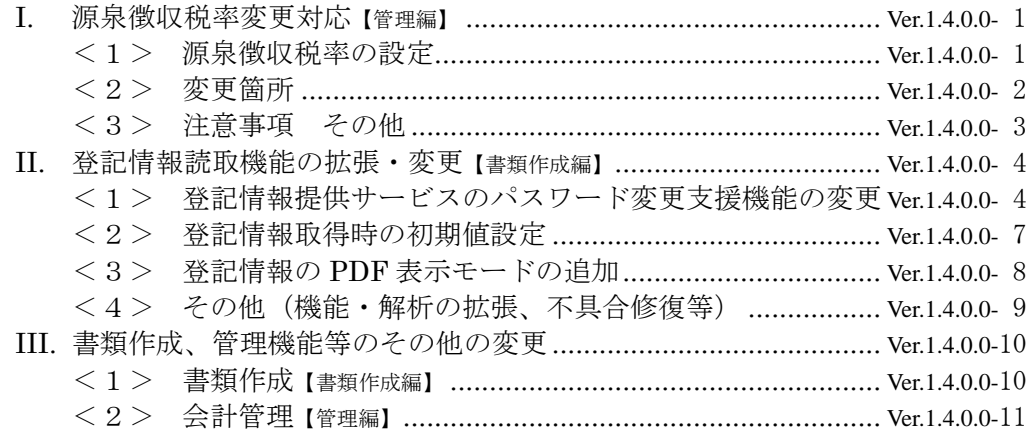

## Ver.1.4.1.0 目 次

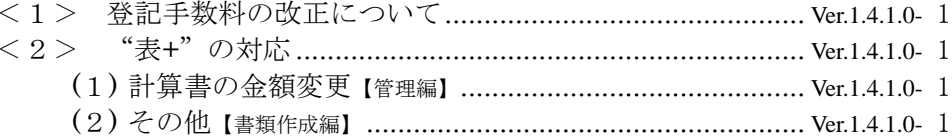

## $Ver.1.5.0.0$  目 次

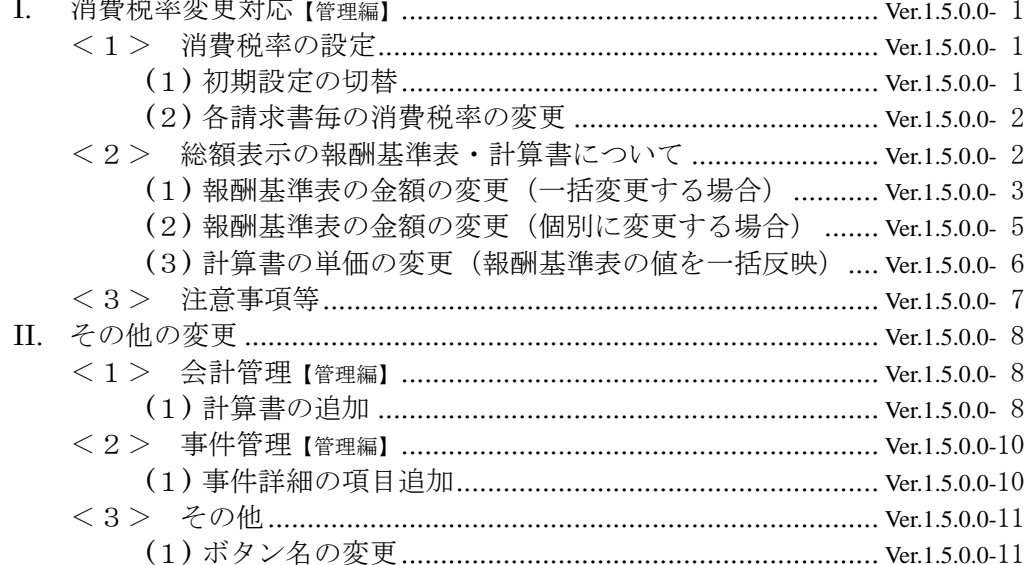

## Ver.1.6.0.0 目 次

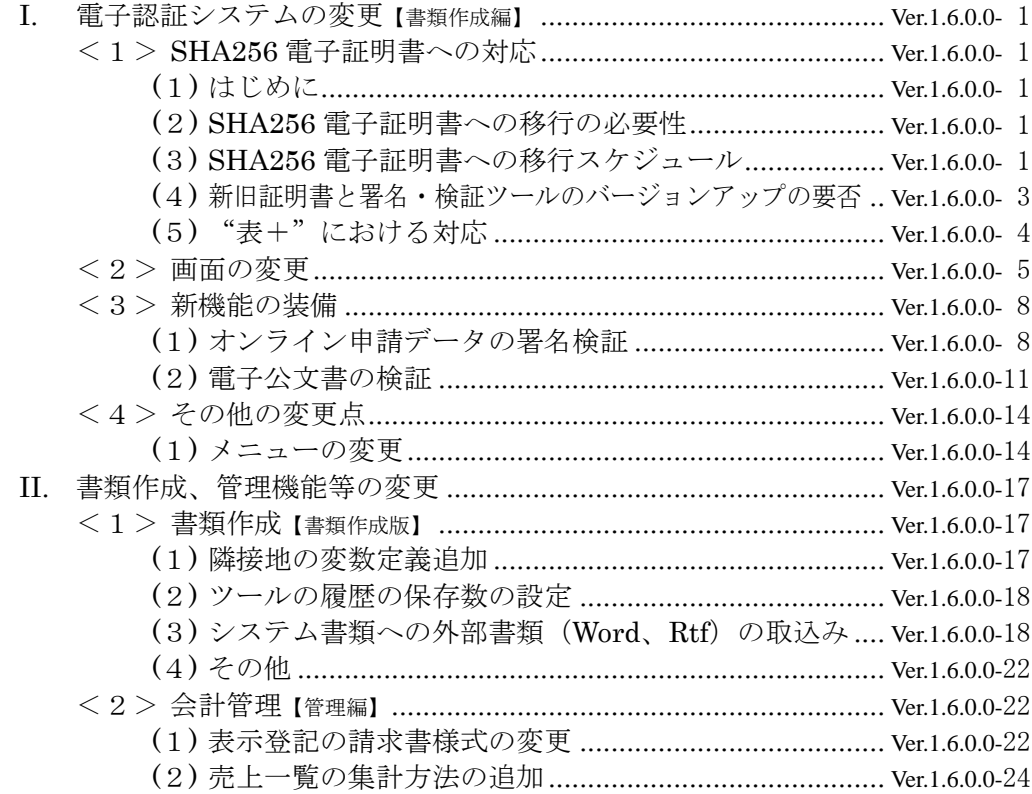

## Ver.1.6.1.0 目 次

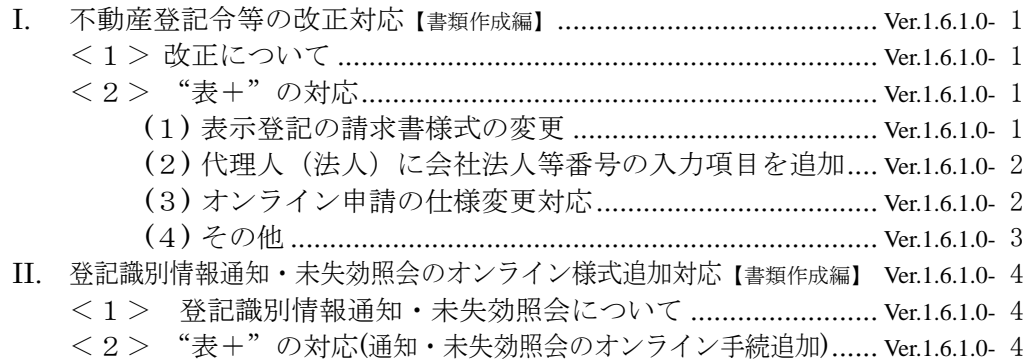

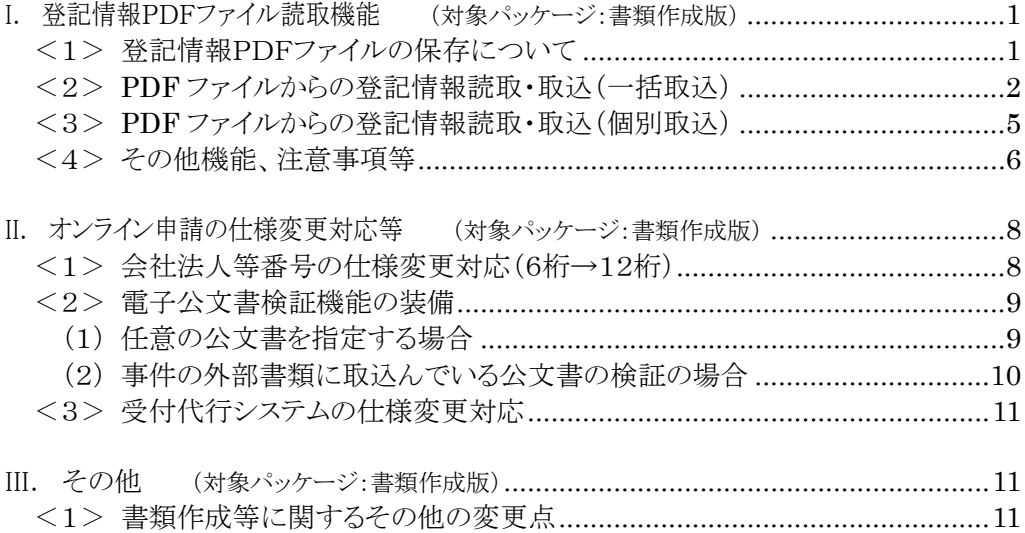

#### I. 登記情報PDFファイル読取機能 (対象パッケージ:書類作成版)

平成24年2月20日から登記情報提供サービスの仕様が変更されたことへの対応の第 一弾として、登記情報提供サービスの HP で取得・保存した PDF ファイルを元に、"表+" に情報を取り込む機能を装備しました。

※"表+"から行う登記情報の自動取得については、本バージョンでは対応しておりません。 登記情報の取得は、登記情報提供サービスの HP から行い、マイページから PDF ファイ ルをパソコンの特定のフォルダに保存してください。

登記情報提供サービス http://www1.touki.or.jp/

#### <1>登記情報PDFファイルの保存について

今回装備した機能を利用する前提として、まず登記情報提供サービスで取得した 情報を、ファイル保存していただく必要があります。保存していない場合は、登記情 報提供サービスの HP から取得した登記情報を PDF ファイルとして保存してください。 (マイページで対象を選択して[表示・保存]から保存します。表示・保存できる期間は、 請求日の翌日から 3 業務日の間です。)

不動産/商業・法人の種類毎に、別々のフォルダにまとめて保存してください。不 動産/商業・法人の種類ごとに、複数一括で取込むことが可能です(1つずつ取込 むことも可能です)。

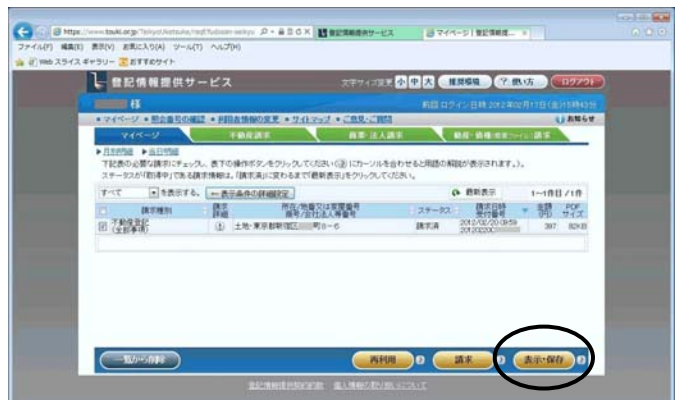

(登記情報提供サービスのマイページ画面)

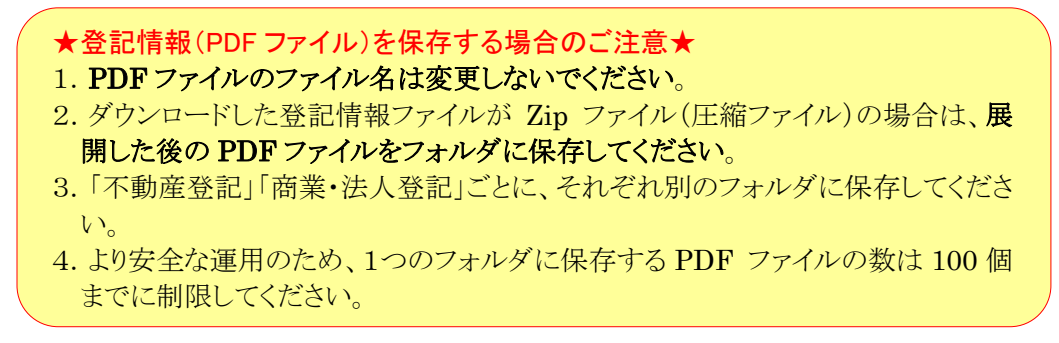

#### <2>PDF ファイルからの登記情報読取・取込(一括取込)

- ①登記情報提供サービスで取得し、保存した PDF ファイルを用意してください。 不動産、商業・法人の種類毎に、別々のフォルダにまとめて保存しておくことをお すすめしています。
- ②メインメニュー[登記情報読取]をクリックします。

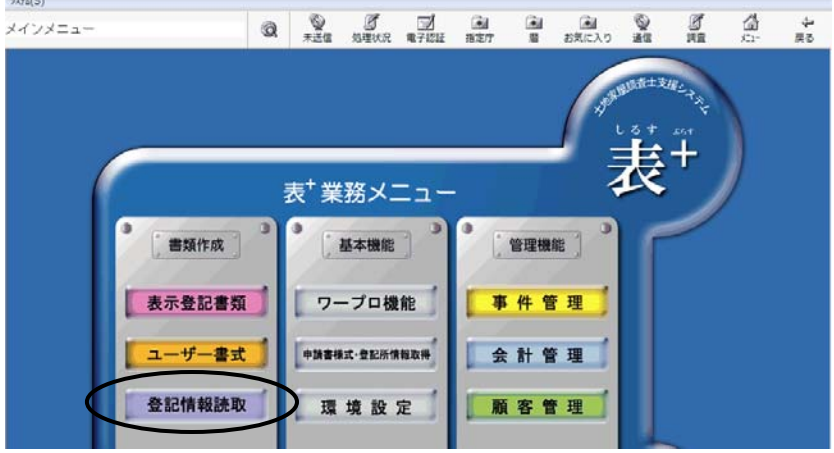

③不動産のPDFを取り込む場合は「不動産」タブ、商業・法人のPDFを取り込む場 合は「商業・法人」タブで、[PDF 取込]をクリックします。

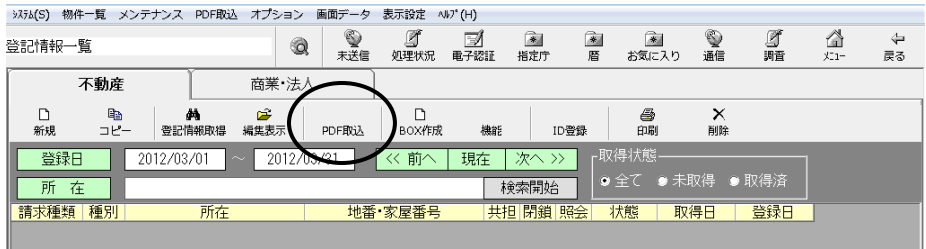

- ※タブ毎に、取込対象とするファイルが異なります。同じフォルダに不動産の PDF と商業・法人の PDF が保存されている場合でも、「不動産」タブと「商業・法人」タ ブのそれぞれで取り込みを行ってください。
- ※「不動産」タブで処理する場合はファイル名に「不動産登記」という文字列を含む ファイル、「商業・法人」タブで処理する場合はファイル名に「法人登記簿」という 文字列を含むファイルを判別して処理を行います。 ファイル名を変更している場合等は、このメニューからは取り込めない可能性があ ります。その場合は、個別取込を行ってください。(p.5<3>参照)

④PDF ファイルを保存しているフォルダを選択し、[OK]をクリックします。

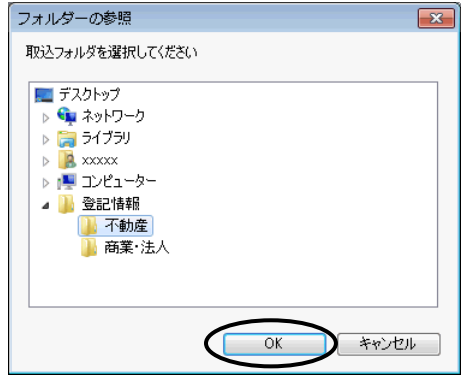

- ⑤指定したフォルダ内にある登記情報の PDF ファイルを解析し、取込処理を行いま す。
- ⑥不動産の取込時、全部事項以外(地図、図面、所有者事項)の場合は、物件の所 在等を登録する画面が表示されます。 種別(土地/建物)を指定し、登記簿上の正しい所在、地番・家屋番号(区分の

場合は一棟の所在、専有の家屋番号、一棟の建物名称)を入力して、[決定]をク リックします。

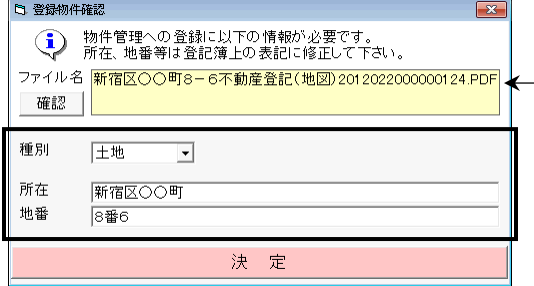

PDF のファイル名が表示されます。 [確認]をクリックすると、PDF が表示され ます。

⑦商業・法人の取込の場合、名簿に登録するための確認画面が表示されます(従 来どおり)。

必要事項を設定し、[決定]をクリックします(取込むPDFの分だけ繰り返します)。

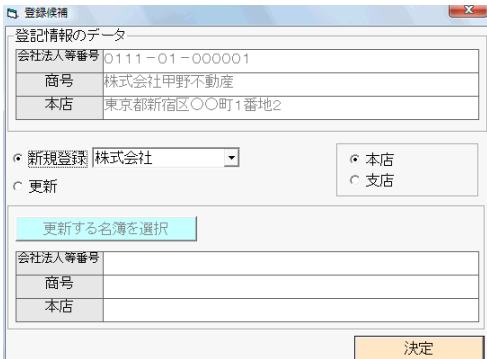

⑧処理が完了しましたら、メッセージが表示されますので、[OK]をクリックします。

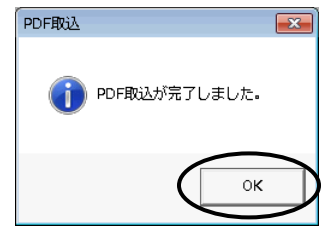

⑨取り込んだ情報が一覧に表示されます。

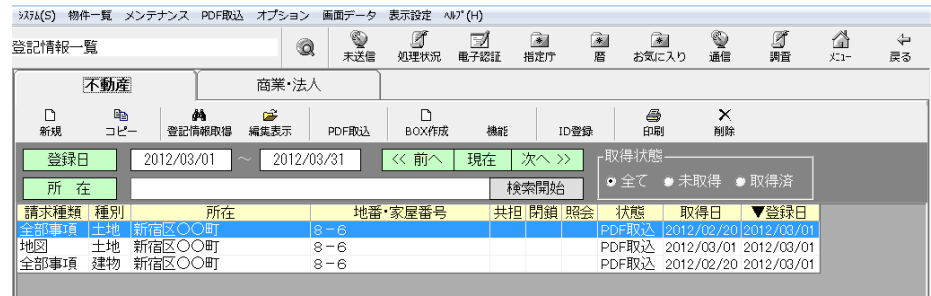

※状態は「PDF 取込」と表示されます。(一覧右上の、取得状態での絞込みを行う 場合、「取得済」として扱われます。)

※「共担」「閉鎖」「照会」の欄は、空欄で表示されます。

- ※「取得日」は、全部事項の場合は、登記情報の取得日(PDF 上部に表示されて いる日付)を元に表示します。全部事項以外は、"表+"への取込を行った日を 表示します。
- ⑩それぞれ[編集表示]をクリックして、情報を確認してください。

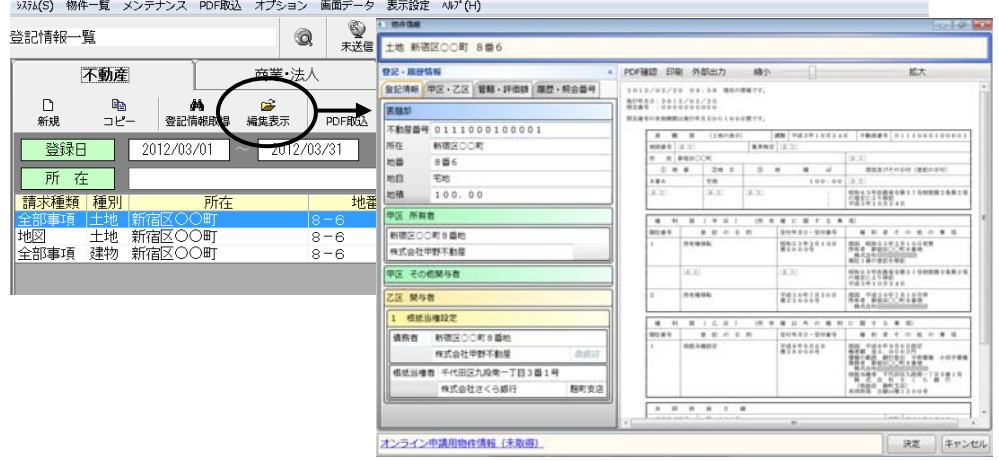

※取込んだ元の PDF ファイルは、「取込済」というフォルダ(ファイルのあった同一 階層に生成)に移動します。

#### <3>PDF ファイルからの登記情報読取・取込(個別取込)

登記情報提供サービスで取得・保存した PDF ファイルを個別に選択して"表+" に取り込むこともできます。

1つずつ取込みたい場合や、ファイル名を変更していて一括取込できない場合な どは、この取込方法を行ってください。(ファイル名を変更していても取込は可能です が、原則、ファイル名は変更しないでください。)

①不動産のPDFを取り込む場合は「不動産」タブ、商業・法人のPDFを取り込む場 合は「商業・法人」タブで、上部メニュー[PDF 取込]-「ファイル取込」をクリックし ます。

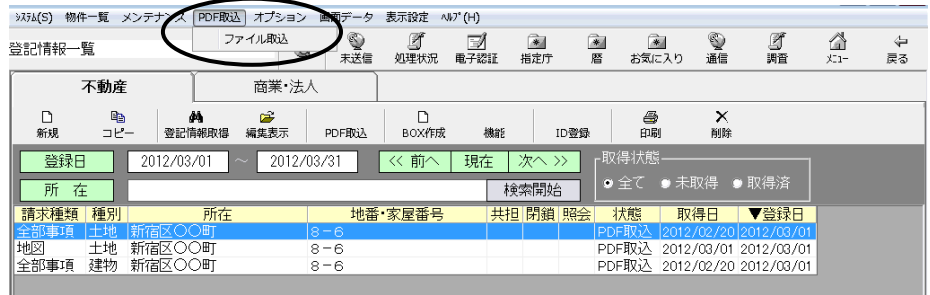

②取り込むファイルを1つ選択します。

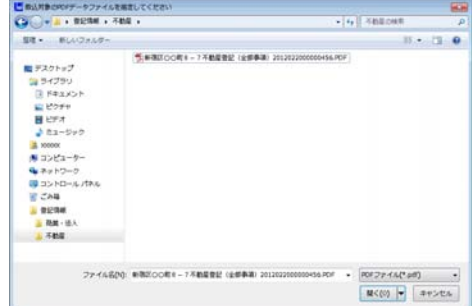

③取込処理が行われます。

(不動産で全部事項以外を取り込む場合や、商業・法人の場合に、登録のため の画面が表示されるのは、一括取込の場合と同様です。<2>を参照してくださ  $V_{o}$ )

④処理が完了しましたら、メッセージが表示されますので、[OK]をクリックします。

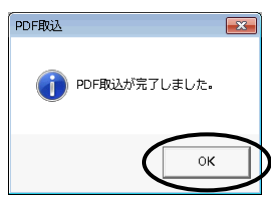

Ver.1.3.2.0 - 5

⑤取り込んだ情報が一覧に表示されます。情報を確認してください。

| システム(S) 物件一覧 メンテナンス PDF取込 オプション 画面データ                                                                         |            |                  |              |           |                    | 表示設定       | $\wedge V$ <sup>*</sup> $(H)$ |                      |                    |                          |         |                                                      |                 |         |
|----------------------------------------------------------------------------------------------------|------------|------------------|--------------|-----------|--------------------|------------|-------------------------------|----------------------|--------------------|--------------------------|---------|------------------------------------------------------|-----------------|---------|
| 登記情報一覧                                                                                                    |            |                  |              | Q         | ❤<br>未送信           | Ø<br>処理状況  | Þ<br>電子認証                     | $\rightarrow$<br>指定庁 | $\rightarrow$<br>暦 | $\rightarrow$<br>お気に入り   | ❤<br>通信 | g<br>調査                                              | A<br>$x_{-1} -$ | ⇦<br>戻る |
| 不動産                                                                                                    |            |                  | 商業 法人        |           |                    |            |                               |                      |                    |                          |         |                                                      |                 |         |
| D<br>新規                                                                                                    | 晒<br>コピー   |                  | фħ<br>登記情報取得 | 序<br>編集表示 | PDF取认              | n<br>BOX作成 | 機能                            | ID登録                 |                    | 8<br>印刷                  | ×<br>削除 |                                                      |                 |         |
| -取得状態·<br>登録日<br><< 前へ<br>次へ >><br>現在<br>2012/03/01<br>2012/03/31<br>$\sim$<br>● 全て ● 未取得 ● 取得済<br>所在<br>検索開始 |            |                  |              |           |                    |            |                               |                      |                    |                          |         |                                                      |                 |         |
| 請求種類<br>全部事項                                                                                                  | 種別<br> 土地  | 宿区○○町            | 所在           |           | $8 - 6$            | 地番 家屋番号    |                               | 共担 閉鎖 照会             |                    | 状態<br>PDF取込              | 取得日     | ▼登録日<br>2012/02/20 2012/03/01                        |                 |         |
| 地図<br>←空图中T百                                                                                                  | 十地<br>スま生力 | 新宿区〇〇町<br>新宏区○○町 |              |           | $8 - 6$<br>$0 - R$ |            |                               |                      |                    | PDF取込<br>DDE <b>H</b> VA |         | 2012/03/01 2012/03/01<br>-0010 /00 /00 -0010 /00 /01 |                 |         |
| 全部事項                                                                                                    | 土地         | 新宿区〇〇町           |              |           | $8 - 7$            |            |                               |                      |                    |                          |         | PDF取込 2012/02/20 2012/03/01                          |                 |         |

#### <4>その他機能、注意事項等

ア.同じ物件・法人について複数の PDF を取り込む場合

 全部事項を取込む際、登記情報の日付の前後を"表+"が確認し、取り込も うとする情報より新しい情報(全部事項について取得日で判断)が既に登録さ れている場合には、物件や名簿のデータとしての登録は行いません。同一日 の時刻の前後は不問とし、同日中の PDF はデータ登録可能です。

 同じ物件や会社の登記情報を取り込む場合、古いものから取込んでください (尚、同一フォルダに保存されている情報を一括取込する場合は、取得順を自 動判別(ファイル名の数字部分を比較)して取込処理を行います。)

イ.従来、不動産の登記情報を取得すると管轄登記所が自動的に設定されてい ましたが、PDF取込では、管轄登記所は設定されません。必要に応じて入力 してください。

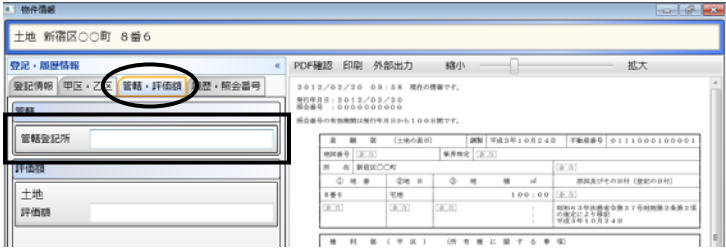

ウ.PDF取込では、オンライン物件検索は行われません。必要に応じて、編集画 面左下の「オンライン申請用物件情報」をクリックしてオンライン物件検索を行 ってください。

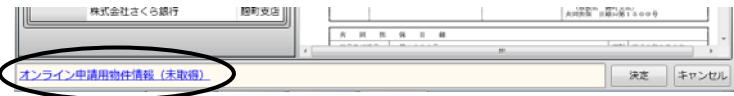

エ.編集表示画面の右側に表示される全部事項の情報は、PDF から解析した情 報を元に、"表+"の機能で再表示しています。元のPDFを確認したい場合は、 [PDF 確認]をクリックしてください。別画面で PDF が表示されます。

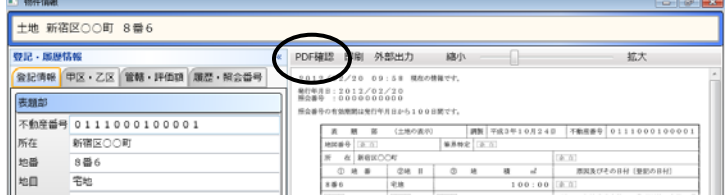

オ.全部事項以外の情報の場合、編集表示画面の右側には内容は表示されませ ん。「表示」をクリックすると、別画面で PDF が表示されます(一覧画面上から の印刷の際、対象にはなりません。)。

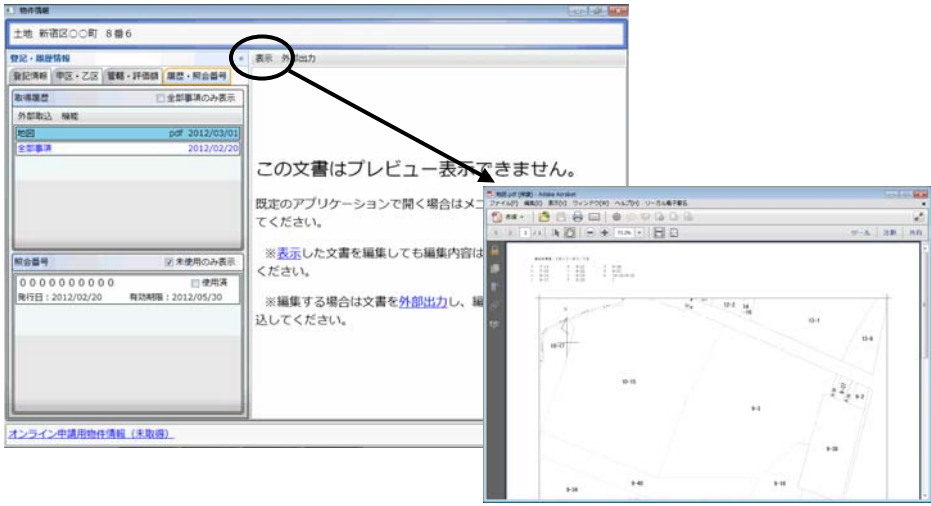

- カ.照会番号については、全部事項の場合のみデータとして取得します(従前ど おり)。
- キ.今回の登記情報提供サービスの仕様変更において、文字の字形の扱いが変 更されているものがあります。"表+"にデータとして登録する際に、従来は外 字ではなかった文字が外字として扱われる(「■」になる)場合があり得ますの で、データを利用される場合は、ご確認の上、必要に応じて文字を置き換えて ご利用ください。
- ク.[新規][コピー][登記情報取得]は、現時点では機能を停止しています。(クリッ クするとメッセージが表示されます。)

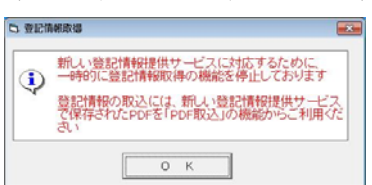

Ver.1.3.2.0 - 7

#### Ⅱ. オンライン申請の仕様変更対応等 (対象パッケージ:書類作成版)

平成24年3月26日の法務省のオンラインの仕様変更(会社法人等番号の12桁化、受 付代行システムの変更)への対応、及び、電子公文書検証機能の装備を行いました。

#### <1>会社法人等番号の仕様変更対応(6桁→12桁)

平成24年3月26日より、商業・法人登記の会社法人等番号の入力桁数が6桁か ら12桁に変更されましたので、"表+"も対応しました。

※平成24年度に会社法人等番号の付番の方法を変更することによるものです。 会社法人等番号の付番方法の変更について http://www.moj.go.jp/MINJI/minji06\_00068.html

今後は、会社・法人の登記事項証明書交付請求で会社法人等番号を入力する場 合は、12桁の番号(4桁‐2桁-6桁の「-」を除く数字のみ)を入力してください。12桁 でない場合はデータチェックでエラーになります。

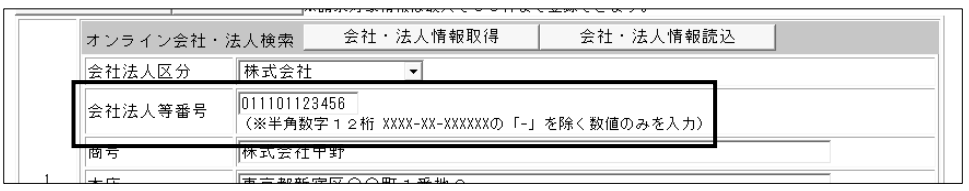

(登記事項証明書交付請求書のオンライン編集画面) ・・・商号を省略した場合は会社法人等番号必須

#### ★注意★

仕様変更に伴い、商業・法人登記の申請書様式(登記事項証明書交付請求書)が 更新されます。様式更新前にデータセット作成を行っている場合、そのままでは送 信できません(送信時にエラーになります)。一旦データセット未作成に戻し、会社 法人等番号を入力している場合は12桁に変更の上、再度データセット作成を行っ てください。

※オンライン会社・法人検索の検索条件の入力(会社法人等番号での検索)や、取 得する情報の内容にも変更があります。

※平成24年3月26日より前にオンライン会社・法人検索で取得した情報を読み込 んだ場合([会社・法人情報取得]から取得した情報を[会社・法人情報読込]から 読み込んだ場合)、6桁の番号が反映し、そのままではデータチェックでエラーと なります。再度、検索をして最新の情報を取得し直すなどして、会社法人等番号 を修正してください。

#### <2>電子公文書検証機能の装備

電子公文書の検証機能を装備しました。

従前、法務省オンライン申請システム上で行っていた電子公文書の検証機能(平 成24年1月31日をもって HP 廃止)の代わりとして、1月末に法務省の申請用総合ソ フトに装備された電子公文書検証機能と同様の機能となります。

- ※"表+"からオンライン申請した結果、ダウンロード取得した公文書(処理状況一 覧の[公文書]欄から表示する公文書)の検証機能は従来どおりです。
- ※本検証機能は、法務省の登記・供託オンライン申請システムを通して検証を行い ますので、法務省の登記・供託オンライン申請システムの利用時間内(平日の8 時30分~21時)に限られます。

#### (1)任意の公文書を指定する場合

①処理状況一覧を開き、上部メニュー[機能]-[公文書検証]をクリックします。

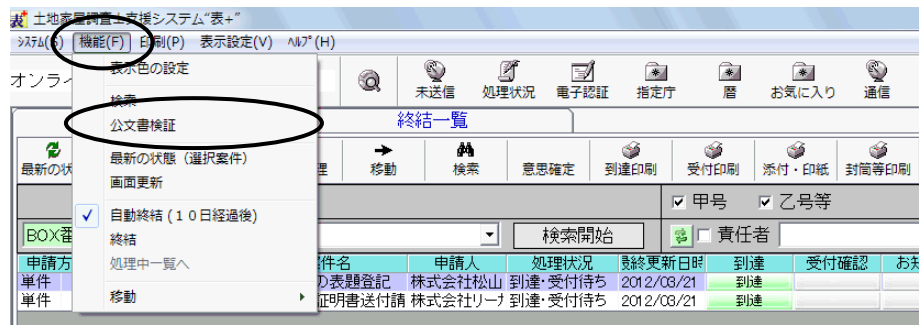

②検証する公文書のフォルダを指定します。

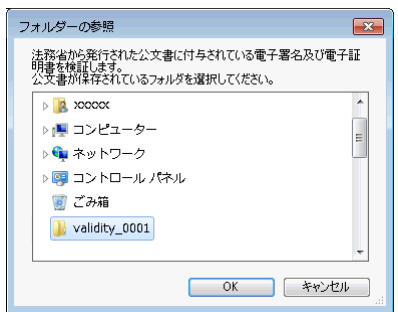

③検証が行われ、検証結果が表示されます。

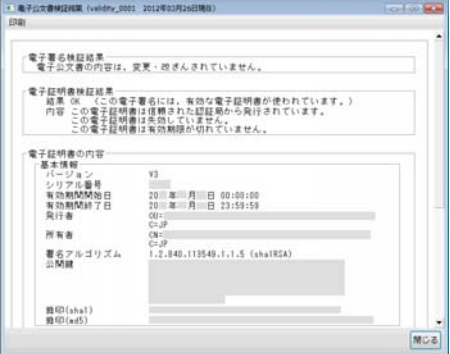

- (2)事件の外部書類に取込んでいる公文書の検証の場合
	- ①検証する公文書を選択し、[外部出力]-[公文書検証]をクリックします。

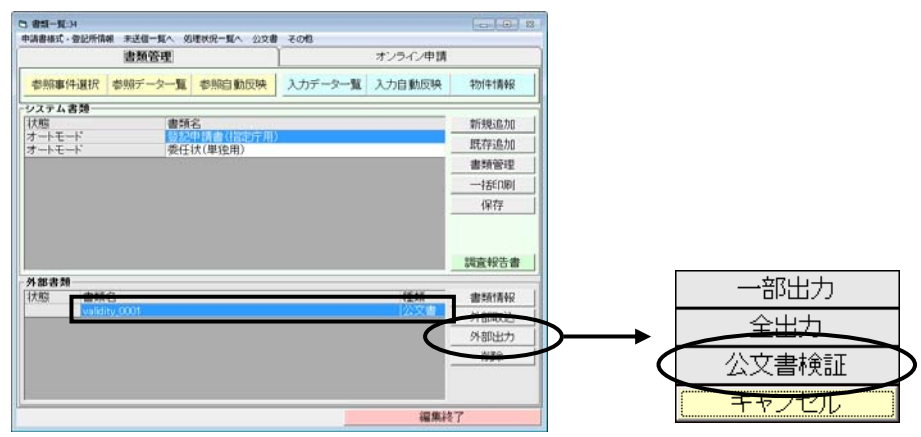

②検証が行われ、検証結果が表示されます。

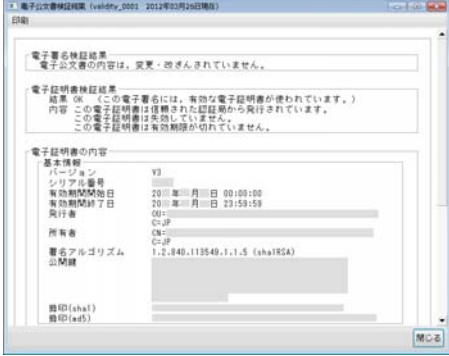

#### <3>受付代行システムの仕様変更対応

平成24年3月26日より、登記・供託オンライン申請システムの障害時に利用される 受付代行システムが改修され、仕様が変更されました。

受付代行システムに送信した申請も、「オンライン処理申出様式」を送信することな く、以降の処理(補正や取下、公文書の取得等)をそのままオンライン上で行うことが 可能となります。

(仕様変更前は、補正や取下、公文書の取得等の処理をオンラインで行いたい場 合は、障害復旧後、登記・供託オンライン申請システムへ「オンライン処理申出様式」 を送信する必要がありました。)

#### 但し、従前と同様、受付代行システムへ送信した申請は、**登録免許税の電子納付** を行うことはできませんので、印紙での納付となります。

"表+"では、仕様変更対応のため、送信時の処理等に一部変更を加えました。 通常時におけるお客様の操作方法に変更はございません。

また、以下の点につき、ボタンやメニュー等を変更しました。

- ・BOX 一覧の上部メニュー[編集]-[オンライン処理申出]を削除しました。
- ・各事件のオンライン申請タブ[補正・関連申請]で表示されるメニューから、オンラ イン処理申出様式を削除しました。
- ・処理状況一覧の上部メニュー[機能]-[強制終結](受付代行システムへ送信し たデータに限り、処理状況に関わらず終結一覧に移動するためのメニュー)を削 除しました。

#### III.その他 (対象パッケージ:書類作成版)

#### <1>書類作成等に関するその他の変更点

 表示登記の一部地目変更及び分筆の書式において、登記の目的を変数に変更しま した。

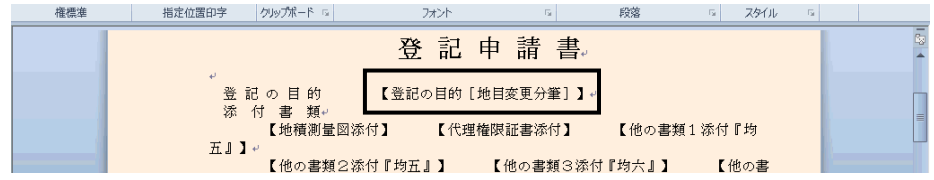

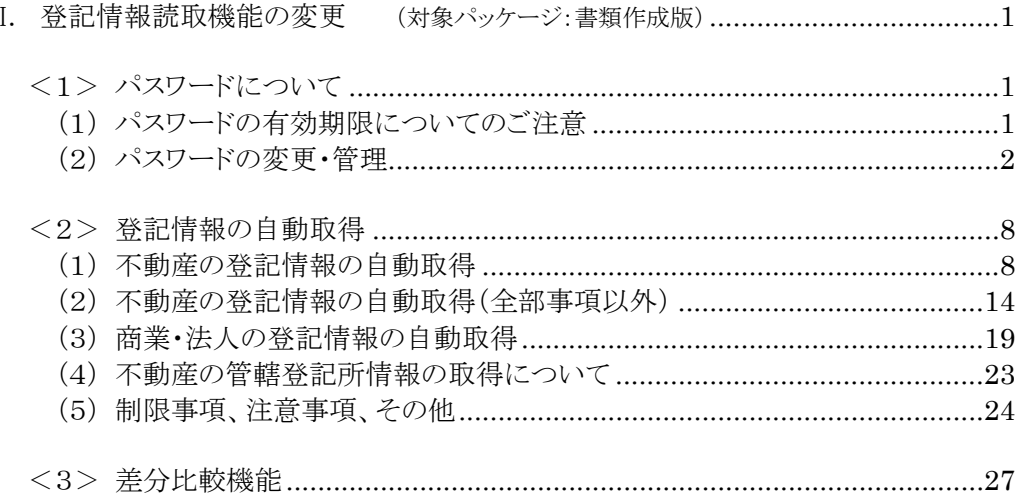

## I. 登記情報読取機能の変更 (対象パッケージ:書類作成版)

平成24年2月20日から登記情報提供サービスの仕様が変更されたことへの対応の第 二弾として、従前のように、"表+"から登記情報提供サービスの画面を制御して登記情報 (PDF ファイル)の自動取得や解析・読取ができるようになりました。

また、新機能として、登記情報新旧対照機能や登記情報提供サービス利用パスワード 管理機能も装備されました。

参照)登記情報提供サービス http://www1.touki.or.jp/

※第一弾として Ver1.3.2.0 にて装備しました、登記情報提供サービスの HP で取得・保存 した PDF ファイルを元に"表+"に登記情報を取り込む機能については、今後もご利用 いただけます。ご依頼者様から登記情報の PDF ファイルを受取されたような場合、本機 能をご利用いただくと、登記情報の PDF ファイルを"表+"に取り込み、データを解析・ 登録し、申請情報の作成にご利用いただくことができます。

#### <1>パスワードについて

#### (1)パスワードの有効期限についてのご注意

#### ★注意★

2月20日の仕様変更より、**パスワードの有効期限は90日間**とされています。

期限を過ぎるとログインできなくなりますので、定期的に、登記情報提供サービスの画 面からパスワードの変更を行ってください。

尚、有効期限が切れる14日前から、登記情報提供サービスにおいてメッセージが表 示されます。そのメッセージが表示されましたら、早めにパスワードの変更を行うことを お勧めします。

#### 尚、2月20日の仕様変更以前から利用しているパスワードは、5月21日以降は、変 更が必要となります(5月18日(金)までに変更されることをお勧めします)。

登記情報提供サービスのパスワードの変更方法については、登記情報提供サービス のマニュアル等をご覧ください。

登記情報提供サービスー操作方法一登録利用ー利用者情報変更 http://www1.touki.or.jp/operate/03-18.html パスワードの変更手続きについて(4/4 付 登記情報提供サービスのお知らせ) http://www1.touki.or.jp/news/details/info12\_015.html

#### 登記情報提供サービスのパスワード変更を行いましたら、"表+"に登録してある パスワードも変更してください。

若しくは、次の(2)の方法で、"表+"においてパスワードの登録を行ってから、登 記情報提供サービスのパスワードの変更を行ってください。

#### (2)パスワードの変更・管理

登記情報提供サービスの ID・パスワードを"表+"に登録して利用されている場合、 パスワードを変更する際の支援(変更画面の表示)を行います。

また、これまでに"表+"に登録したパスワードを保管し、履歴の管理を行うことが できます。

("表+"にパスワードを登録せずに利用(ID のみ登録、ID・パスワード共に登録していない)して いる場合は、別途、登記情報提供サービスを起動し、パスワードの変更を行ってください。)

2月20日の仕様変更より、パスワードの有効期限は90日間とされています。 (有効期限が切れる14日前から注意喚起のメッセージが表示されます。) 期限を過ぎるとログインできなくなりますので、定期的に、登記情報提供サービスの 画面からパスワードの変更を行ってください。

また、パスワードを変更する際、現在使用しているパスワードを含む過去3世代前ま での同じパスワードに変更することはできません。 法務省-登記情報提供システムの更新に係る FAQ (A37) http://www.moj.go.jp/MINJI/minji01\_00031.html

以下、有効期限が近づきパスワードの変更を行う場合の利用例を説明します(新し いパスワードを先に"表+"に登録し、その後に登記情報提供サービスのパスワード を変更する方法で説明しています)。

①メインメニュー[登記情報]から登記情報の一覧画面を開き、[ID 登録]をクリックし ます。

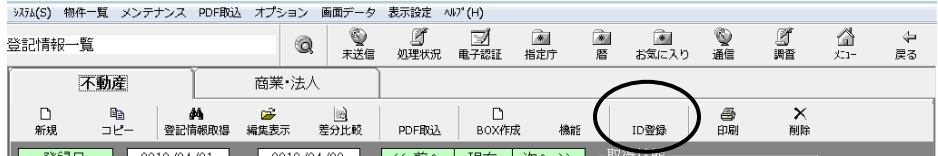

②[編集]を選択し、現在のパスワードを入力して ID の編集画面を開きます。

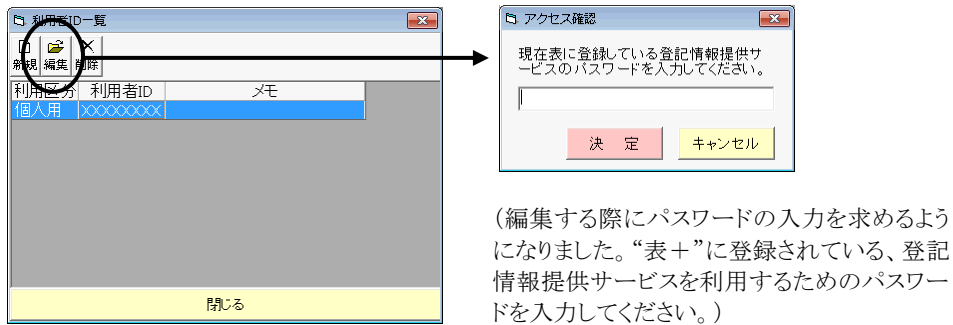

③[履歴]をクリックします。

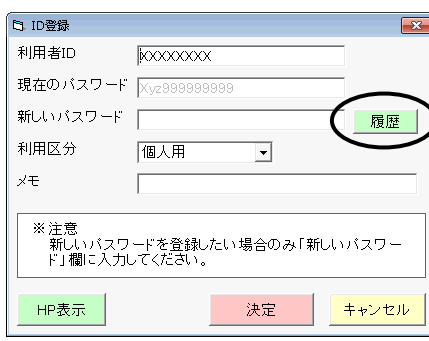

(この画面では、パスワードは文字列で表示さ れるようになりました。また、従来はパスワード 欄1つでしたが、現在のパスワード・新しいパ スワードの欄を設けました。変更する場合は、 新しいパスワード欄に入力して決定します。)

④過去に"表+"に登録していたパスワードの一覧が表示されます。 [追加]をクリックし、新しく変更するパスワードを登録します。(新しいパスワードを 登録する場合)

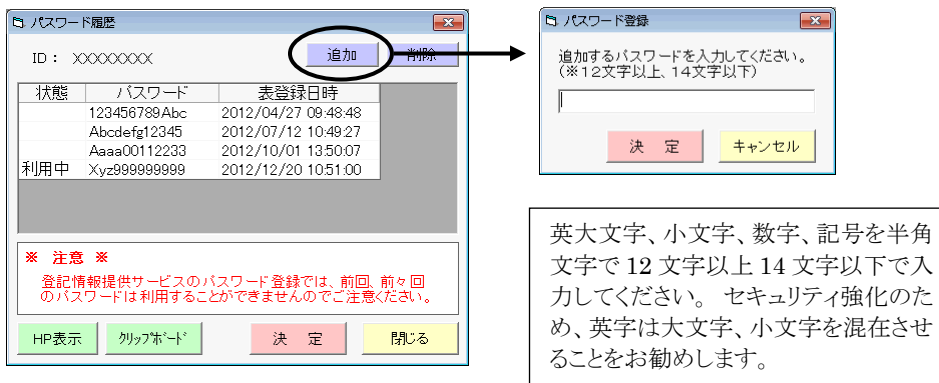

⑤新しく変更するパスワード(④で登録したパスワード、または過去に登録していた パスワードを再度利用する場合はそのパスワード)を選択し、[クリップボード]をクリ ックします。

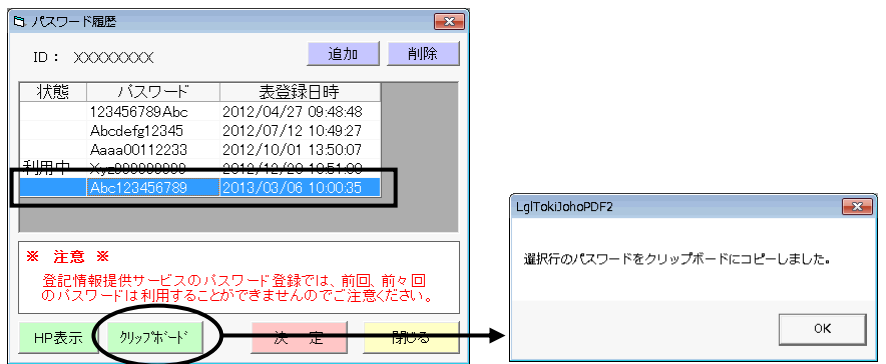

#### ⑥[HP 表示]をクリックします。

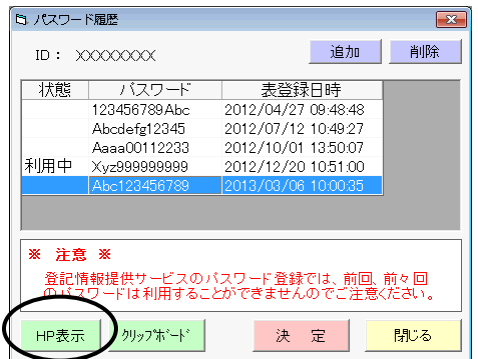

⑦登記情報提供サービスを起動して、ID と現在登録されているパスワードでログイ ンし、利用者登録画面(パスワードを変更する画面)が表示されます。

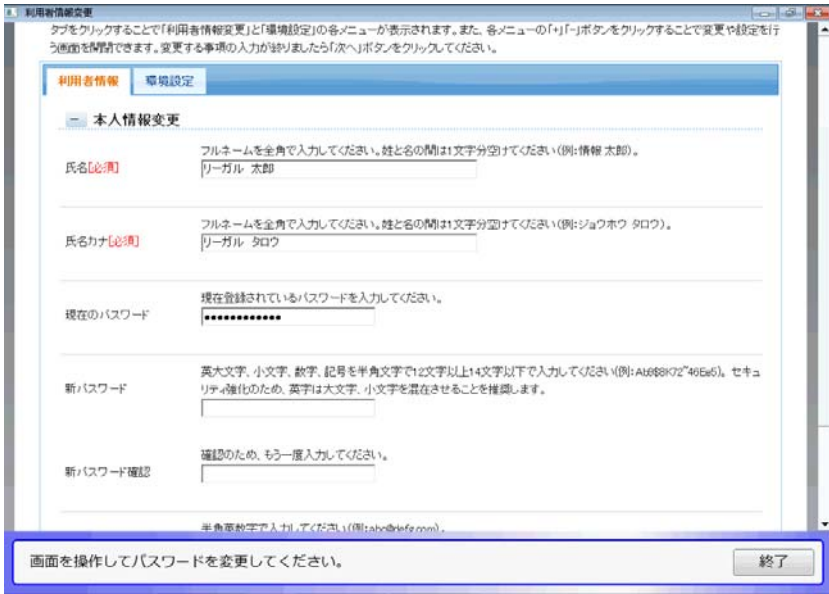

⑧新しいパスワードを入力します。(現在のパスワードは初期反映しています。) 「新パスワード」の入力欄にカーソルを置き、キーボードの[CTRL]+[V]を押すと (または、入力欄で右クリックして表示されるメニューから「貼り付け」を選択)、⑤ でコピーしたパスワードが貼り付けられます。

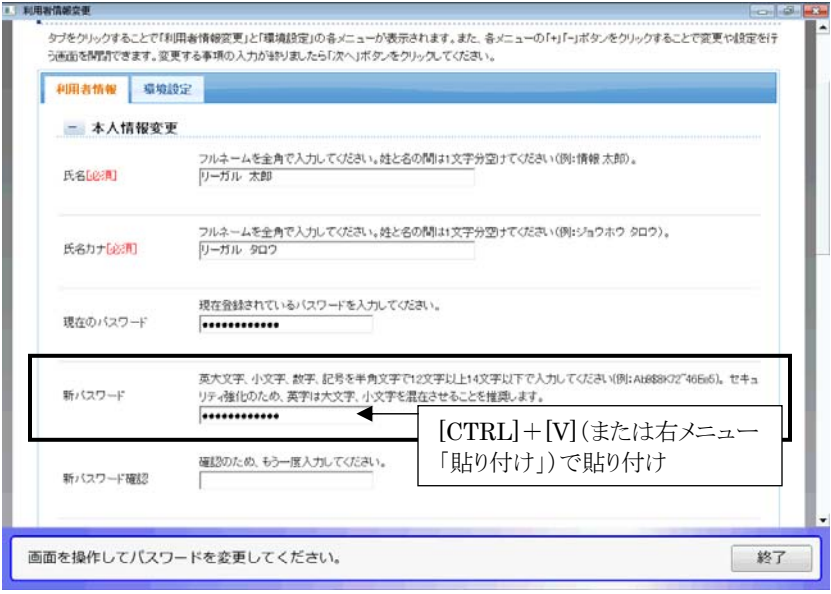

⑨パスワードの入力間違い(貼り付け間違い)を防止するため、「新パスワード確認」 の入力欄は、必ず手入力してください。

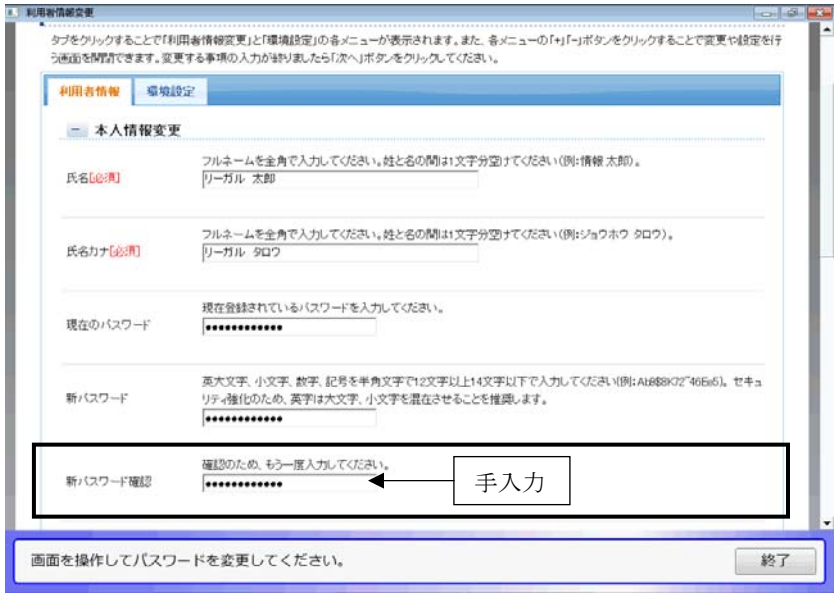

#### ⑩画面を下にスクロールして、[次へ]をクリックします。

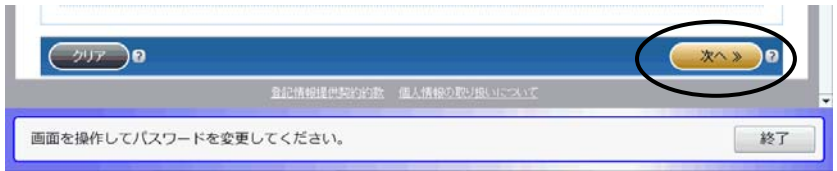

⑪パスワード欄に「変更後 ●●●・・・」と表示されていることを確認し、画面を下に スクロールして[登録]をクリックします。

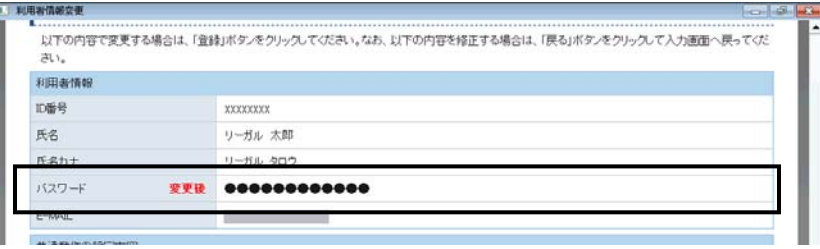

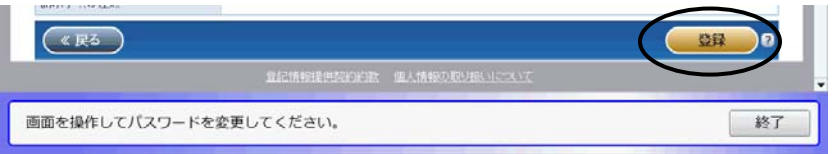

⑫以上で、登記情報提供サービスにおけるパスワードの変更手続は完了です。 [終了]をクリックします。

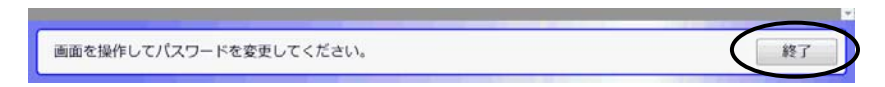

⑬"表+"に登録しているパスワードを変更します。 新しいパスワードが選択されている状態で、[決定]をクリックします。

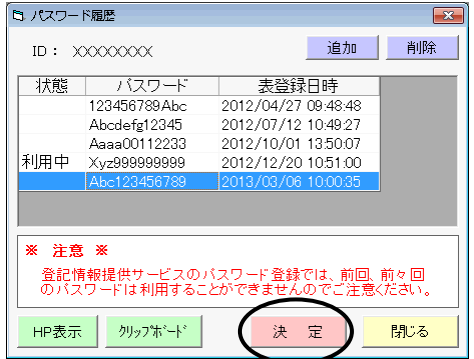

⑭新しいパスワード欄に、新しいパスワードが反映します。確認し、[決定]をクリックし ます。

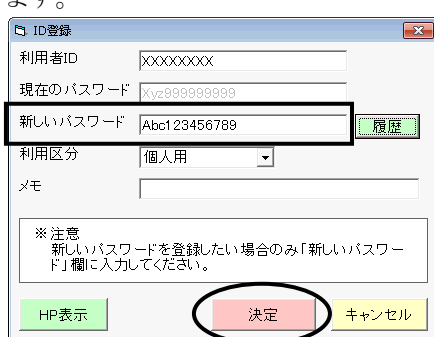

⑮確認メッセージが表示されますので、[はい]をクリックします。

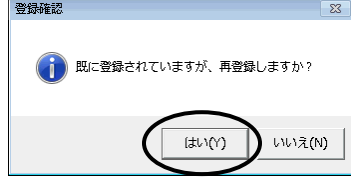

⑯以上で、"表+"に登録しているパスワードの変更も完了しました。 以降、変更したパスワードで登記情報取得が行われます。

### ★注意★ う様したパスワードは、忘れないようご注意ください。 ("表+"にパスワードを登録し、登記情報取得時に自動処理している場合でも、パ スワード変更時には現在のパスワードを入力する必要があります。)

※登記情報提供サービスのパスワードをあらかじめ変更していた(登記情報提供サ ービスのホームページで別途変更していた)場合には、"表+"に登録してあるパ スワードのみ変更してください。ID 編集画面で新しいパスワードを入力、または、 登記情報取得時の確認画面で新しいパスワードを入力することで、"表+"に登 録しているパスワードを変更できます。

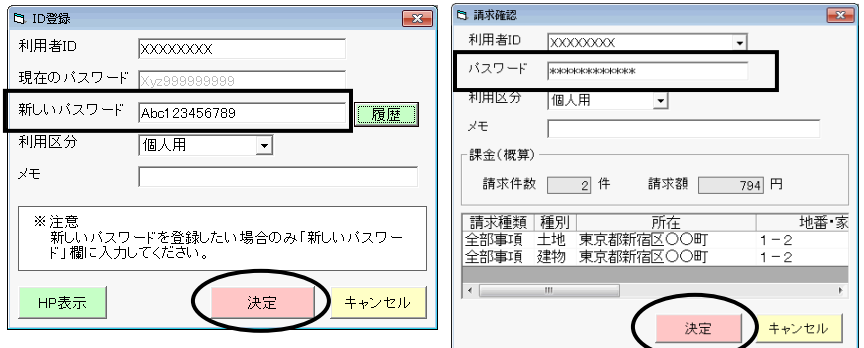

Ver.1.3.3.0 - 7

#### <2>登記情報の自動取得

#### (1)不動産の登記情報の自動取得

①登記情報一覧を開き、従来どおり、取得する対象の情報を登録します。 (仕様変更に伴い、共同担保目録の選択肢、信託目録の項目が追加されていま す。それ以外は従来と同じです。)

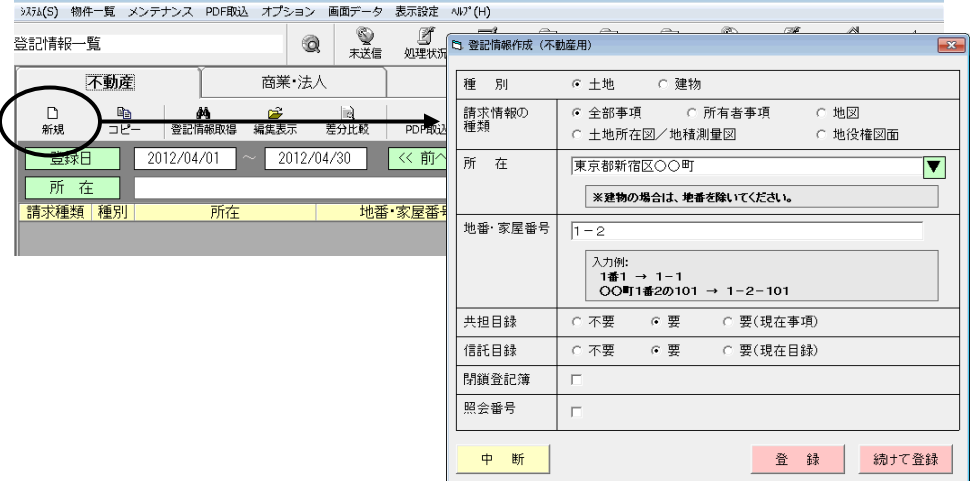

②一覧から取得する対象を選択し(ドラッグ、または[CTRL]を押しながらクリックす ることで複数選択できます)、[登記情報取得]をクリックします。

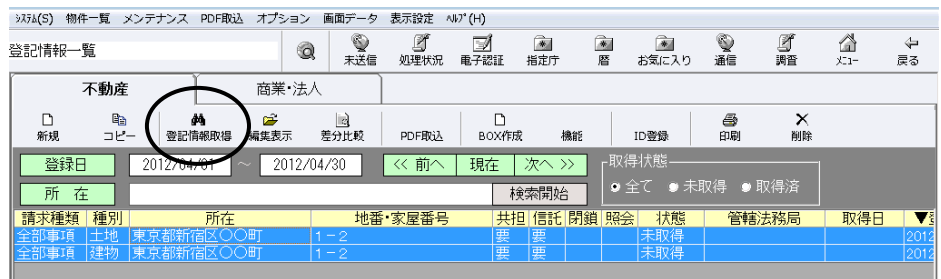

③内容を確認し、登記情報提供サービスの ID・パスワードを設定し(既に設定され ている場合はそのまま)、[決定]をクリックします。

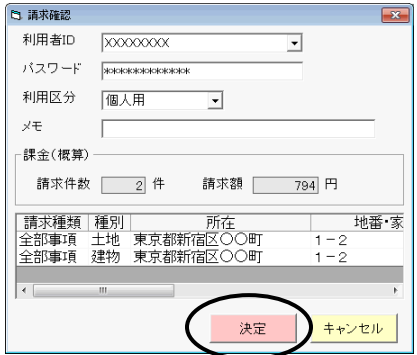

Ver.1.3.3.0 - 8

④登記情報提供サービスの画面が表示されます。

右下[開始]をクリックすると、登記情報の取得を自動で行います。

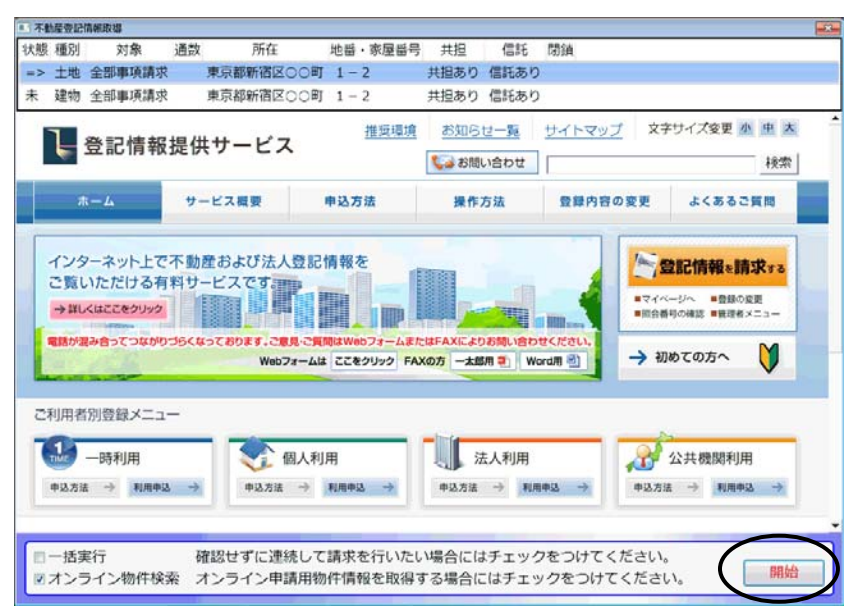

#### ★注意★

[開始]をクリックすると、ログインや取得する対象の指定、情報の請求、PDF ファイ ルの保存まで(取得対象が1つの場合は、その後の登記情報の解析・登録まで、全 ての処理が終わるまで。また、「一括実行」にチェックのある場合は、順次一括で処 理を行い、全ての処理が終わるまで)自動で処理を行います(途中、所在が確定で きない場合や何らかの選択が必要な場合、エラーの場合等を除く)。

「登記情報提供サービス」での課金が発生しますので、十分ご確認の上、開始して ください。

尚、現在の登記情報提供サービスでは、登記情報取得時の情報に管轄登記所の 情報が含まれておりません。オンライン物件検索を行うことで、管轄登記所の情報 を取得することができますので、オンライン物件検索にチェックを入れた状態で[開 始]をクリックすることをお勧めします。((4)参照)

※所在が自動確定できない場合は、メッセージが表示されます。メッセージを[OK] で閉じ、該当の所在を選択して[確定]をクリックしてください。

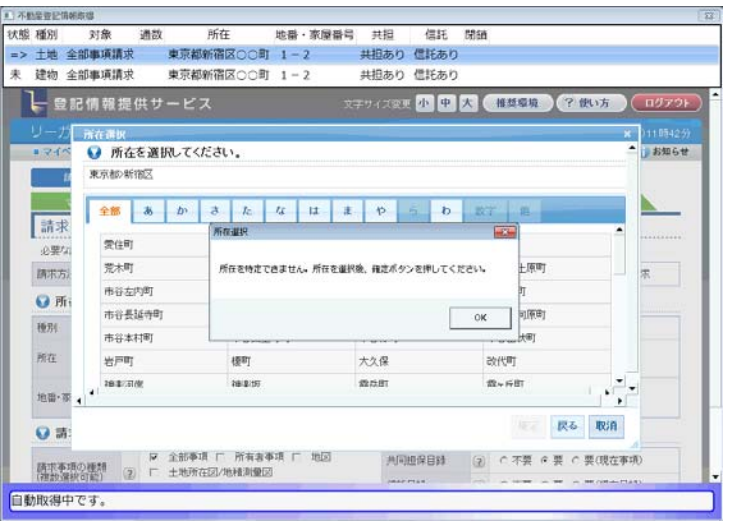

※閉鎖登記簿を指定した場合、請求する物件の閉鎖年月日を選択する必要があり ます。選択肢が複数ある場合は選択画面が表示されますので、該当のものを選 択して確定し、[請求]をクリックしてください。(選択肢が1つの場合は、自動で処 理を行います。)

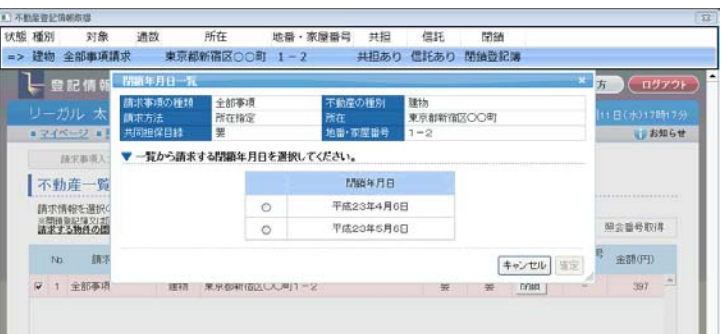

⑤複数取得する場合で「一括実行」にチェックの無い場合、取得後にマイページ画 面で止まります。ステータスが「請求済」になっていることを確認してください。 [次へ]をクリックして次の取得を行います。

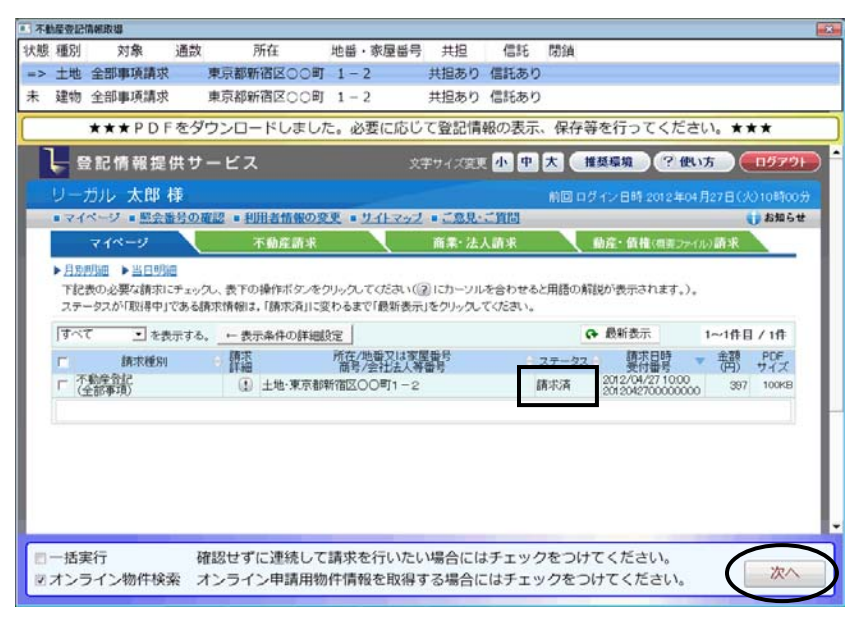

※「オンライン物件検索」にチェックのある場合、全部事項の場合には、登記情報取 得後、別のウィンドウでオンライン物件検索の情報取得を自動で行います。処理 が終了すると画面が消えますので、終了するまでそのままにしておいてください。

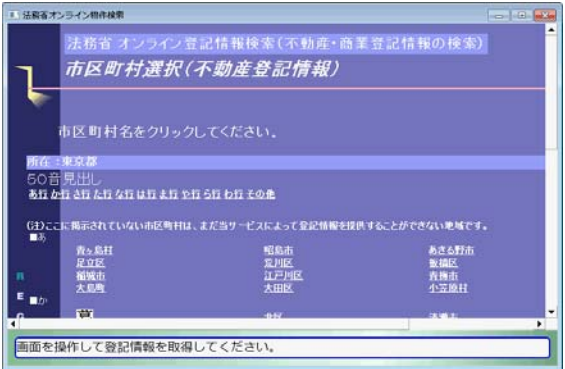

途中、所在の選択画面や、山 地番/耕地番の選択画面などが 表示される場合があります。 その場合は、該当のものを選択 してください。

※該当する物件が無い場合など、取得できなかった場合は、マイページの画面で 止まり、画面上部にエラーが表示されます(一括実行の場合でも表示されます)。 ステータスを確認してください。尚、ステータスが「エラー」で[詳細]ボタンがある場 合は、[詳細]をクリックした状態で止まります。内容を確認してください。 [次へ]または[終了]をクリックすると処理を続行します。

例)「該当なし」 :検索条件に該当する登記情報が存在しない

「エラー」 :登記中又は想定外のエラー等([詳細]をクリックした状態で表示されます 状態 種別 状態 種別 対象 通款 所在 地番・家屋番号 共担 信托<br>※> 土地 金部事項講求 東京都新宿区○○町 1−2 共担あり 信托あり 地番·家屋番号 共担 信托 閉鎖 **中、詳細に関係の一半** 東京新新課屋への数 1-2 **HRAD BEAL** 取(NavigationError):PDFをダウ **SEPTEMBER 19 M CHARGE** ┣━ 盟記情報提供サービス ● 国会番号の崔述 ● 利用者情報の変更 ● サイトマップ ● ご意見に計画 **J** BRG# 不動産調果 **BE-SARE** ▶ 月期开始 ▶ 当日時点 ・以近は国 - 『ヨロは国<br>『旧表の必要な講宗』でェックし、表下の操作ボタンをクリックしてください(正)にカーソルを合わせると用語の解説が表示されます。)。<br>ステータスが「取得中」である講宗情報は、「講宗演」に変わるまで「翻新表示」をクリックしてください。  $0.8888$  $1 - 10B / 10$ 鹦鹉 , 調 **TEEK (地理又は家屋養育**) ■ 想器 (1) 土地·東京都新宿区〇〇町1-2 **ISBND** 状態 種別 対象 通武 所在 地番・家屋番号 共担 信托<br>⇒> 土地 金部事項講求 東京都新宿区○○町 1-2 共担あり 信託あり 信托 帮請 nError): I が発生しま 一括案行 確認 ミオンライン物件検索 オン **XERA DE LA LA CARACTERITATIVA** - 一覧記情報提供サービス đ 登記情報取得エラ : 請求のあった登記情報は、登記事件の処理中です。登記事件の処理が完了するま エラーメッセージ (対処方法) で、登記情報を提供することができませんので、完了後に再度請求してください。 : 4102-00000000-東京BC-新宿RTS エラーコード : 2012042700000000 受付番号  $(mz)$ 豊岡情報連想開発開発 価人情報の取り扱いになって 一括実行 確認せずに連続して請求を行いたい場合にはチェックをつけてください。 ミオンライン物件検索 オンライン申請用物件情報を取得する場合にはチェックをつけてください。 次 (「エラー」の場合・・・ステータスの[詳細]をクリックした状態)

⑥取得する対象が1つの場合、または複数の取得で最後まで終了した場合(オンラ イン物件検索まで終了)は、登記情報提供サービスの画面は自動で終了します。 (マイページ画面で止まりません)

⑦[OK]をクリックします。

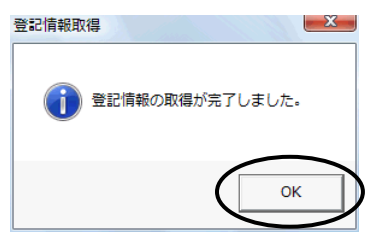

⑧一覧画面に戻ります。

取得・登録に成功したものは、状態が「取得済」になり、取得日が表示されます。

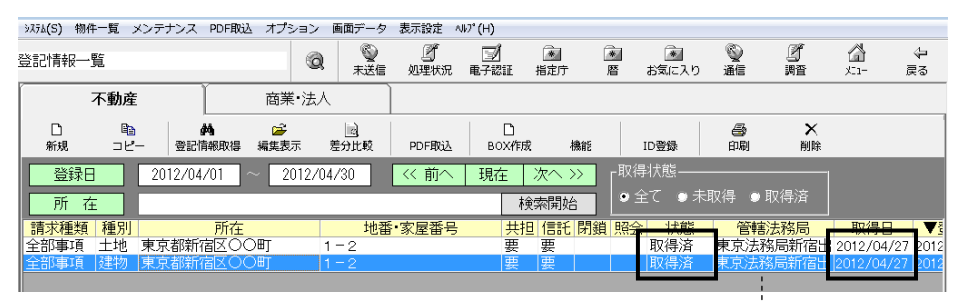

(オンライン物件検索を実行している場合、または既に登録されていた物件 でその物件の情報に管轄法務局が登録されている場合は、管轄登記所が 表示されます。)

⑨登記情報取得を行った請求情報を選択して[編集表示]をクリックすると、編集表 示画面が表示されます。右側には最新の全部事項が表示されています。

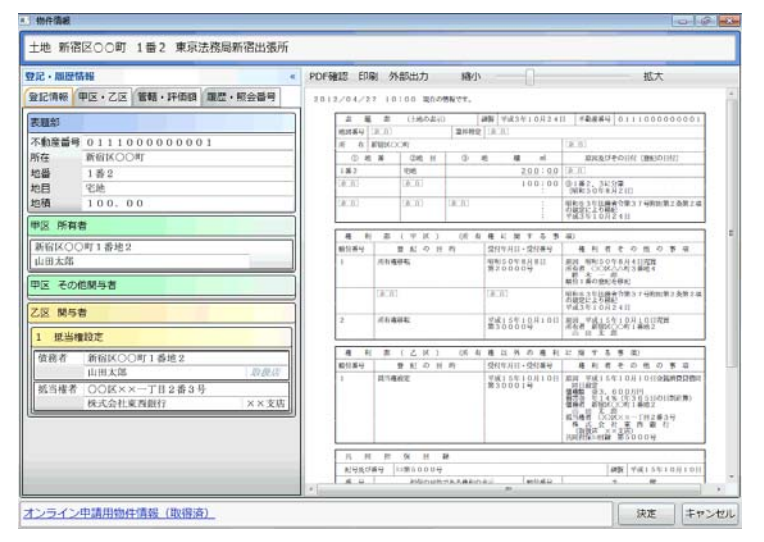

#### (2)不動産の登記情報の自動取得(全部事項以外)

全部事項以外(地図、図面、所有者事項)の登記情報の取得について、登記情報 提供サービスの仕様変更により、PDF ファイルの取得·"表+"への取込を自動で行 うことができるようになりました(以前は、登記情報提供サービスの画面上で印刷を行 って XPS ファイルを保存し、"表+"に外部取込していただいておりましたが、その操 作が不要となります。但し、従来同様、データの解析・登録はできません)。

①取得する対象の情報を登録します(「地図」等、請求する情報の種類を指定してく ださい)。

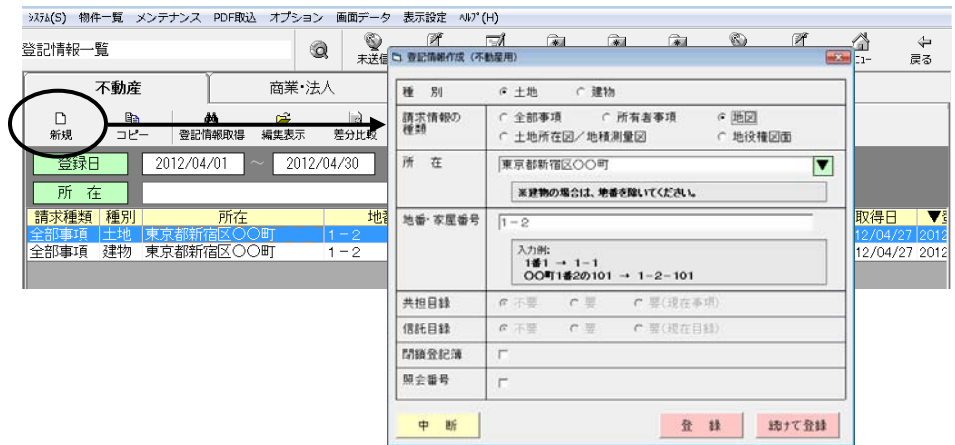

#### ★注意★

登記情報提供サービスでは、例えば登記情報と地図をチェックボックスで同時に指 定できますが、"表+"の場合は、それぞれ別々に登録してください。登記情報取得 は同時に行うことができます。

②全部事項の場合と同様に(1)②~⑤の手順で、登記情報の取得を行います。

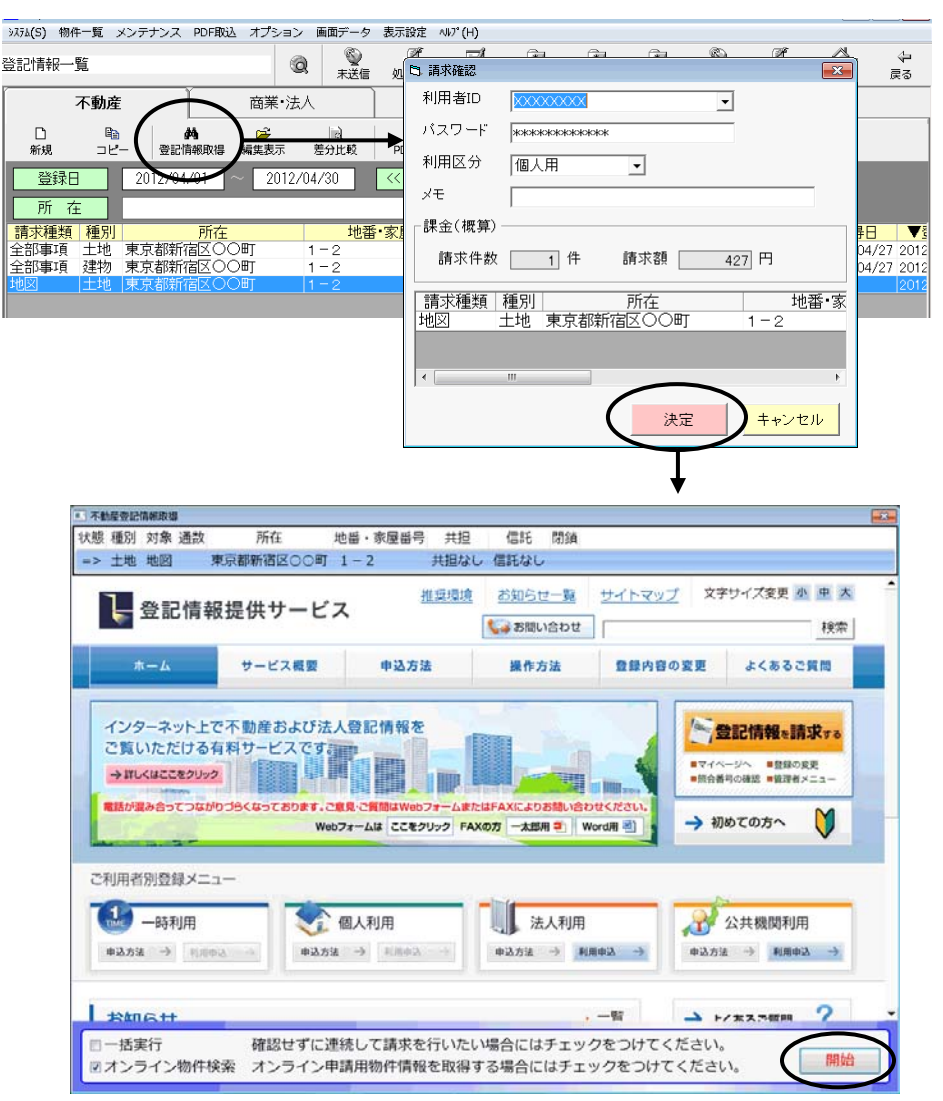

#### ★注意★

[開始]をクリックすると、ログインや取得する対象の指定、情報の請求、PDF ファイ ルの保存まで(「一括実行」にチェックのある場合は、順次一括で処理を行い、登記 情報提供サービスでの全ての処理が終わるまで)自動で処理を行います(途中、所 在が確定できない場合や何らかの選択が必要な場合、エラーの場合等を除く)。 「登記情報提供サービス」での課金が発生しますので、十分ご確認の上、開始して ください。

※図面を指定した場合、請求する登記年月日を選択する必要があります。選択肢 が複数ある場合は選択画面が表示されますので、該当のものを選択して確定し、 [請求]をクリックしてください。(選択肢が1つの場合は、自動で処理を行いま す。)

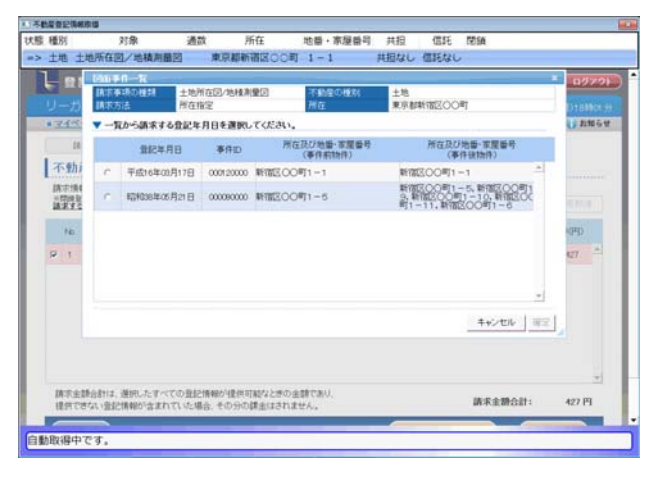

③登記情報の取得が最後まで終了すると、登記情報提供サービスの画面は自動で 終了します。

④従来どおり、物件登録のための画面が表示されます。

登記簿上の正しい所在、地番・家屋番号等を入力して決定します。

 (以前に全部事項を取得したことがある物件の場合等は、この画面は表示されま せん。)

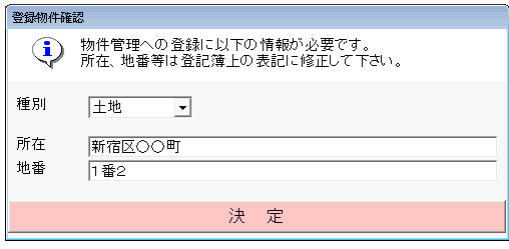

(土地の場合)

⑤[OK]をクリックします。

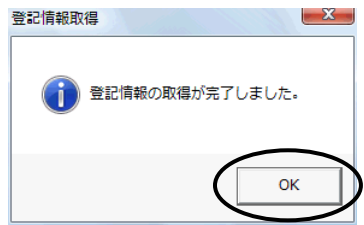

⑥一覧画面に戻ります。

取得に成功したものは、状態が「取得済」になり、取得日が表示されます。

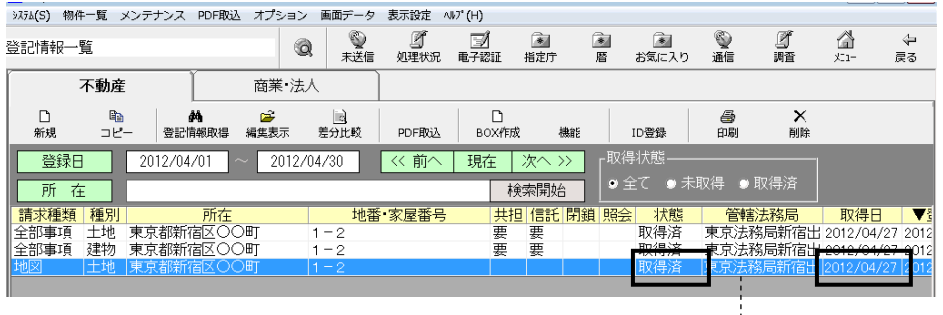

(地図等の取得により初めて登録された物件の場合は、管轄登記所は空欄 のままとなります。既に登録されている物件で、その物件の情報に管轄法務 局が登録されている場合は、管轄登記所が表示されます。)

⑦登記情報取得を行った請求情報を選択して、[編集表示]をクリックします。

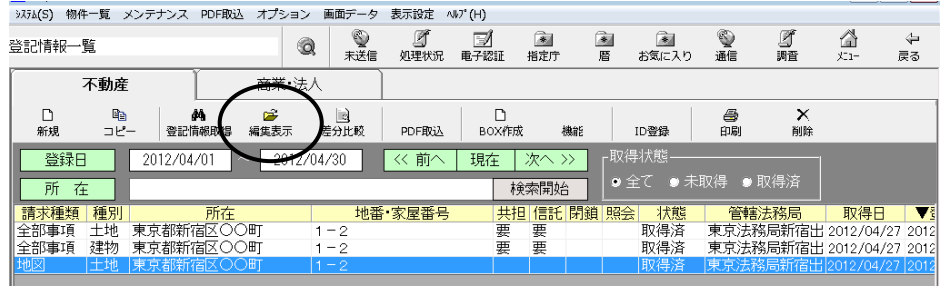

⑧「履歴・照会番号」タブを開き、取得履歴から取得した情報の項目をクリックしま す。

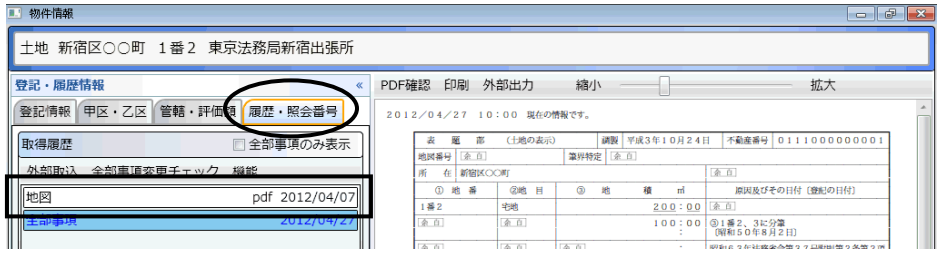

全部事項を取得している物件の場合、編集表示画面の右側は 全部事項の内容がプレビュー表示されます。

⑨画面右側の[表示]をクリックすると、取得した情報が確認できます。

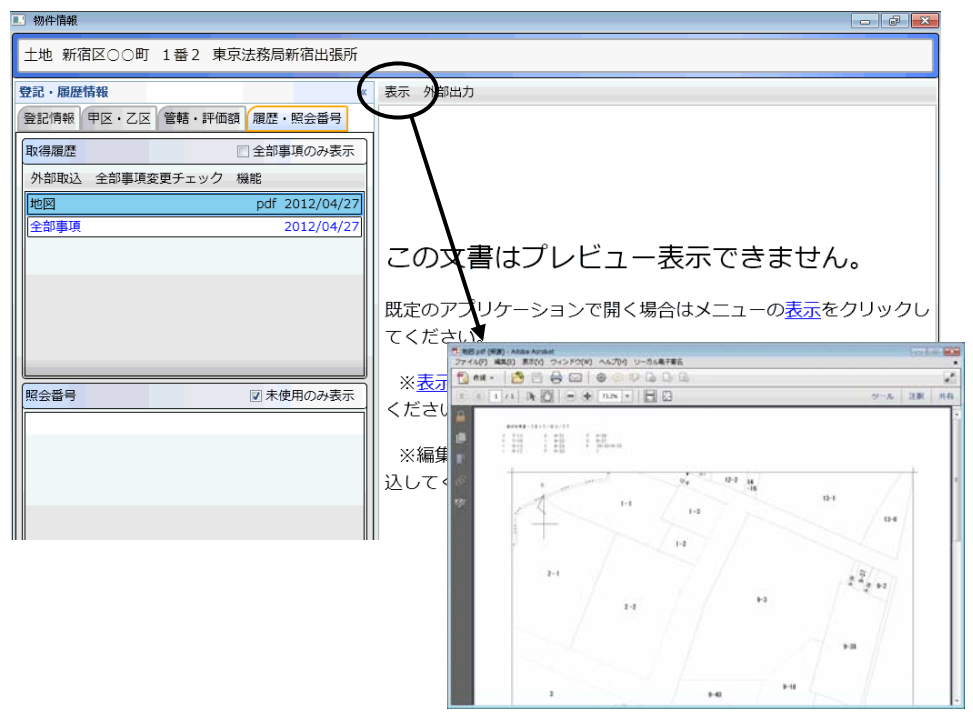

地図や図面、所有者事項の場合は、取得したPDFファイルを"表+"に取込んで管 理しますが、登記情報の表示画面右側にプレビュー表示はできません。[表示]か らPDFファイルを開いて内容を確認してください。 また、一覧画面上からの印刷の際、対象にはなりません。PDF ファイルを開いて印 刷を行ってください。
(3)商業・法人の登記情報の自動取得

①登記情報一覧の「商業・法人」タブを開き、[登記情報取得]をクリックします。

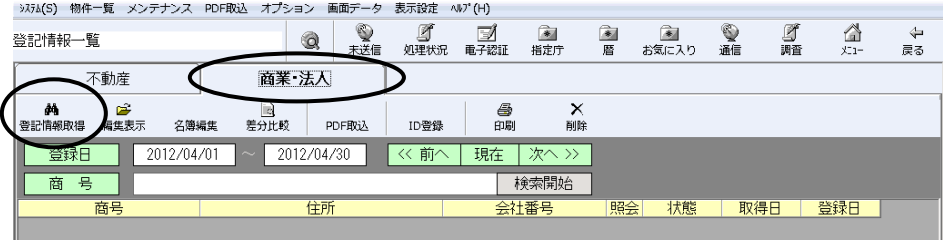

②登記情報提供サービスの ID・パスワードを設定し(既に設定されている場合はそ のまま)、照会番号を取得するかどうか選択して、[決定]をクリックします。

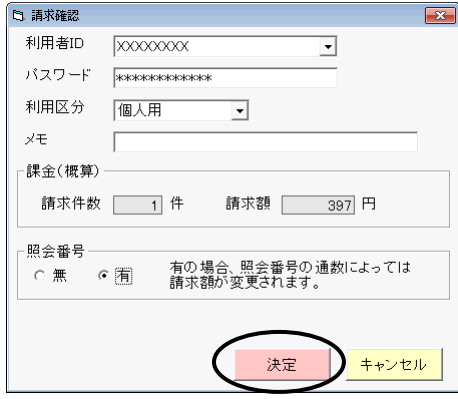

③登記情報提供サービスの画面が表示され、会社・法人検索画面まで自動推移し ます。

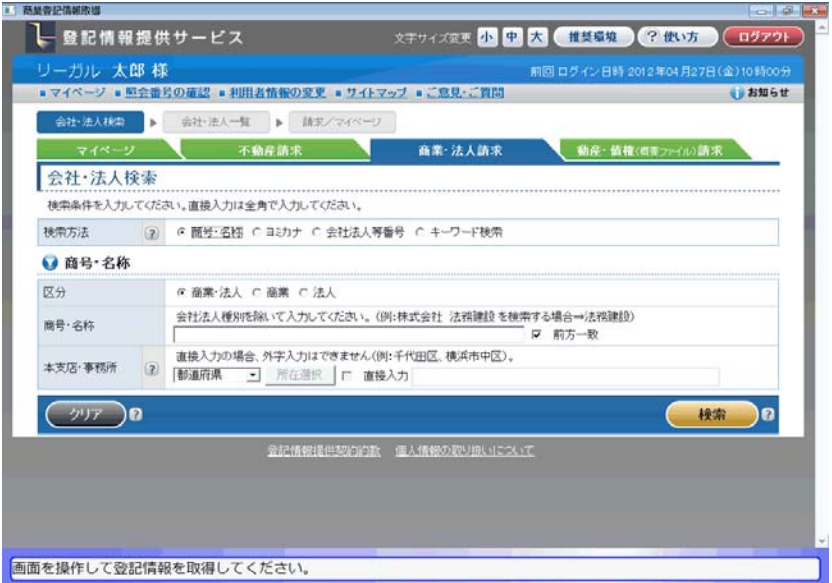

④検索条件を指定し、[検索]をクリックします。

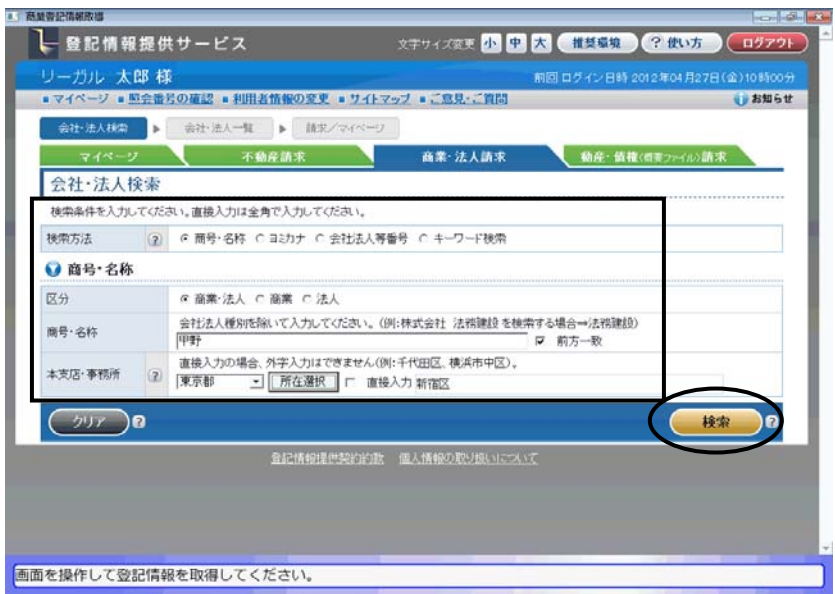

⑤表示されるリストから、対象の会社・法人を1つ選択(左端の選択欄にチェック)し ます。

②の画面で照会番号を「有」にしていた場合は、取得する通数を指定します。 [請求]をクリックします。

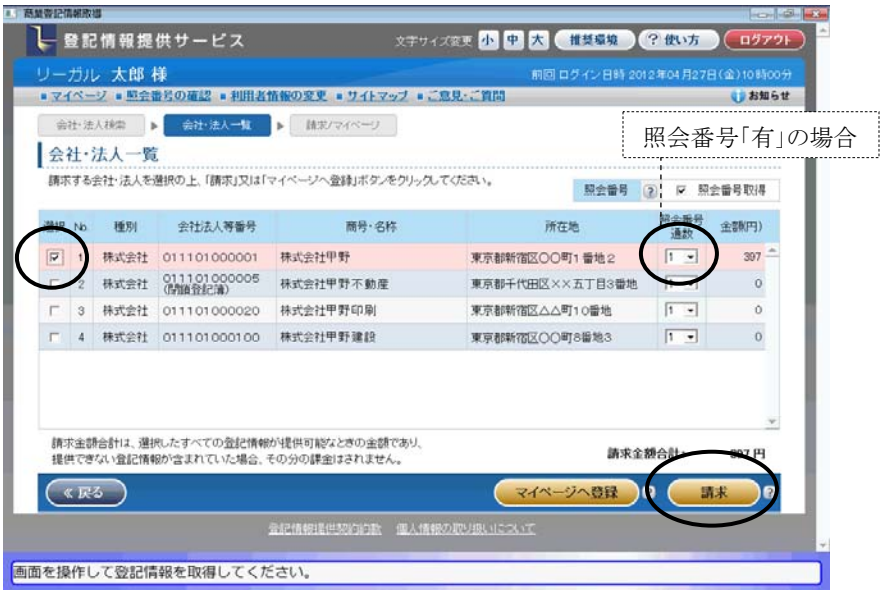

※"表+"からの自動取得の際は、[マイページへ登録]ボタンは利用できません(取 得した情報は、マイページに登録されます)。また、この画面で選択する会社・法 人は1つのみとなります(複数選択しても、[請求]をクリックするとメッセージが表示 されます)。

⑥確認メッセージが表示されます。[OK]をクリックします。

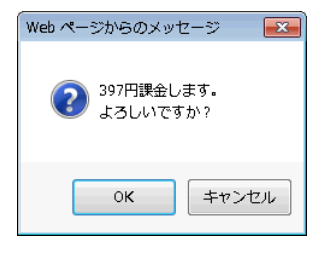

※請求を実行した後、請求した会社・法人の情報量が多い場合は、区を選択する 画面が表示されます。請求する区を選択し、[確定]をクリックしてください。

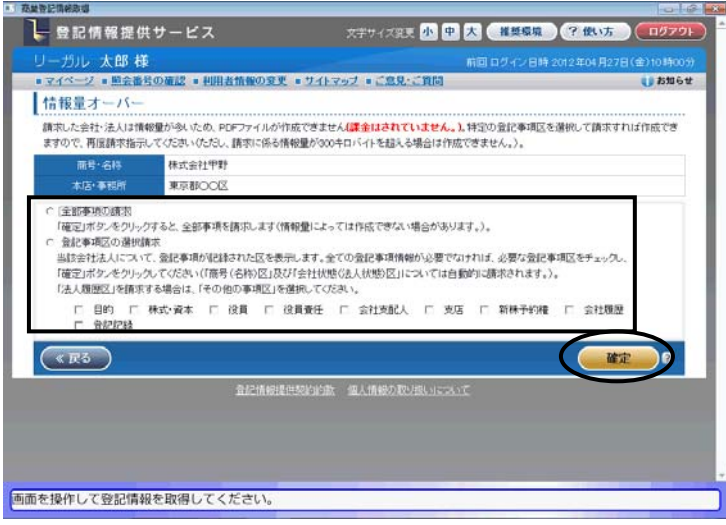

- ⑦登記情報が取得されると、登記情報提供サービスの画面は自動で終了します。
- ⑧従来どおり、"表+"の名簿に登録するための確認画面が表示されますので、必 要事項を設定し、[決定]をクリックします。

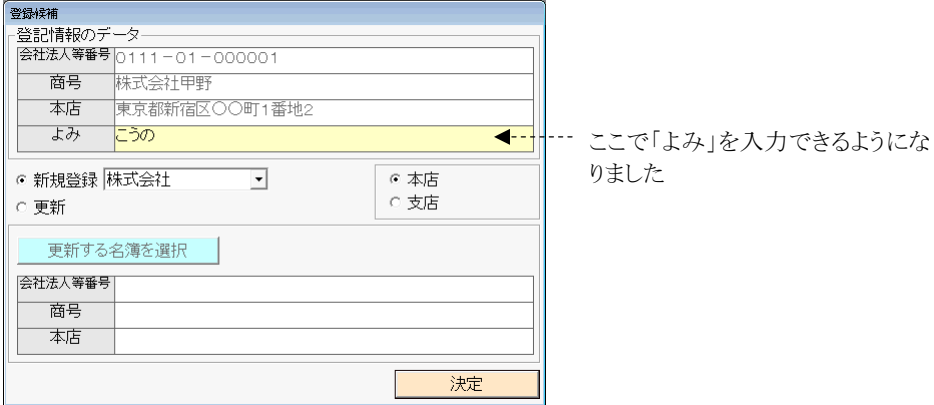

⑨[OK]をクリックします。

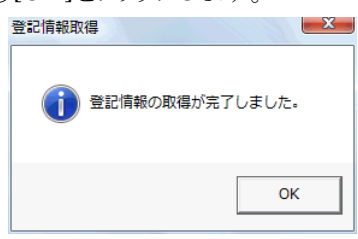

⑩一覧に登録されます。

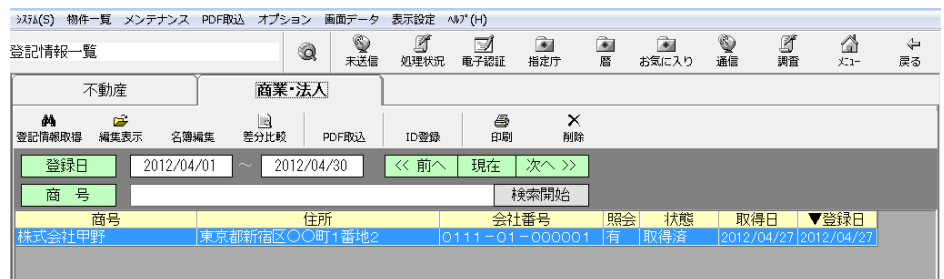

⑪登記情報取得を行った請求情報を選択して[編集表示]をクリックすると、編集表 示画面が表示されます。右側には最新の全部事項が表示されています。

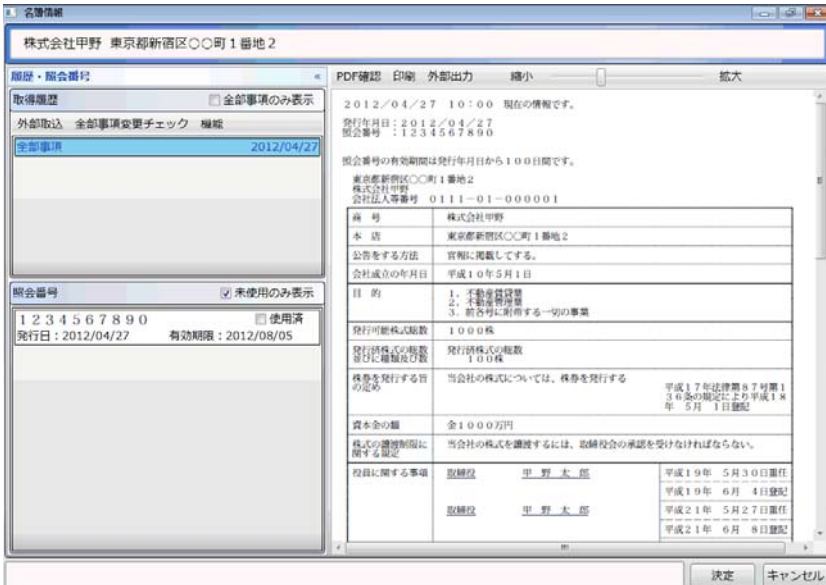

#### (4)不動産の管轄登記所情報の取得について

仕様変更前の登記情報提供サービスでは、不動産の全部事項の登記情報取得 時に管轄登記所を取得していましたが、仕様変更後の登記情報提供サービスでは、 登記情報取得時の情報に管轄登記所の情報が含まれていないため、オンライン物 件検索の実行により管轄登記所を取得するように変更しました。

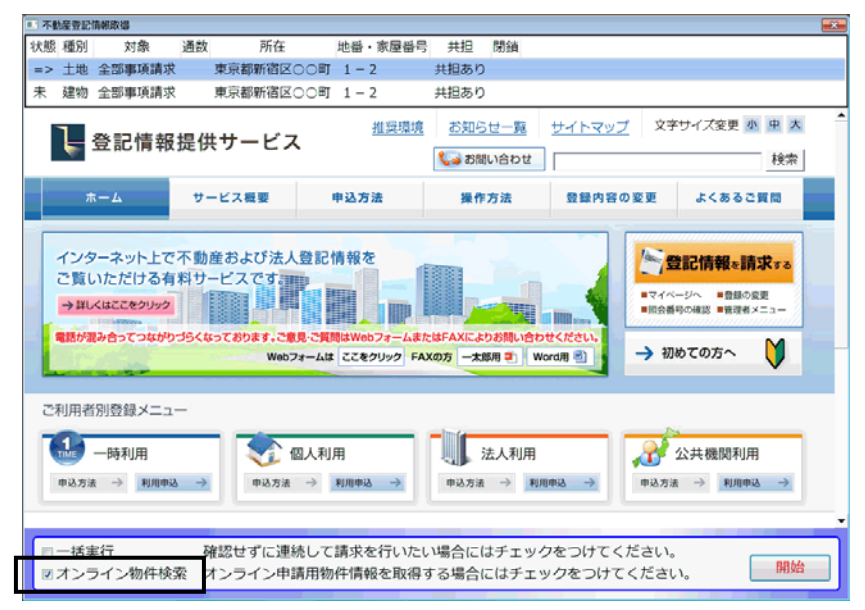

オンライン物件検索を実行していなかった場合は、登記情報の編集表示画面を開 き、左下の「オンライン申請用物件情報」をクリックしてオンライン物件検索を行うこと で、管轄登記所を取得することができます。

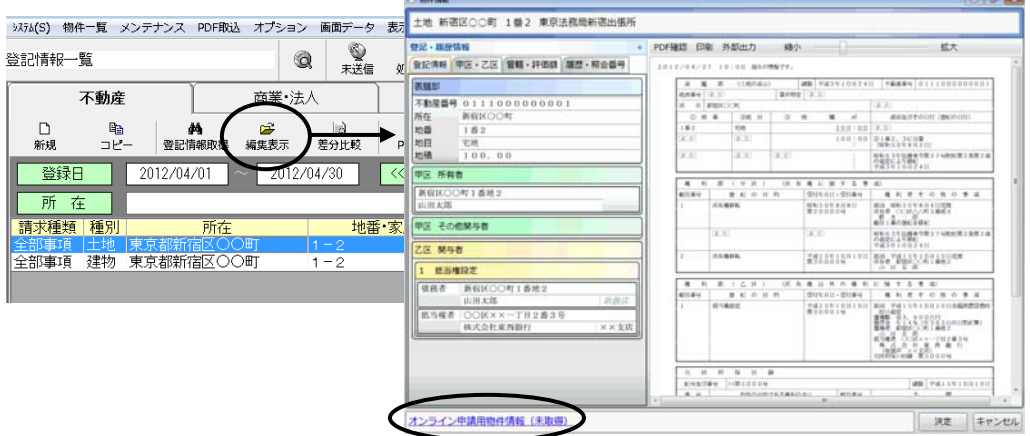

(尚、今回のバージョンアップにおいて、登記情報取得時の「オンライン物件検索」のチェッ クの初期値は、チェック有の状態に切り替えられます。初期値を変更したい場合は、登記情 報一覧画面上部メニュー「オプション」-「初期設定」から切り替えることができます。但し、 「オンライン物件検索」のチェックを外すと、登記情報取得では管轄登記所が自動で入らな くなりますのでご注意ください。)

#### (5)制限事項、注意事項、その他

ア.登記情報提供サービスでは、同一 ID での重複ログインはできないように制限 されています。同一 ID でログインされた状態の場合は、ログインできないため、 処理を継続できません。

他で利用中では無い場合(IE から登記情報提供サービスを起動してログイン し、正常にログアウトしていなかった場合)は、強制ログインを一旦行った上、再 度、"表+"から登記情報取得をやり直してください。

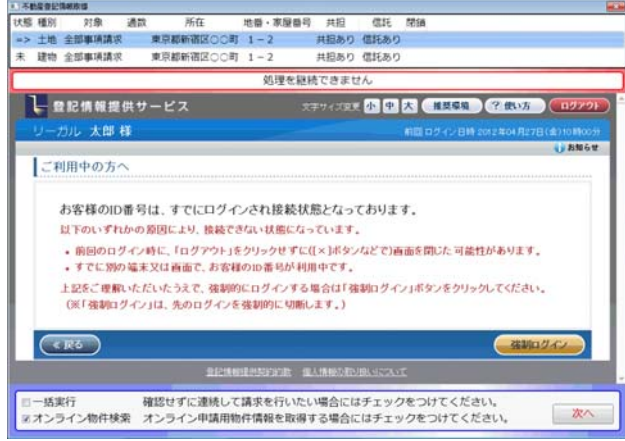

- イ.処理が中断された場合は画面上部に赤枠でエラー表示されます(「キャンセ ルされました」「処理を継続できません」等)。その状態で、画面上の操作を行 って登記情報を取得したとしても、"表+"側へのデータの登録等は行われま せん。([次へ]で次の取得処理を行うことは有効)
- ウ."表+"からの自動取得の場合、不動産一覧画面/会社・法人一覧画面(請 求情報を選択する画面)での[マイページへ登録]はできません。(メッセージが 出て止まります。)

また、同画面において複数選択しての請求はできません。(複数選択して請求 しようとすると、メッセージが出て止まります。)

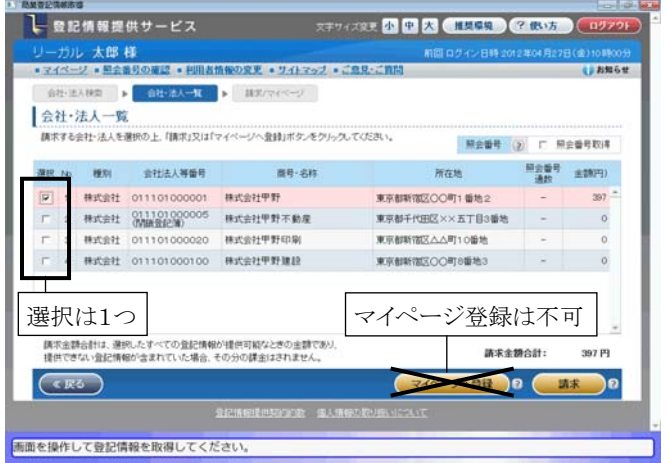

Ver.1.3.3.0 - 24

エ.編集表示画面の右側に表示される全部事項の情報は、PDF から解析した情 報を元に、"表+"の機能で再表示しています。元のPDFを確認したい場合は、 [PDF 確認]をクリックしてください。別画面で PDF が表示されます。

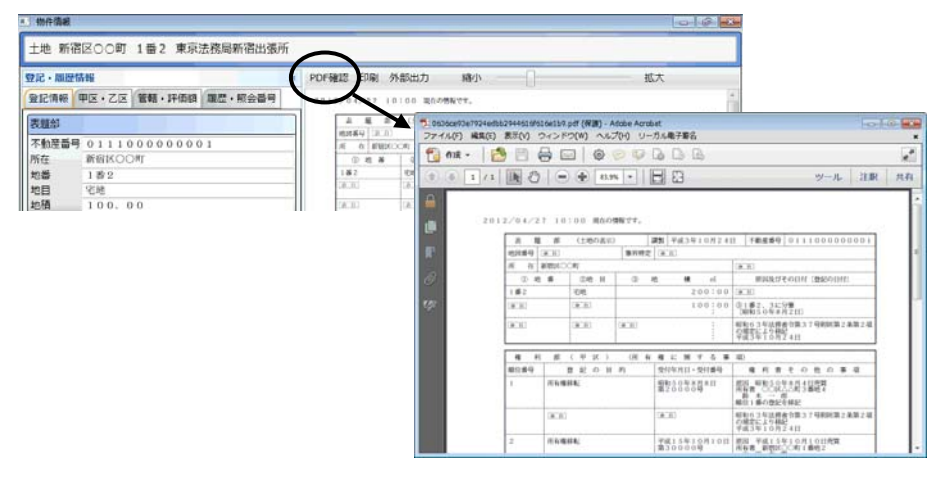

オ.所有者事項や地図、図面の場合は、取得したPDFファイルを"表+"に取込 んで管理しますが、登記情報の表示画面右側にプレビュー表示はできません。 [表示]からPDFファイルを開いて内容を確認してください。 また、一覧画面上からの印刷の際、対象にはなりません。PDF ファイルを開い

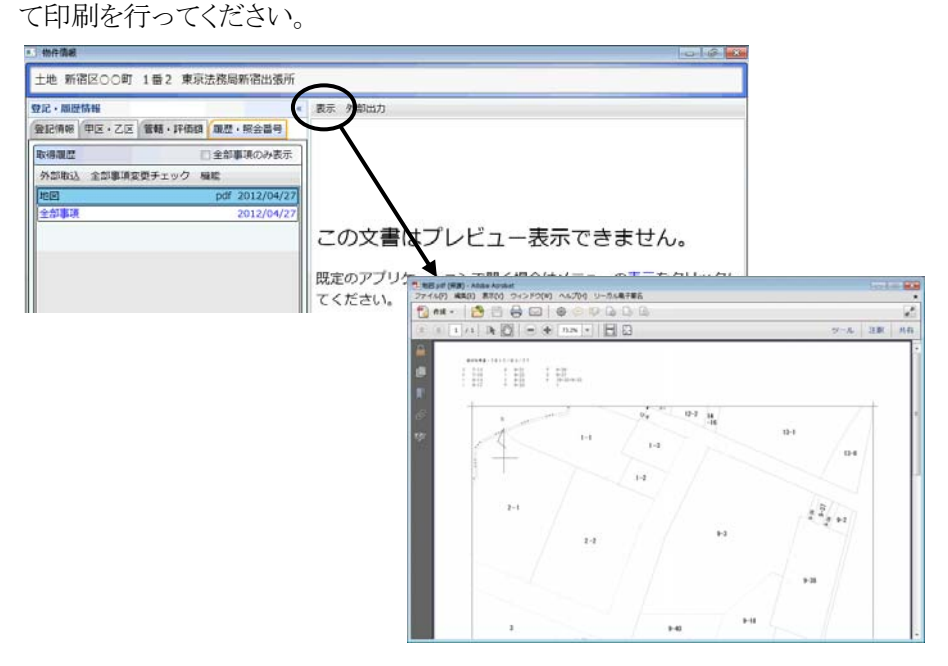

カ.照会番号については、全部事項の場合のみデータとして取得します(従前ど おり)。

- キ.登記情報提供サービスの仕様変更において、文字の字形の扱いが変更され ているものがあります(JIS90 と JIS2004 で字形の異なる文字等)。"表+"に データとして登録する際に、従来は外字ではなかった文字が外字として扱わ れる(「■」になる)場合があり得ますので、データを利用される場合は、ご確認 の上、必要に応じて文字を置き換えてご利用ください。
- ク."表+"から登記情報取得を行った場合も、登記情報提供サービスの該当 ID のマイページには、取得した情報が登録されます。期間内(請求した日の翌日 から3業務日の間)であれば、登記情報提供サービスのマイページから PDF ファイルをダウンロード保存することもできます。

#### <3>差分比較機能

最新の登記情報(全部事項)と、前回取得した登記情報(全部事項)とを比較し、 差分を視覚的に表示する機能を装備しました。

比較の対象となるのは、"表+"から自動取得で取得した全部事項(仕様変更前の ものを含む)、及びPDF取込機能で取込んだ全部事項です。

①一覧から対象を選択し、[差分比較]をクリックします。

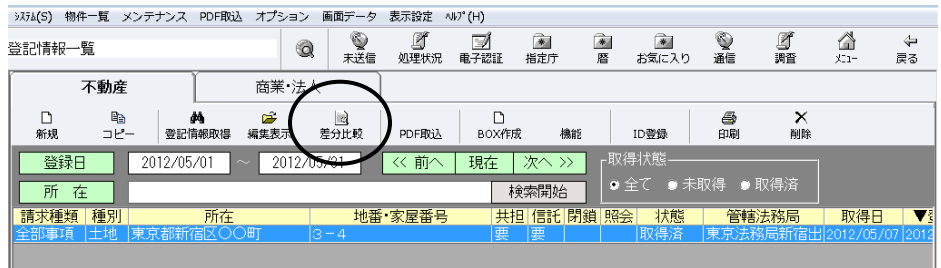

②最新の全部事項と、1つ前の全部事項の内容(取得日付や照会番号等は除いた 部分)を比較し、違いがある場合は画面表示します。

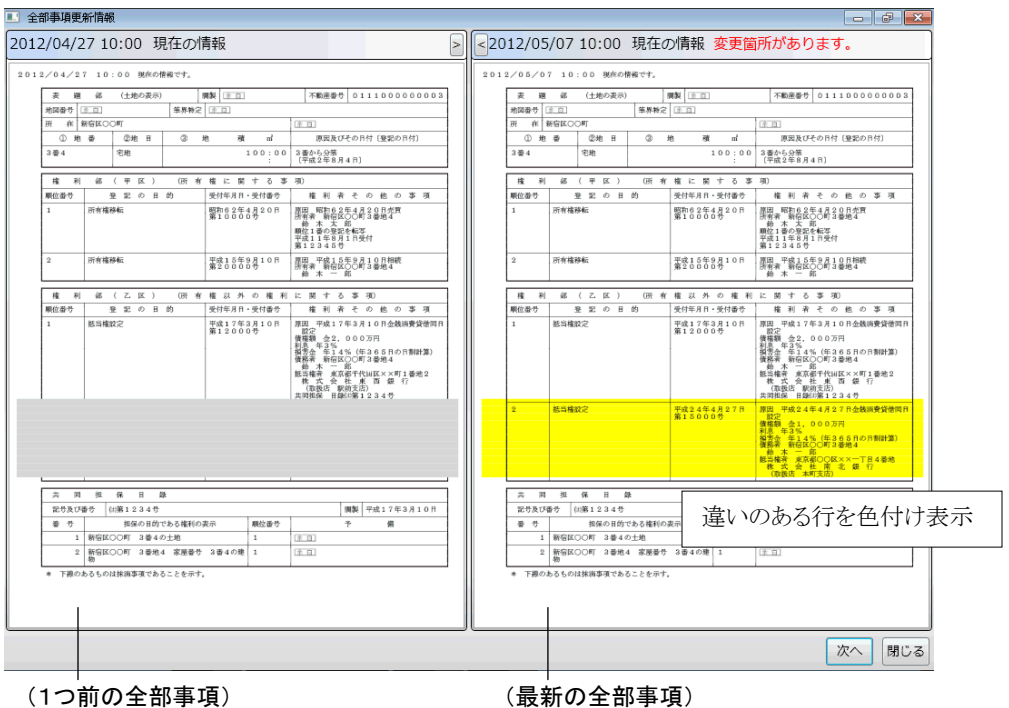

違いのある行を、色付けして表示します。(右は黄色、左は薄いクリーム色) 左右で行の増減がある部分は、行の足りない側をグレーで表示します。 スクロールは左右連動して動きます。

※表示領域を広げたい場合、[>][<]をクリックすると表示サイズを変更できます。 (右を大きくしたい場合は[<]をクリック)

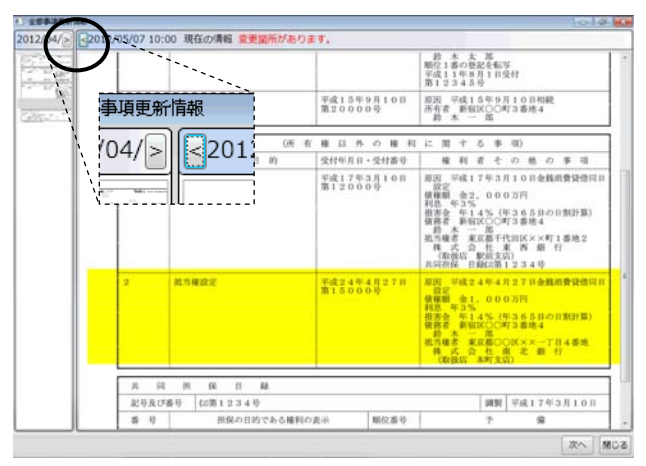

また、左右の境界上にカーソルを合わせた状態(カーソルが「⇔ 」の形)でドラッ グすることで表示サイズを変更できます。

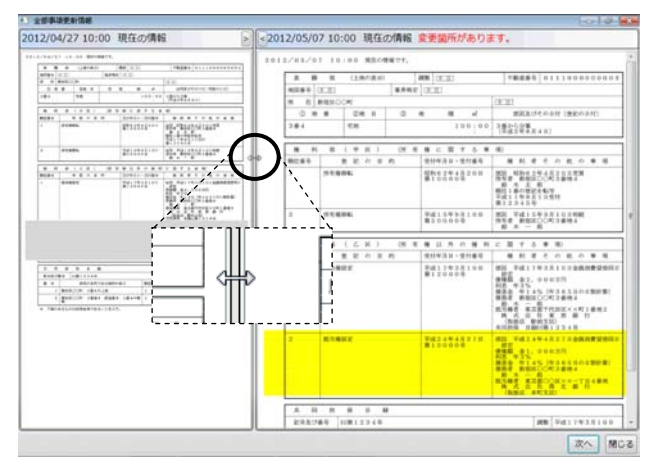

- ※商業・法人の役員区・社員区の情報(「役員に関する事項」「社員に関する事項」 の情報)は、個々の行での対比ではなく、全体のまとまりでの対比となります。 一箇所でも違いがある場合は、全体が黄色く表示されます。
- ※登記情報提供サービスの仕様変更により、変更前と文字の扱いが変わっている 部分があるため、同じ文字でも差異があると判断される場合があります。(字形は 同じだけれども、以前は外字だったのが現在は文字、若しくはその逆の場合があ ります。)

③内容に差異が無い場合や比較する全部事項が無い場合は、その旨表示されま す。

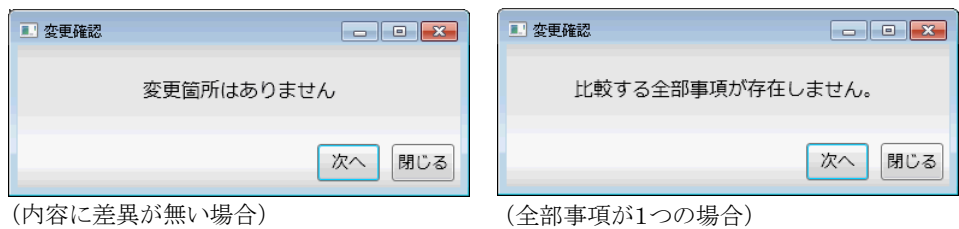

④[次へ]をクリックすると、一覧の次の行について差分比較を行います。

※差分比較は、編集表示画面の「履歴・照会番号」タブー「全部事項変更チェック」 からも行うことができます。

また、「機能」ー「全部事項変更チェック(選択用)」をクリックすると、比較する全部 事項を選択することができます。最新と1つ前の組み合せ以外で比較したい場合 は、こちらをご利用ください。

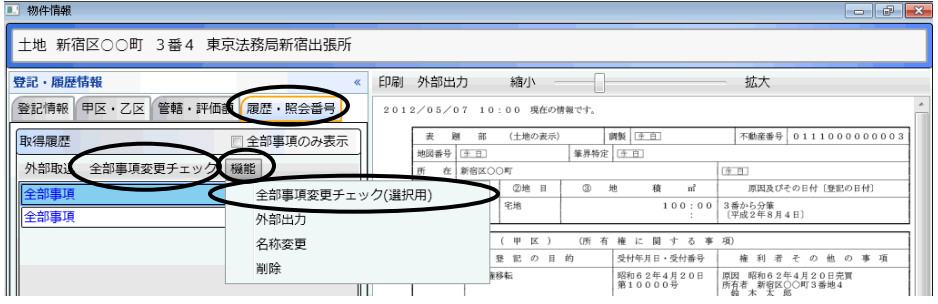

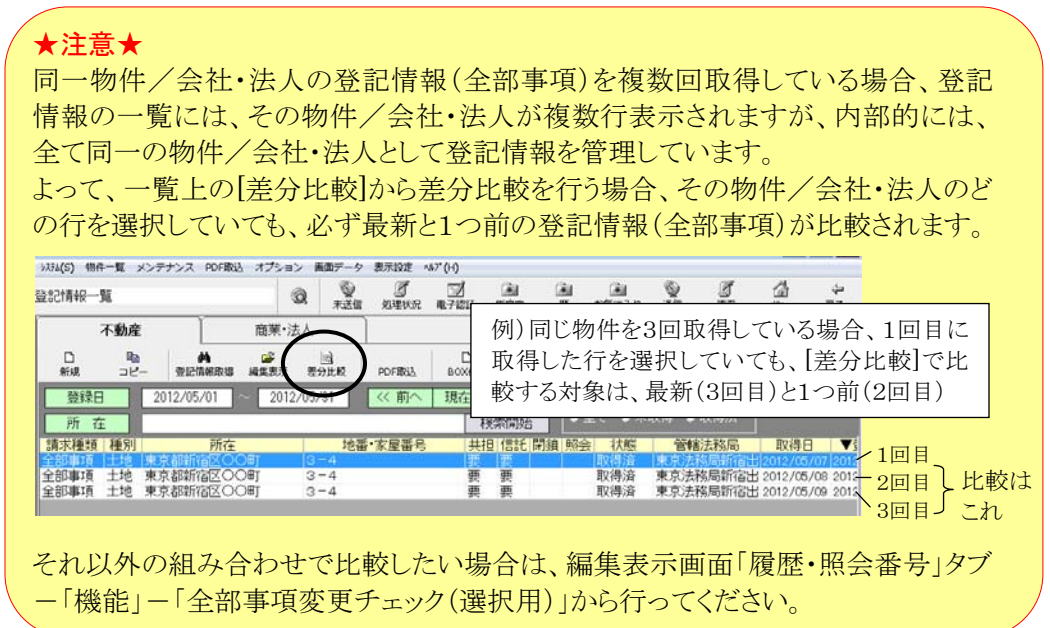

# - 目 次 -

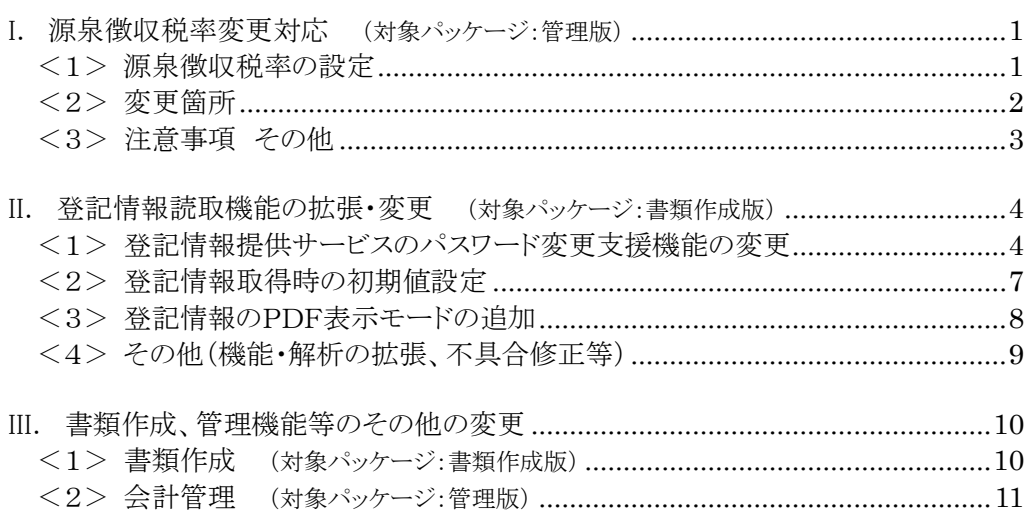

## <span id="page-48-0"></span>I. 源泉徴収税率変更対応 (対象パッケージ:管理版)

「東日本大震災からの復興のための施策を実施するために必要な財源の確保に関する 特別措置法」が、平成25年1月1日から施行されます。

これにより、平成25年1月1日から平成49年12月31日までの間に生ずる所得について 源泉所得税を徴収する際、復興特別所得税を併せて源泉徴収することになります。

源泉徴収すべき復興特別所得税の額は、源泉徴収すべき所得税の額の2.1%相当額と されており、復興特別所得税は、所得税の源泉徴収の際に併せて徴収することとされてい ます。

"表+"の会計機能も、これに対応しました。

土地家屋調査士の場合、源泉所得税及び復興特別所得税の額は、

報酬額 - 1万円 × 10.21%

となります。

#### 参考)国税庁

 http://www.nta.go.jp/ 国税庁 タックスアンサー 司法書士等に支払う報酬・料金等 http://www.nta.go.jp/taxanswer/gensen/2801.htm

#### <span id="page-48-1"></span><1>源泉徴収税率の設定

源泉徴収税率を切り替える場合は、以下の手順で行ってください。 ※新しい税率による計算は、源泉徴収税率設定切替以降に作成する請求書にお いて有効となります。(既に作成してある請求書の源泉徴収税率を変更すること はできません。)

#### ★注意★

バージョンアップ後は、源泉徴収税率は現行(10%)のままとなります。 平成24年内の請求書を作成する場合は、そのままの設定で作成してください。 平成25年以降の請求書を作成する場合は、必ず設定を切り替えてから作成してく ださい。

①メインメニューから[会計管理]-[各種設定]をクリックし、上部メニュー「設定」- 「源泉徴収税率変更」をクリックします。

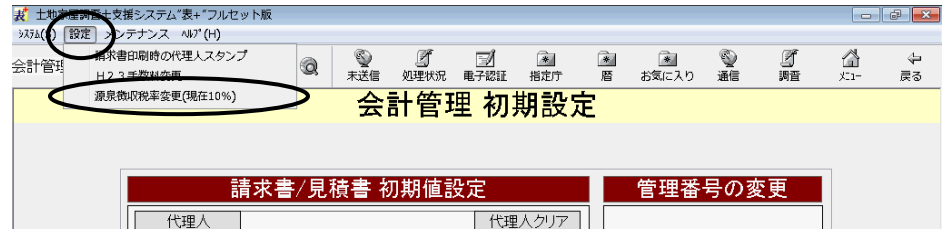

②設定画面が表示されますので、「10.21%(平成25年から)」を選択し、[決定]を クリックします。

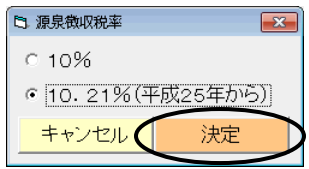

③以降、作成する請求書は、設定した税率で作成されます。(設定はネットワーク全 体に有効)

#### <span id="page-49-0"></span><2>変更箇所

(請求書編集画面)

源泉徴収税額を計算する場合、設定した税率で計算されます。

また、請求書等の編集画面やプレビュー・印刷において、源泉徴収税額について の記載箇所の表記が変わります。(「10%」→「10.21%」、「源泉所得税」→「源泉徴 収税額」。その請求書の源泉徴収税率に応じて表示されます。)

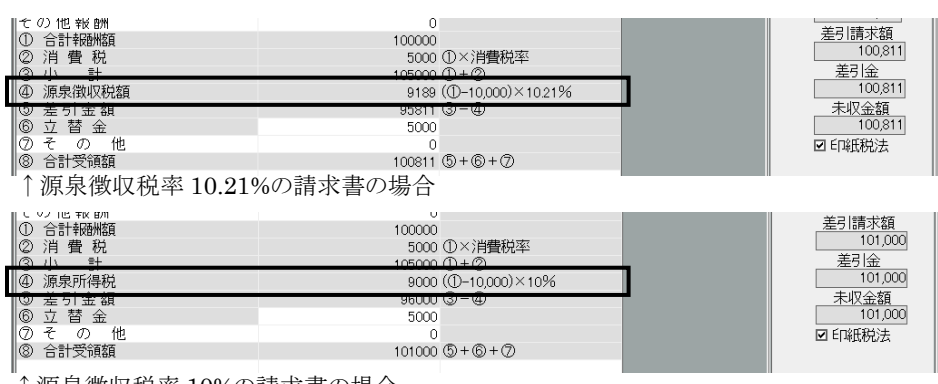

↑源泉徴収税率 10%の請求書の場合

<sup>※</sup>メニューには、現在の設定に応じて「(現在 10%)」若しくは「(現在 10.21%)」と表示されます。

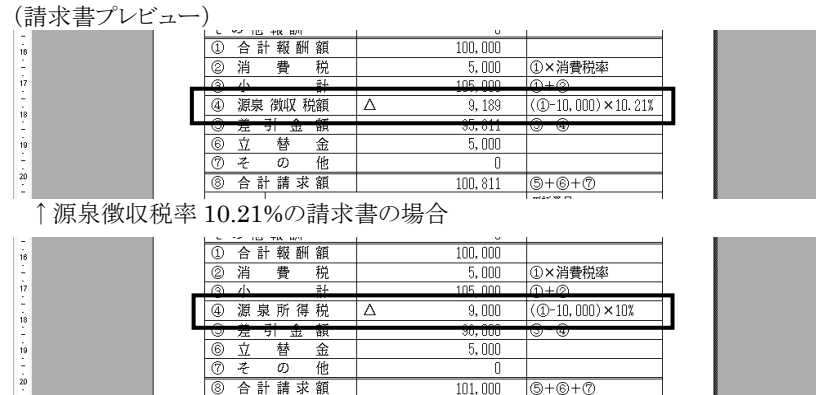

↑源泉徴収税率 10%の請求書の場合

#### <span id="page-50-0"></span><3>注意事項 その他

- ア.請求書を作成する時点で設定されている源泉徴収税率が、その請求書にお いて有効となります。作成した請求書の源泉徴収税率を後から変更することは できません。 平成25年以降の請求書を作成する際は、源泉徴収税率の設定を切り替えて から作成してください。
- イ.他の請求書や見積書を元に請求書を作成する場合、その時点の源泉徴収税 率設定が有効になります。 但し、計算書(税金等に関する項目のある計算書)の源泉徴収税額は、コピー した時点では、元の計算書の値のままです。源泉徴収のチェックの有無が切り 替わったり、金額が変更になる等、再計算が行われる時点で変更されます。
- ウ.計算書(税金等に関する項目のある計算書)に金額(源泉徴収税額を含む)を 入力してひな型登録している場合、そのひな型を呼び出した時点(請求書の 新規作成時にそのひな型を選択して作成した時点)では、登録した値のまま です。源泉徴収のチェックの有無が切り替わったり、金額が変更になる等、再 計算が行われる時点で変更されます。
- エ.請求書一覧の表示項目設定(上部メニュー「設定」-「一覧表示設定」)で「源 泉徴収税率」を追加すると、各請求書の源泉徴収税率が確認できます。 「10%」の場合は「10」、「10.21%」の場合は「10.21」と表示されます。

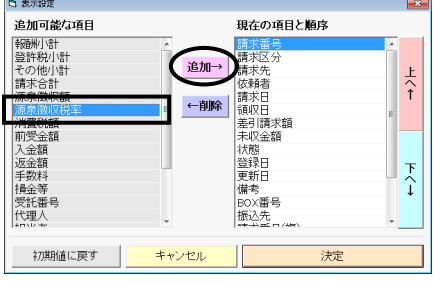

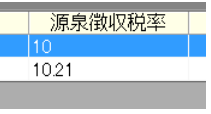

(バージョンアップ前に作成した請求書 の場合は「10」になります)

Ver.1.4.0.0 - 3

## <span id="page-51-0"></span>II. 登記情報読取機能の拡張·変更 (対象パッケージ:書類作成版)

<span id="page-51-1"></span><1>登記情報提供サービスのパスワード変更支援機能の変更

登記情報提供サービスのパスワード変更が、より簡単に行えるようになりました。 変更する対象のIDの、現在のパスワードと新しいパスワードを入力して決定すると、 後は自動で処理を行い、登記情報提供サービスのパスワードと"表+"に登録してい るパスワードを一括で変更します。

①メインメニュー[登記情報読取]から登記情報の一覧画面を開き、[ID 登録]をクリッ クします。

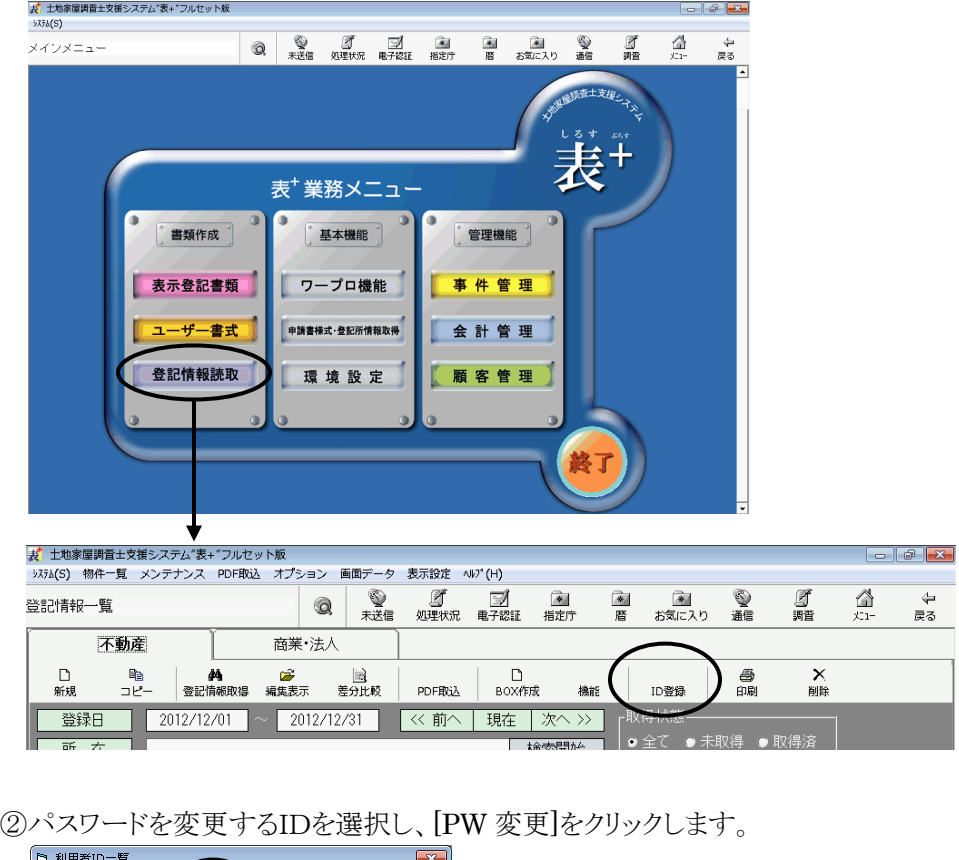

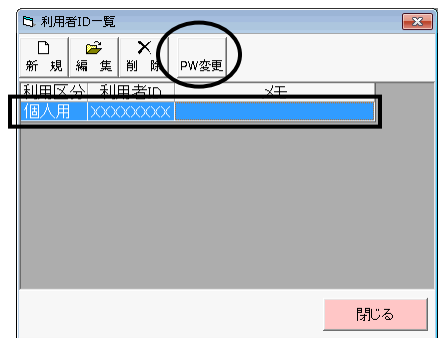

Ver.1.4.0.0 - 4

③現在のパスワード(登記情報提供サービスに現在登録しているパスワード)、新し いパスワードを入力します。

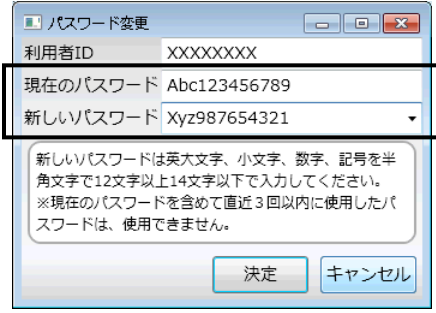

※「新しいパスワード」欄の[▼]をクリックすると、そのIDについて過去"表+"に登録 したパスワードの履歴が表示されます(現在"表+"に登録している正しいパスワ ードを「現在のパスワード」欄に入力している場合に限ります)。

過去に利用していたパスワードを再度登録する場合は、ここから選択することも可 能です(但し、現在のパスワードを含めて直近3回以内に使用したパスワードは 登録できません)。

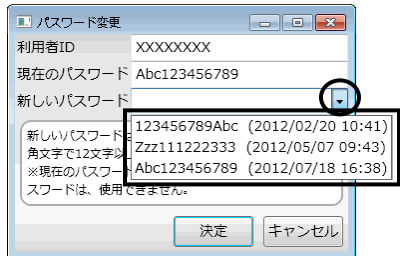

(表示される日時は、そのパスワードが"表+" に登録(更新)された日時です。古い順に表示 されます。)

④[決定]をクリックします。

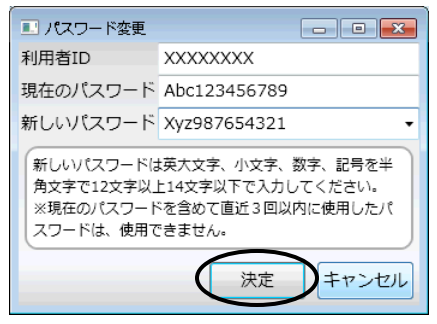

⑤登記情報提供サービスを起動して ID と現在のパスワードでログインし、パスワー ドを自動で変更します。(自動で処理が進みます。)

※入力した新しいパスワードが利用できない場合(現在を含めて直近3回以内に使 用したパスワードの場合など)、新しいパスワードを再度入力する画面が表示され ます。別のパスワードを入力し、決定してください。

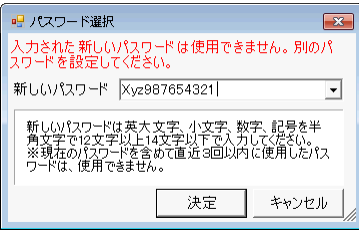

⑥処理が完了すると、確認画面が表示されます。確認し、[閉じる]をクリックします。

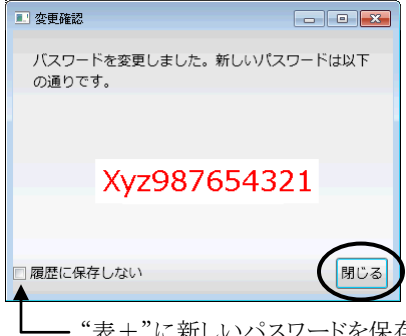

ワードを保存しない場合は、「履歴に保存しない」をチェックしてか ら[閉じる]をクリックしてください。

⑦元の画面に戻ります。[閉じる]をクリックします。

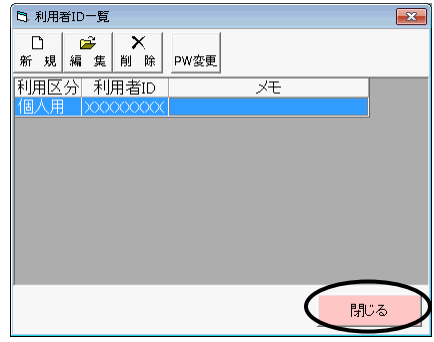

⑧以上で、登記情報提供サービス及び"表+"に登録しているパスワードが変更さ れました。

以降、変更したパスワードで登記情報取得が行われます。

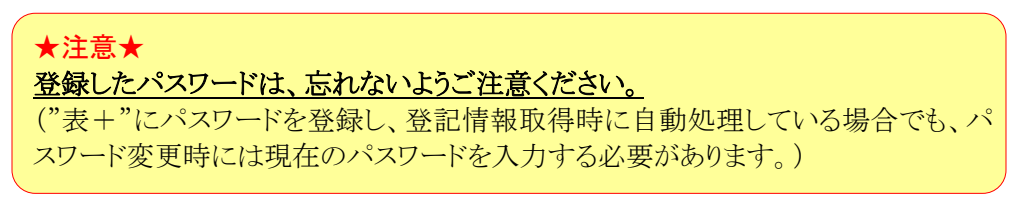

#### <span id="page-54-0"></span><2>登記情報取得時の初期値設定

共担目録等の取得や、照会番号を取得するかどうかの設定ができるようになりまし た。

登記情報一覧画面上部メニュー[オプション]ー[初期設定]をクリックすると、設定画 面が表示されます。各項目について、初期値を設定し、[決定]をクリックします。(設定 は端末毎)

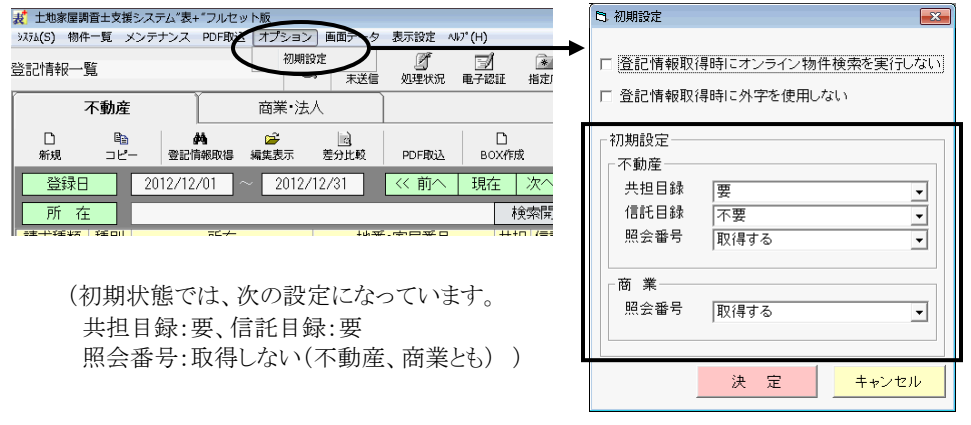

不動産の場合は、新規登録時の各項目の初期値、商業・法人の場合は、登記情 報取得時の照会番号の有無の初期値に反映します。

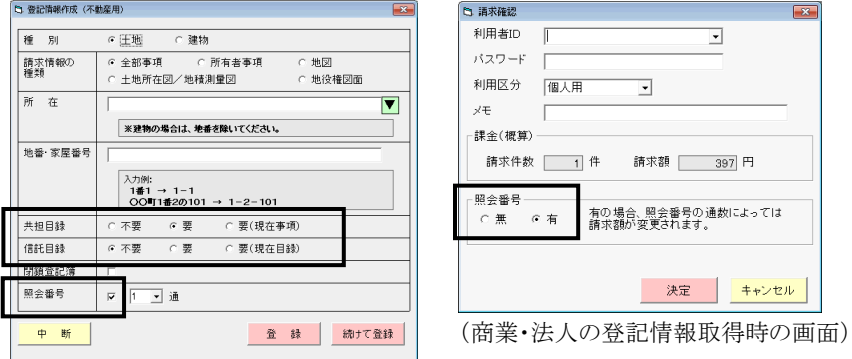

(不動産の新規登録画面)

#### <span id="page-55-0"></span><3>登記情報のPDF表示モードの追加

(※本機能は以前の自動バージョンアップにて追加された機能ですが、マニュアルがありませんでしたので、ここで 説明させていただきます。)

登記情報の編集表示画面右側のプレビュー表示に、登記情報提供サービスで取 得したPDFそのものを表示するよう、設定を切り替えることができるようになりました。 通常の PDF ファイルの印刷と同様、印刷ページの指定等が可能となります。

また、この設定に切り替えると、地図や図面等の場合でも、登記情報の表示画面 右側にプレビュー表示することができるようになります(PDF であれば、編集表示画 面右側にプレビュー表示することができます)。

("表+"の初期状態では、全部事項以外は編集表示画面右側にプレビュー表示 はできず、[表示]からPDFファイルを開いて内容を確認する必要があります。)

登記情報の編集表示画面の上部メニュー[設定]-[PDF プレビューを使用する]を クリックすると、プレビュー表示の形式を切り替えられます。(以降覚えます。)

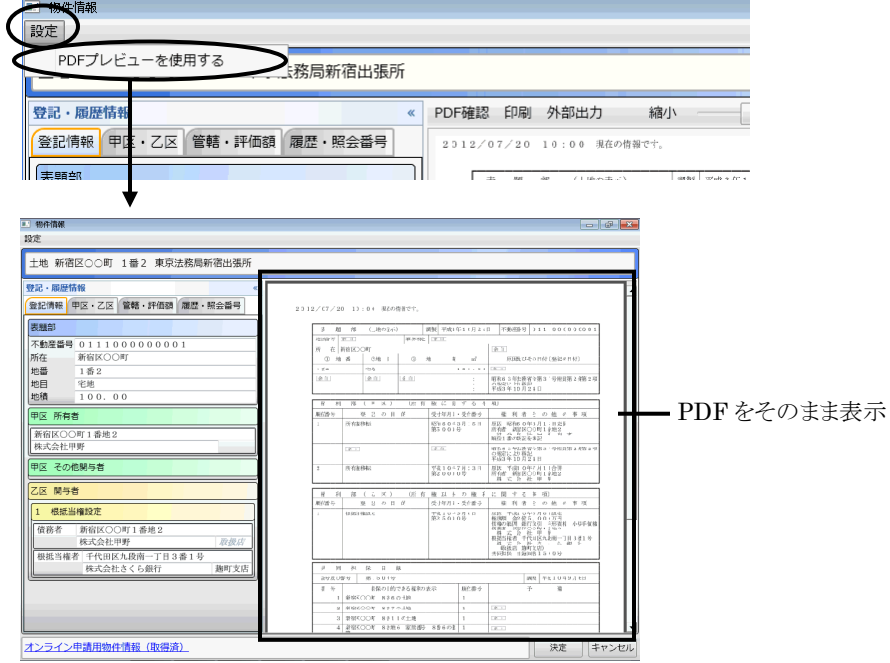

- ※InternetExplorer で PDF を表示する際に利用するアプリケーションを利用して 表示します。印刷や出力、拡大・縮小等の操作は、各アプリケーションごとの操作 方法となります。
- ※ご利用の環境や内容によっては、表示するのに若干時間がかかる可能性があり ます。
- ※プレビュー表示の設定を切り替えても、一覧画面上からの印刷は従来どおりの処 理(印刷するのは PDF ではなく"表+"で PDF を元に加工した情報、地図や図 面等は対象外)となります。

#### <span id="page-56-0"></span><4>その他(機能・解析の拡張、不具合修正等)

- ア."表+"に ID・パスワードを登録する際、パスワードの桁数が違う場合(パスワ ードは12~14文字)、メッセージが表示されるようになりました。
- イ.物件や名簿にデータを登録する際、外字(JIS2004 で字形の異なる文字を含 みます)は■になりますが、一部の外字については文字に自動で置き換えて います。自動置換しないで外字であることを判別したいというご要望から、処理 を行わない設定ができるようになりました。 登記情報一覧画面上部メニュー[オプション]ー[初期設定]を開き、「登記情報 取得時に外字を使用しない」にチェックをつけて決定すると、以降、取得した登

記情報にある外字は、自動で文字への置換を行わず、■で登録されます。(設 定は端末毎)

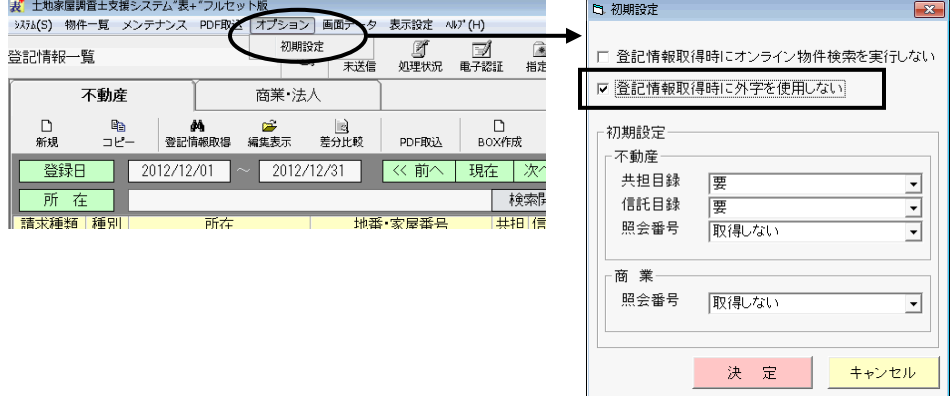

(例えば、「那覇市」(「那」「覇」が外字)は、"表+"では通常、「那覇市」と文字に置き換えて データ登録しますが、設定を切り替えると、文字に置き換えず「■■市」となります。)

## <span id="page-57-0"></span>III.書類作成、管理機能等のその他の変更

<span id="page-57-1"></span><1>書類作成 (対象パッケージ:書類作成版)

ア.建物の調査報告書の作成において、「Ⅰ 基礎情報」の情報を「Ⅳ 物理的状 況調査及び確認に関する現地調査」に反映する際(左の項目名横の[▼]をク リックして反映)、建物の構造のデータを適宜分割して反映するように拡張しま した。

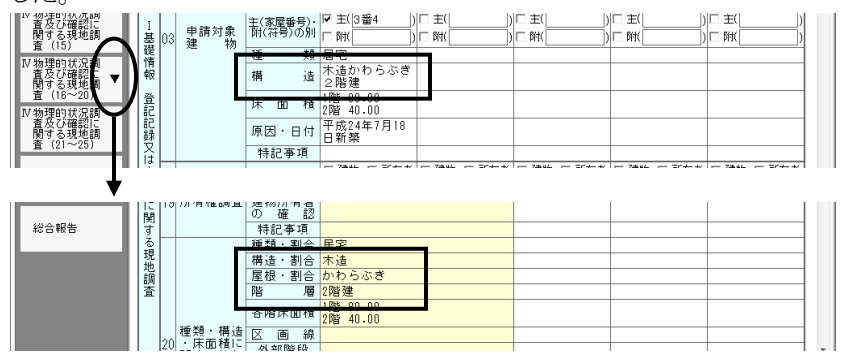

構造:「木造かわらぶき2階建」

→構造・割合:「木造」、屋根・割合:「かわらぶき」、階層:「2階建」と分けて反映 (以前は、構造・割合の欄にそのまま反映)

- ※「造」、「ぶき」「葺」「屋根」の文字をキーに判断します。合致しない場合や複 雑な構造の場合等は、反映後修正してください。
- イ.調査報告書のデータ入力時、例えば地番等の入力欄で「1-2」と入力すると 「1 番 2」と自動で変換するようになっていましたが、変換する/しないを設定で きるようになりました。変換しない設定の場合、入力したとおりの文字列のまま (「1-2」のまま)となります。

調査報告書の上部メニュー「設定」-「入力変換設定」をクリックし、変換方法を 選択して[決定]をクリックします。以降、処理が切り替わります。(設定は端末毎)

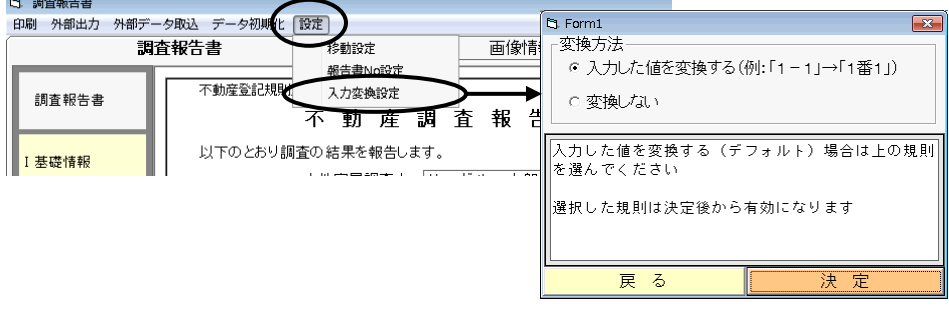

ウ. 建物の区分の書式を追加しました。

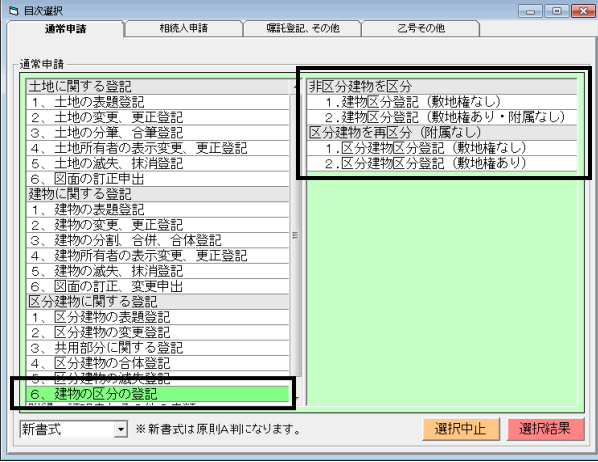

「通常申請」タブ

区分建物に関する登記「6、建物の区分の登記」

 -非区分建物を区分「1.建物区分登記(敷地権なし)」 「2. 建物区分登記(敷地権あり・附属なし)」

-区分建物を再区分(附属なし)「1.区分建物区分登記(敷地権なし)」

「2. 区分建物区分登記(敷地権あり)」

#### <span id="page-58-0"></span><2>会計管理 (対象パッケージ:管理版)

ア.請求書等の印刷項目の設定に、「領収書には振込先を反映しない」の項目を 追加しました。チェックをつけると、領収書に振込先が反映されず、印刷されな くなります。

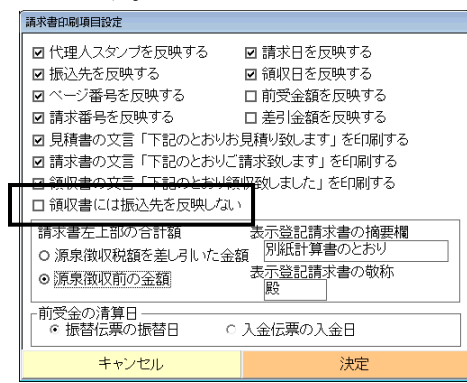

(設定画面は、[会計管理]-[各種設 定]-[印刷項目の設定(表示)] または、請求書等のプレビュー画面上 部[設定]から表示できます。)

イ.BOX 内で、既存の請求書をコピーして請求書を作成する機能を追加しました。 ([請求を元]。または、上部メニュー「請求書」-「請求書の新規作成」-「請求

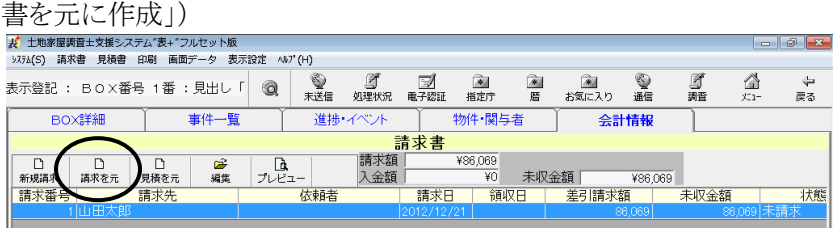

ウ.見積書一覧において、既存の見積書をコピーして見積書を作成する機能を追 加しました。(上部メニュー「編集」-「新規作成」-「他の見積書をコピー」)

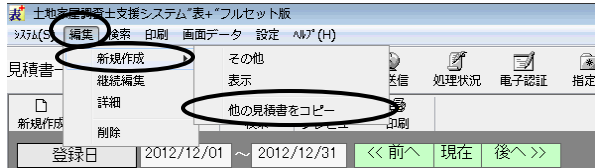

エ. 見積書において「入金」タブを開いた場合、注意メッセージが表示されるよう になりました。(見積書に対して入金処理を行うと、売上一覧を作成する場合 などに齟齬が生じます。入金処理は、請求書に対して行ってください。)

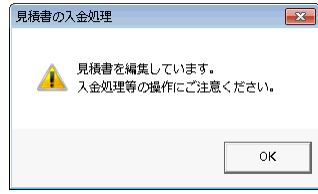

オ.請求書の備考の入力ツールを一部変更しました。(入力枠の大きさを A4 サイ ズの請求書の備考欄に反映する文字数・行数に合わせています。)

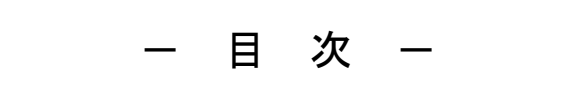

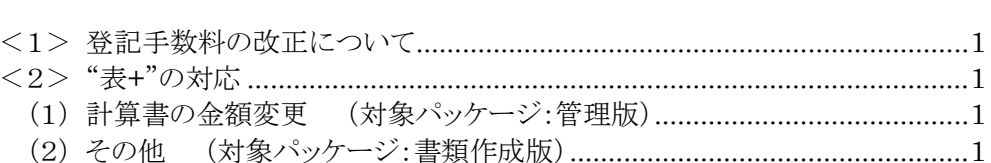

#### <span id="page-62-0"></span><1>登記手数料の改正について

平成25年4月1日から登記手数料が改正されました。"表+"に関係ある主な変更 は、次のとおりです。

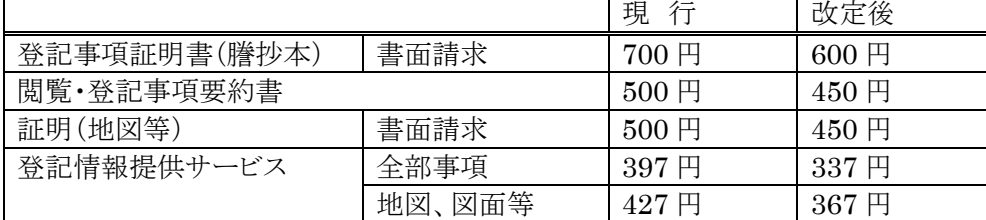

(変更内容の一部。詳細は下記の法務局HPのお知らせを参照)

http://www.moj.go.jp/content/000108361.pdf

#### <span id="page-62-1"></span><2>"表+"の対応

<span id="page-62-2"></span>(1)計算書の金額変更 (対象パッケージ:管理版)

表示登記の計算書(ひな型)の立替金欄の「閲覧印紙」「謄抄本印紙」の金額を変 更しました。(「閲覧印紙」500 円→450 円、「謄抄本印紙」700 円→600 円)

(バージョンアップにより変更されます。但し、ユーザーが登録したひな型は変更し ません。)

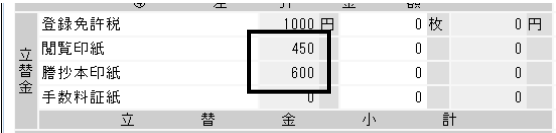

<span id="page-62-3"></span>(2)その他 (対象パッケージ:書類作成版)

ア.登記情報を取得する際に表示される手数料の概算金額を変更しました。

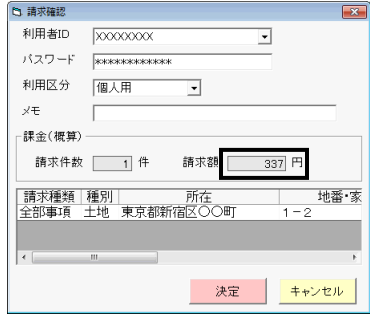

- イ.平成25年4月1日より、オンライン申請時の特別控除は廃止されましたので、 建物表題登記や区分建物表題登記の書式から、保存登記の際の説明文書 (「保存登記をする場合の登録免許税の控除について」)を削除しました。
- ウ.Office2013(Word2013)に対応しました。

# - 目 次 -

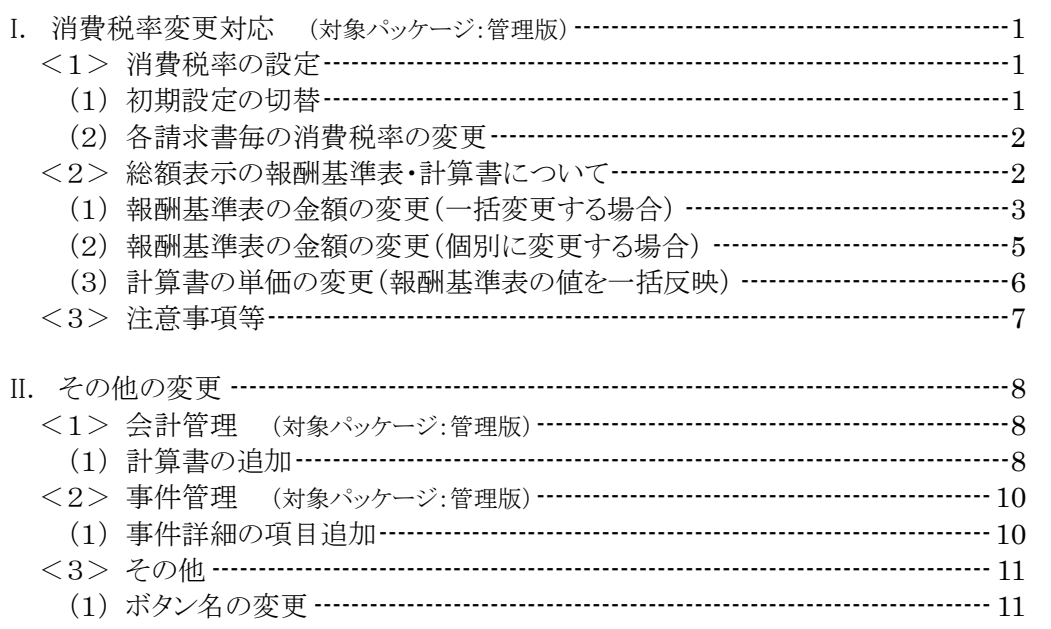

### <span id="page-64-0"></span>I. 消費税率変更対応 (対象パッケージ:管理版)

平成26年4月1日より消費税率が変更になりますので、対応しました。

消費税率(現行5%)は、平成26年4月1日より8%、平成27年10月1日より10%に引き 上げられることが予定されています。

今回の対応により、5%・8%・10%の消費税率に対応できるようになっています。

※バージョンアップ後は、消費税率は現行(5%)のままとなります。

#### <span id="page-64-1"></span><1>消費税率の設定

消費税率の設定は、請求書の消費税率の初期設定を変更する方法と、各請求書 ごとに消費税率を切り替える方法があります。

税率切替時期になり全体の設定を変更する場合は(1)、事前に8%の税率で見積 書を作成する場合などは(2)の手順で行ってください。

<span id="page-64-2"></span>(1)初期設定の切替

今後作成する請求書の消費税率の初期値を変更します。

設定を切り替えると、以降作成する請求書は、切り替えた消費税率を初期値として 作成されます。

尚、各請求書においても消費税率を変更できるようになっていますので、初期設 定とは異なる税率の請求書を作成する場合は、必要に応じて個々の請求書の消費 税率を変更して作成してください。((2)を参照してください。)

①メインメニュー[会計管理]-[各種設定]をクリックし、上部メニュー「設定」-「消費 税率変更」をクリックします。

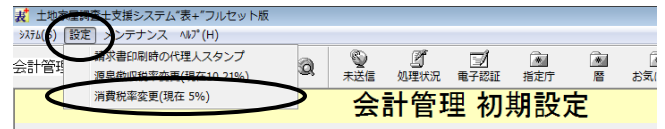

※メニューには、現在の設定に応じて「(現在 5%)」「(現在 8%)」等と表示されます。

②設定画面が表示されますので、変更する税率(8%)を選択し、[決定]をクリックし ます。

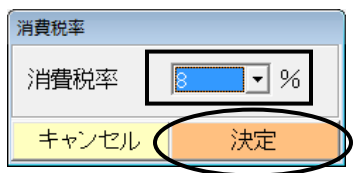

③以降、作成する請求書は、設定した税率で作成されます。(設定はネットワーク全 体に有効です。4月以前に設定を変更した場合、その後、全端末で作成する請 求書は全て新税率となりますのでご注意ください。)

#### <span id="page-65-0"></span>(2)各請求書毎の消費税率の変更

4月1日以前((1)の初期設定を変更する前)に消費税率8%の請求書を作成する 場合や、初期設定を8%に切り替えた後で5%の請求書を作成する必要がある場合 などは、各請求書において消費税率を切り替えてください。

既に作成している請求書の消費税率を変更する場合も同様です。

①請求書の編集画面を開き、右側の消費税率の欄をクリックして変更してください。

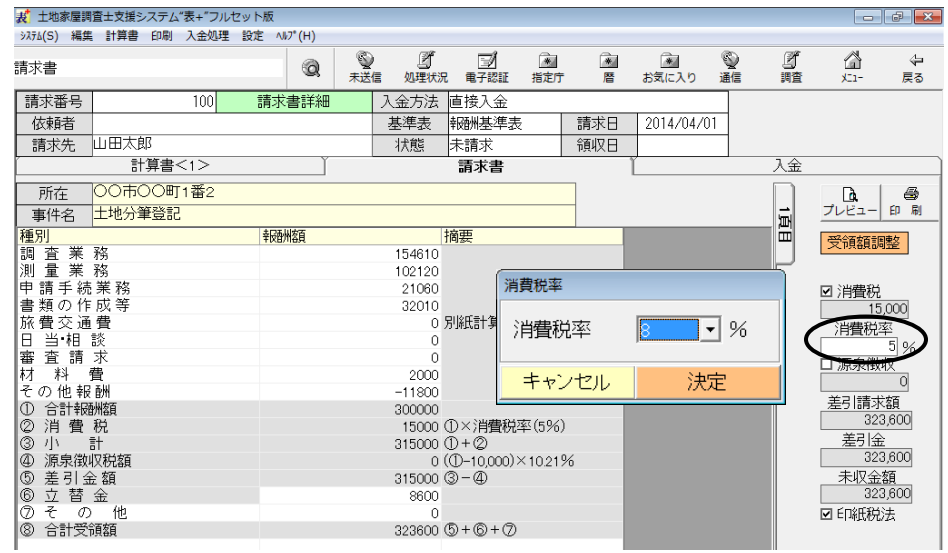

#### <span id="page-65-1"></span><2>総額表示の報酬基準表・計算書について

報酬基準表の金額や、計算書の単価などは、バージョンアップでは変更されませ ん。(総額表示の報酬基準表の初期値は、外税の金額に5%を上乗せして10円未 満を切り捨てた値です。総額表示用の計算書には、初期値でその値が埋め込まれ ています。)

総額表示の設定でご利用の場合で、消費税率の変更により、報酬基準表・計算書 の単価などの値を変更したい場合は、以下の手順で行ってください。

(1)または(2)の方法で基準表の金額を変更した後で(3)の方法で計算書の単価 を変更します。

※外税表記で利用されている場合は、以下の操作は不要です。

#### <span id="page-66-0"></span>(1)報酬基準表の金額の変更(一括変更する場合)

外税用の報酬基準表の値を元に、各金額に一律の割合で算出した値を乗じて、 総額表示用の報酬基準表に反映することができます。(既存機能)

- ※外税用の報酬基準表の値を元に処理を行います。現状の総額表示用の報酬基 進表の値を元に処理を行うものではありません。
- ①メインメニュー[会計管理]-[報酬基準表]をクリックします。

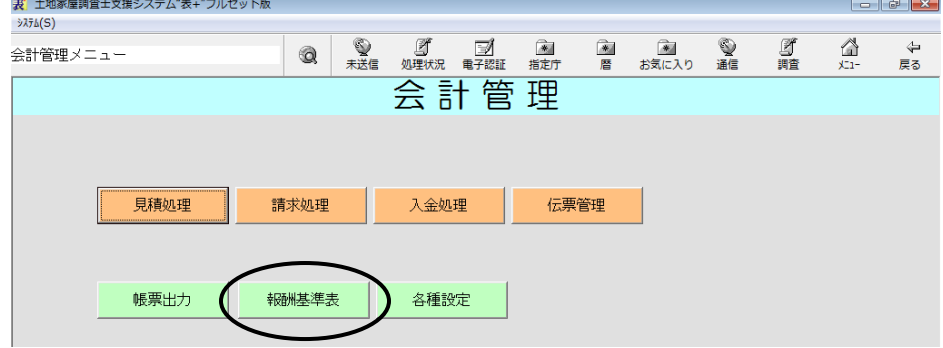

②「報酬基準表1~5」から変更したい基準表を表示します。(「外税用」の基準表の 金額を元にします。一括変換を行う際は、「総額表示用」の画面に切り替えておく と、金額が変わったことの確認がし易いです。)

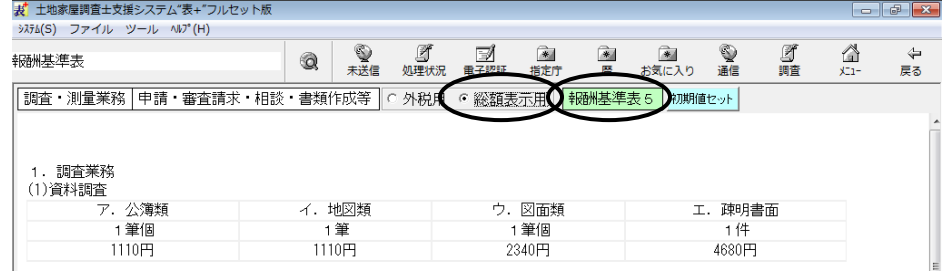

③上部メニュー[ツール]-[総額表示用一括計算]をクリックします。

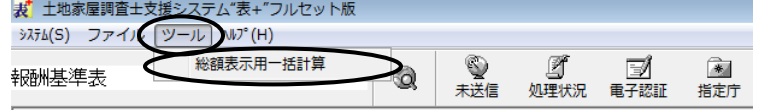

│|調査・測量業務│申請・審査請求・相談・書類作成等│○ 外税用 ○ 総額表示用│<mark>:</mark>

#### ④各欄を設定し、[決定]をクリックします。

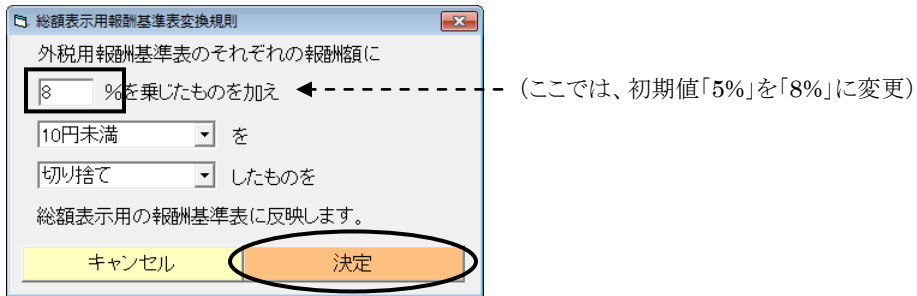

Ver.1.5.0.0 - 3

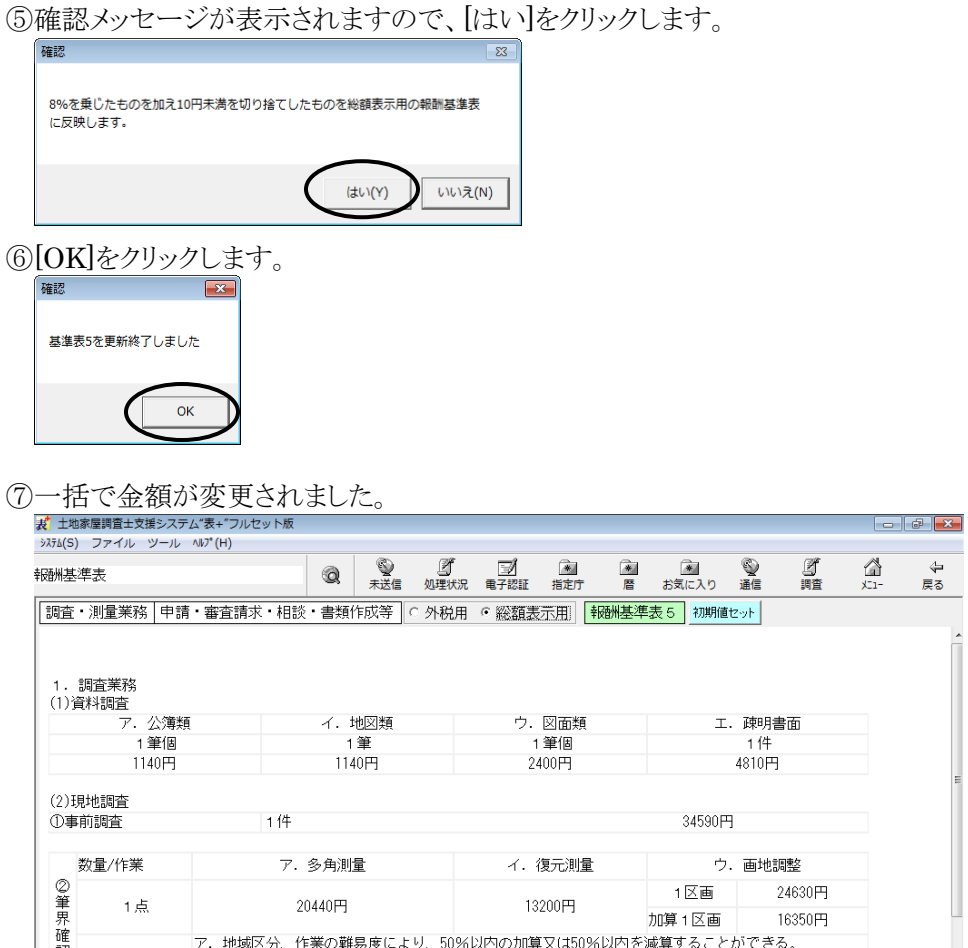

⑧変更した金額を計算書に反映する場合は、(3)の操作を行ってください。

※必要に応じて、報酬基準表1~5それぞれ変更を行ってください。

- <span id="page-68-0"></span>(2)報酬基準表の金額の変更(個別に変更する場合)
	- ①メインメニュー[会計管理]ー[報酬基準表]をクリックします。  $\begin{array}{|c|c|c|c|}\n\hline\n-\quad & \theta & \mathbf{x}\n\end{array}$  $3756(S)$ **文 2 图 图 图**<br>末送信 如理状况 電子認証 指定庁 金暦 **画**<br>お気に入り  $\frac{1}{\frac{1}{2}}$ **A**  $\triangleq$ 、<br>こう<br>戻る 会計管理メニュー Q  $\times$ 会計管理 見積処理 請求処理 入金処理 伝票管理 帳票出力 報酬基準表 各種設定
	- ②「総額表示用」に切り替え、「報酬基準表1~5」から変更したい基準表を表示しま

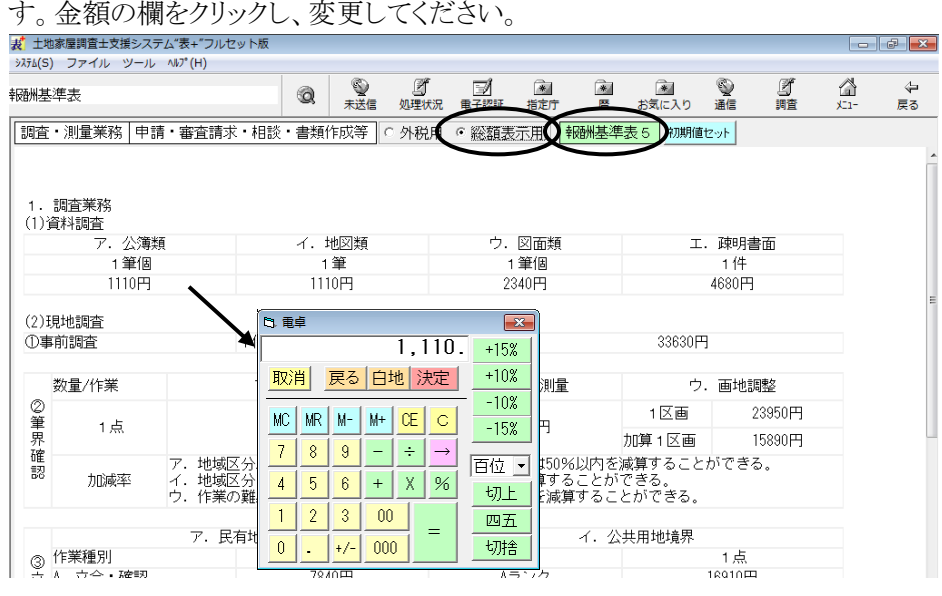

- ③変更した金額を計算書に反映する場合は、(3)の操作を行ってください。
- ④(3)の操作の際や画面を閉じる際に、保存確認のメッセージが表示されますので、 [はい]をクリックしてください。<br><del>【RFNN</del>ER】

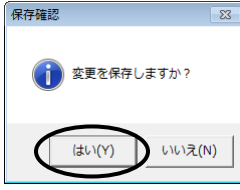

※必要に応じて、報酬基準表1~5それぞれ変更を行ってください。

#### <span id="page-69-0"></span>(3)計算書の単価の変更(報酬基準表の値を一括反映)

(報酬基準表の値は、今後利用したい金額に設定されていることを前提とします。 (1)(2)を参照してください。)

①報酬基準表の画面を開き、「総額表示用」に切り替え、「報酬基準表1~5」から、 計算書の初期値に反映する基準表を表示します。

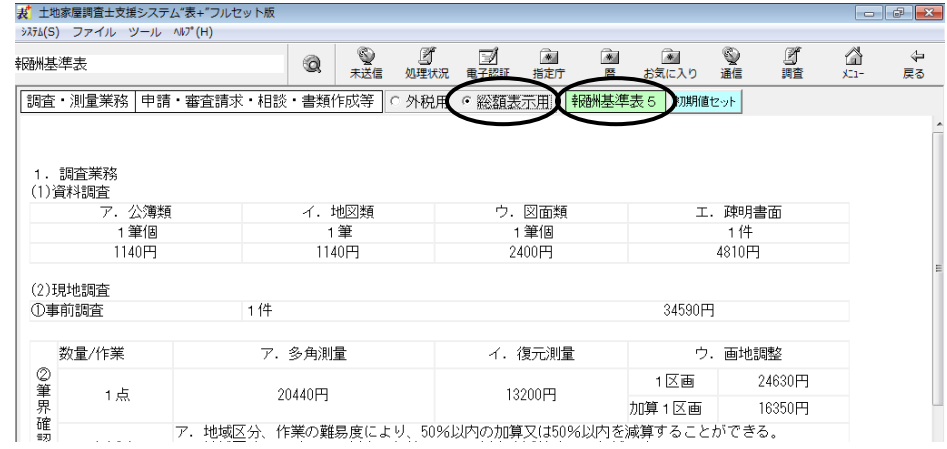

#### ②[初期値セット]をクリックします。

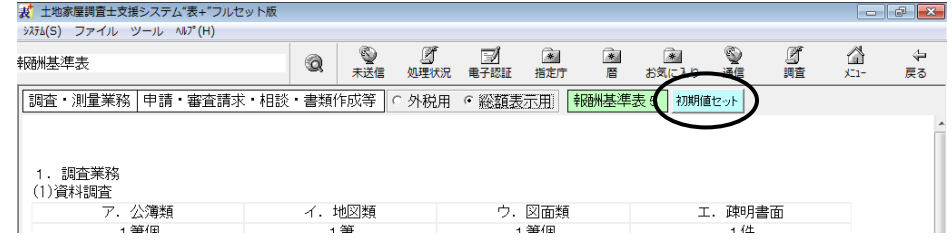

### ③確認メッセージが表示されますので、[はい]をクリックします。

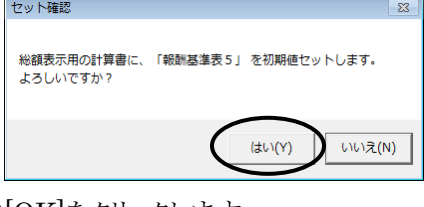

④[OK]をクリックします。

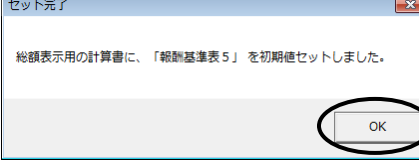

⑤以降作成する計算書の初期値は、変更した値で表示されます。

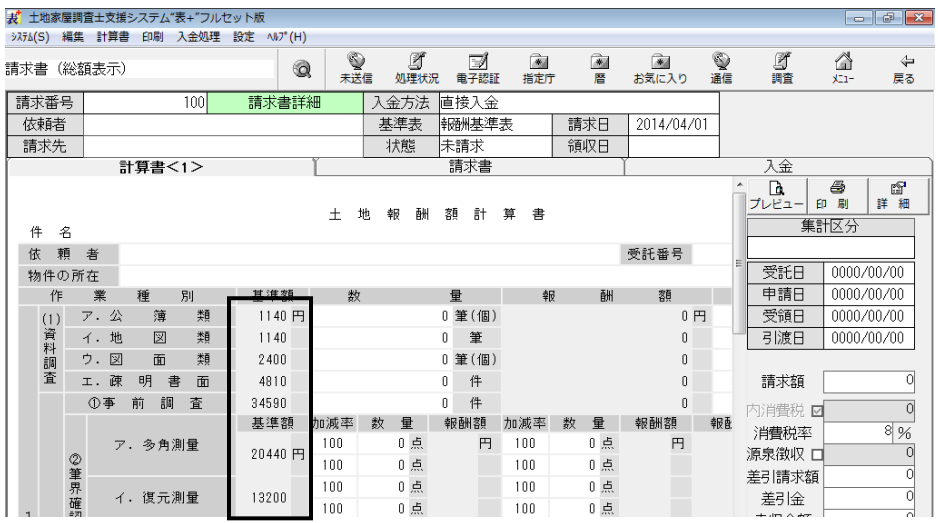

#### <span id="page-70-0"></span><3>注意事項等

- ア.既存の請求書や見積書を元に請求書を作成する場合、新しい請求書ではコ ピーする時点の消費税率設定の値が適用されます。
- イ.計算書(税金等に関する項目のある計算書)に金額を入力してひな型登録し ている場合、そのひな型を呼び出した時点(請求書の新規作成時にそのひな 型を選択して作成した時点)では、計算書上に表示される消費税額は、以前 に登録した時の値のままです。金額が変更になる等、再計算が行われる際に 変更されます。平成26年4月以後は、ひな型の変更登録をされることをおす すめ致します。
- ウ.請求書のプレビューで、これまで「①×消費税率」等と表示されていた箇所は、 消費税率に応じて「①×5%」等と表示されます。

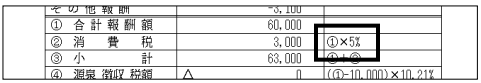

エ.請求書一覧の表示項目設定(上部メニュー「設定」-「一覧表示設定」)で「消 費税率」を追加すると、各請求書の消費税率が確認できます。

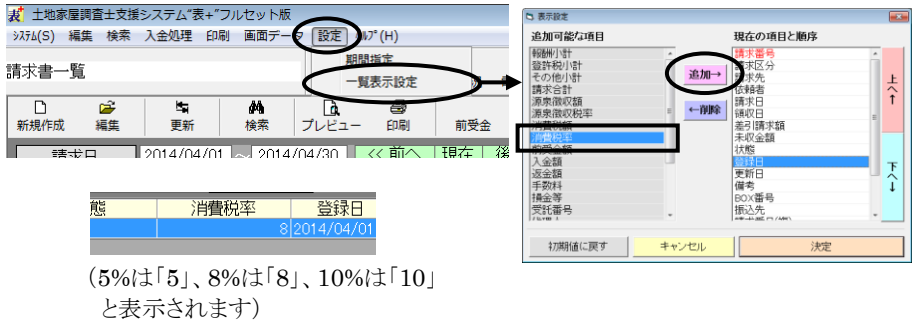

 $Ver.1.5.0.0 - 7$ 

# <span id="page-71-0"></span>II.その他の変更

<span id="page-71-1"></span><1>会計管理 (対象パッケージ:管理版)

#### <span id="page-71-2"></span>(1)計算書の追加

計算書のひな型を、土地用・建物用各1つずつ追加しました。(外税表記用のみ) 計算書のタイトルなど、他の計算書では編集できない箇所を一部編集可能として います。各入力欄は、極力簡易な形式(弊社独自の形式)にしています。

計算書を選択する際、「土地\_簡易」「建物\_簡易」を選択してご利用ください。

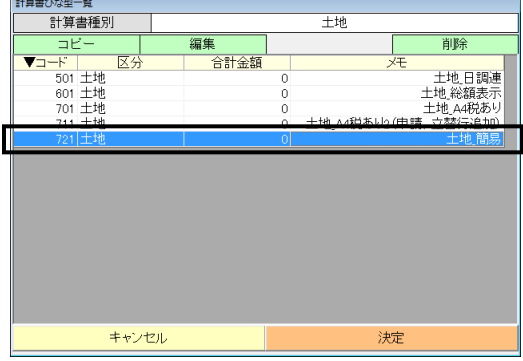

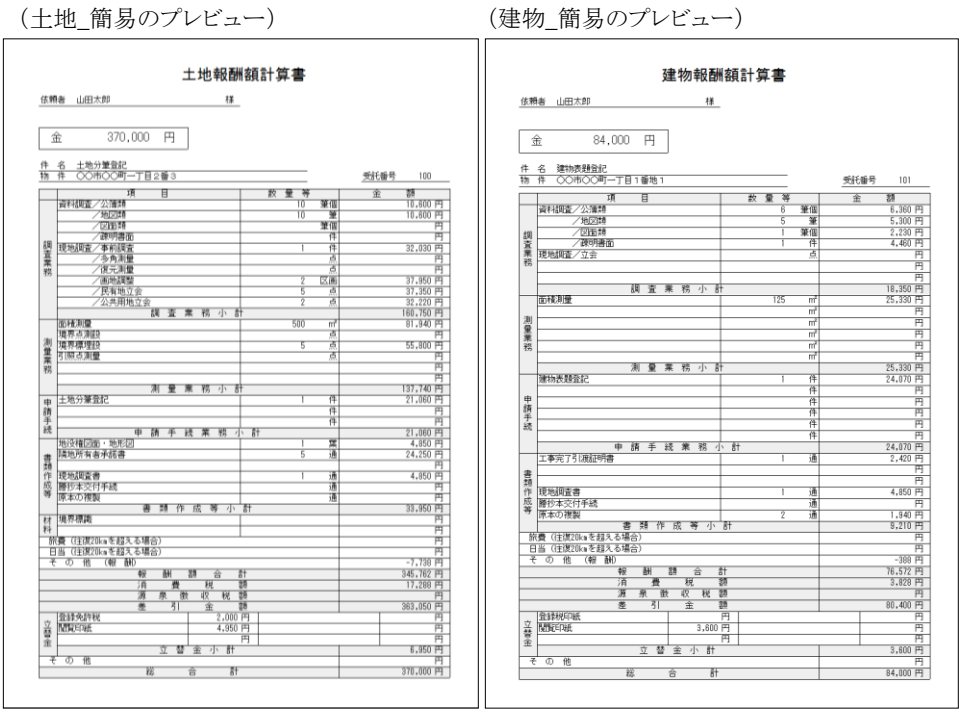
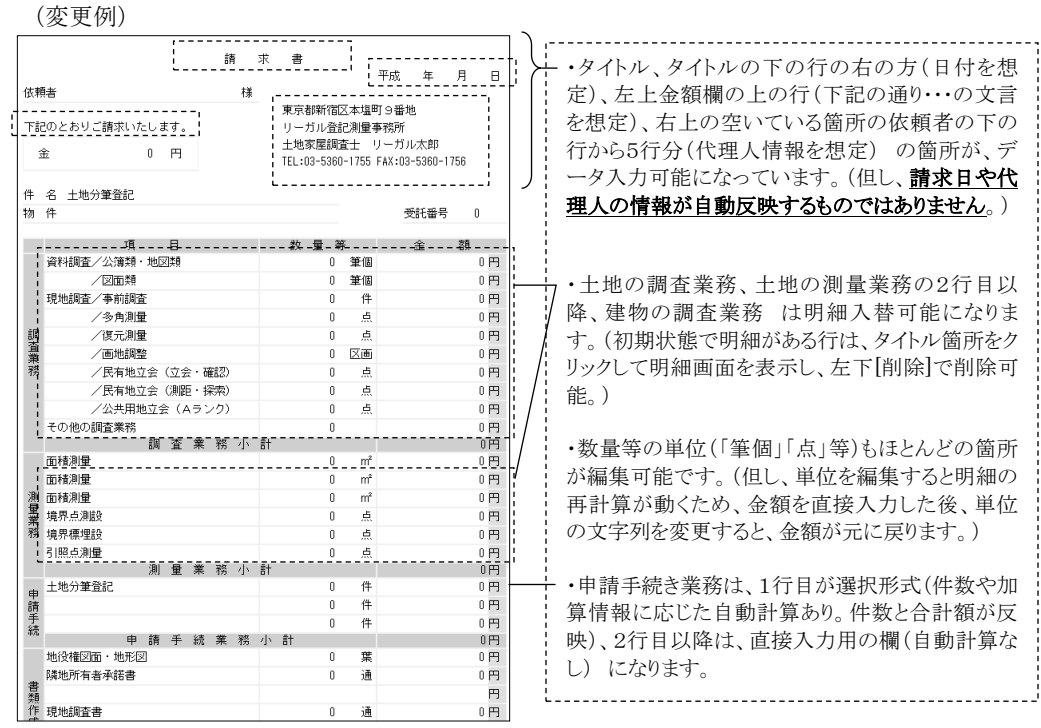

("表+"が会計データとして管理するのは、請求書の情報(「請求書」タブ)です。上図例は、あく まで計算書の見た目の文字列を変更した例で、"表+"のシステム上、計算書を請求書として扱う ものではありません。)

※変更した状態の計算書を、新たなひな型として登録して利用する場合は、その計 算書を表示した状態で、上部メニュー[計算書]-[計算書をひな型として登録]か ら登録してご利用ください。

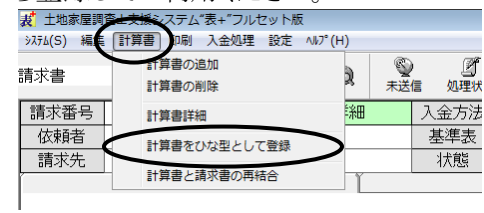

#### (1)事件詳細の項目追加

事件の事件詳細に、「物件」の項目を追加しました。事件で入力した物件の情報 が自動で反映されます。

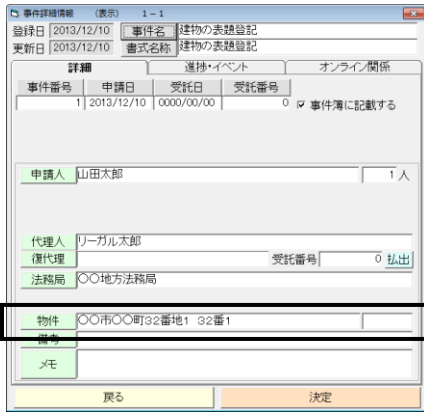

このデータを元に、事件の検索を行うことが可能です。

(BOX 一覧や事件管理一覧の上部メニュー[検索]から検索する場合・・・下図は BOX 一覧)

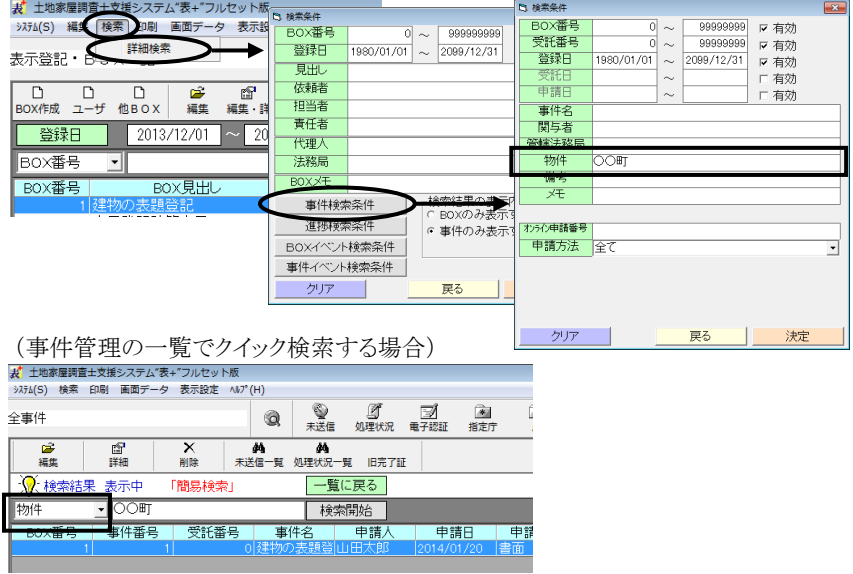

尚、事件管理一覧や BOX の事件一覧の表示項目設定(上部メニュー「表示設 定」)から「物件」を追加すると、一覧上に表示できます。

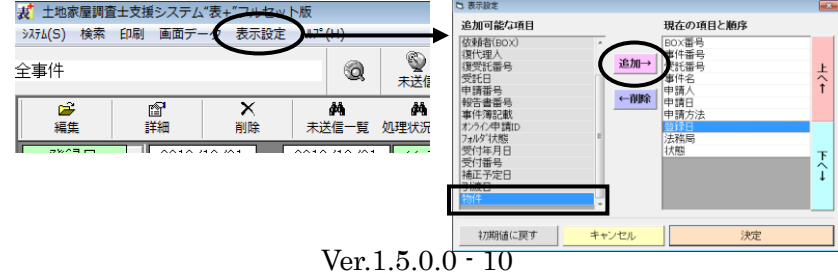

(1)ボタン名の変更

ア.事件一覧や BOX 詳細の画面において、[システム][ユーザ]のボタンを、[シス テム書式][ユーザ書式]に変更しました。(機能自体に変更はありません。) <del>≠</del>≂≈≈≀⊦⊧∩∨क≠≥≀क ⊣® ⊈ ⊈ ⊠ ® ® ® ⊈ ⊈ ‰ ÷

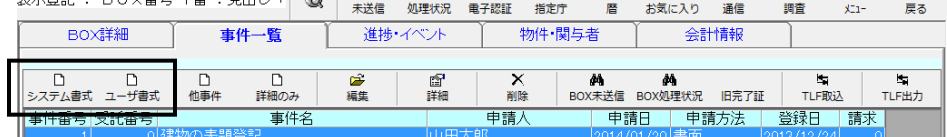

イ.事件一覧の画面において、[OL 申請][OL 確認]のボタンを、[BOX 未送 信][BOX 処理状況]に変更しました。(機能自体に変更はありません。)(対象シ ステム:フルセット版、書類作成版)

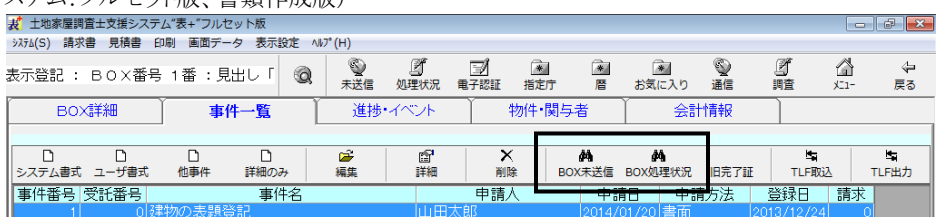

尚、メインメユー[事件管理]-[事件管理]の一覧画面では、[未送信一覧][処 理状況一覧]になります。

# - 目 次 -

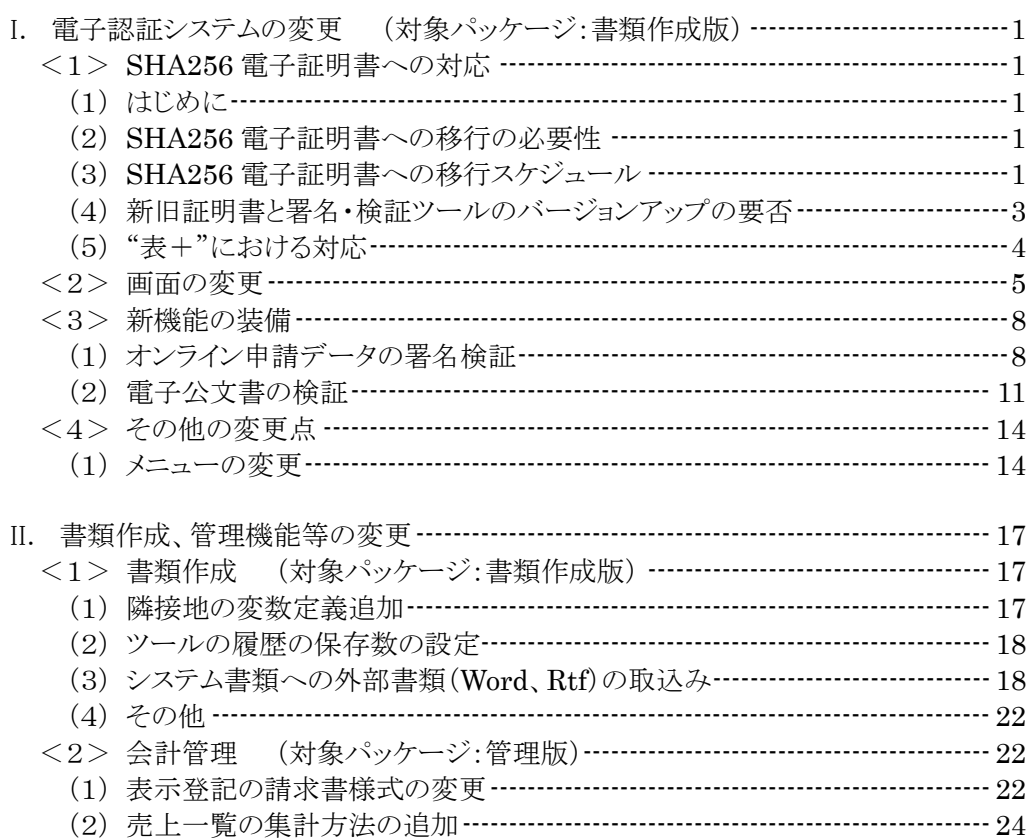

## <span id="page-76-0"></span>Ⅰ. 雷子認証システムの変更 (対象パッケージ:書類作成版)

#### <span id="page-76-1"></span><1>SHA256 電子証明書への対応

<span id="page-76-2"></span>(1)はじめに

平成26年9月以降、法務省や総務省をはじめとした政府機関の情報システムに おいて使用されている暗号アルゴリズムが、現行の SHA1 からより暗号強度の高い SHA256 へ移行されます。この暗号アルゴリズムは各種電子証明書においても使用 されておりますので、土地家屋調査士や司法書士等の資格者証明書や商業登記に 基づく電子証明書も、SHA256 暗号アルゴリズムを使った証明書(SHA256 電子証 明書)へ移行されることが予定されております。

"表+"では、今回のバージョンアップにより、この新しい SHA256 電子証明書を 利用した電子署名や署名検証、電子証明書の有効性確認等に対応しました。

#### <span id="page-76-3"></span>(2)SHA256 電子証明書への移行の必要性

電子署名で使用される電子証明書は、暗号アルゴリズムと公開鍵暗号方式によっ て安全性が確保されています。暗号アルゴリズムに関してはハッシュ関数 SHA1、公 開鍵暗号方式に関しては RSA1024 が現行のものになりますが、例えば SHA1 が採 用された時点では、意図的に同じハッシュ値を見つけ出すためには総当りしか方法 がなく、その計算に要する時間は国内最速のスーパーコンピュータで100万年かか ると言われていました。

しかし、近年新しい計算手法が発見され、国内最速のスーパーコンピュータであ れば462年以下で発見できると言われており、安全性の低下が指摘されています。  $(*1)$ 

そこで、コンピュータの急速な発展と暗号解析技術の進歩を考慮し、その対策とし て採用されたのが SHA256 になります。今のところ、SHA256 では安全性を脅かす ような計算手法は見つかっておりません。

\*1 NISC(内閣官房情報セキュリティセンター)

「政府機関の情報システムにおいて使用されている暗号アルゴリズム SHA-1 及び RSA1024 に係る移行指針」

http://www.nisc.go.jp/conference/seisaku/dai31/pdf/31shiryou0302.pdf

#### <span id="page-76-4"></span>(3)SHA256 電子証明書への移行スケジュール

今後、国内全ての認証局で発行される電子証明書は、現行の SHA1 から新方式 の SHA256 へ移行することが予定されています。

認証局の SHA256 への移行日は X-day と呼ばれており、この X-day 以降新たに 発行される電子証明書は SHA256 のみになります。既存の SHA1 電子証明書は、 その有効性検証できる期間が終了する Y-day まで SHA256 と平行して使用すること が可能ですが、Y-day 以降は SHA256 電子証明書のみが使用可能となります。

なお X-day、Y-day は各認証局によって異なりますので、詳しくは次の表をご覧く ださい。

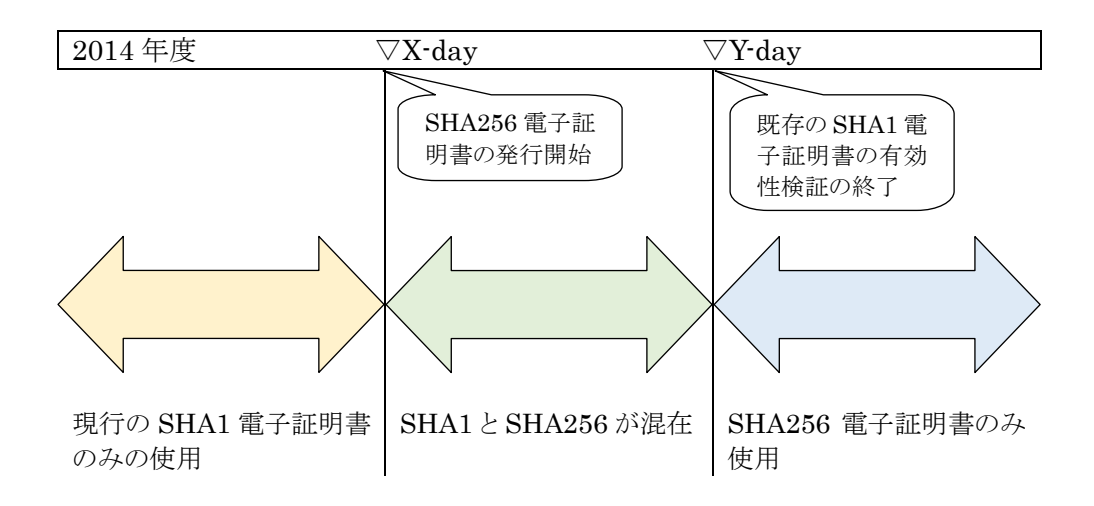

●各電子証明書の X-day、Y-day

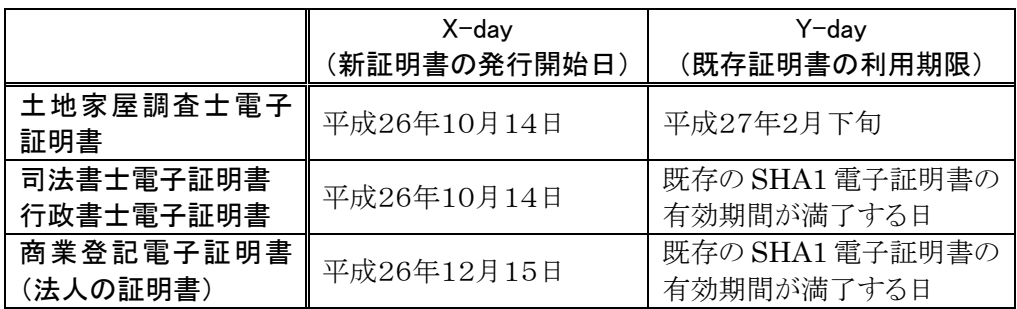

※土地家屋調査士の電子証明書は、現認証局から他の認証局に移行するため、 X-day 以前に発行されたものは、その有効期間に関わらず平成27年2月下旬ま でに全て失効される予定です。 また、現在の IC カードからファイル形式の証明書になる予定です。

※司法書士の電子証明書や商業登記電子証明書で X-day 以前に発行されたもの は、その有効期間満了日まで利用できる予定です。

<span id="page-78-0"></span>(4)新旧証明書と署名・検証ツールのバージョンアップの要否

|                                      | 現行の<br>電子署名・検証ツール |                                |                    | 新暗号対応の<br>電子署名・検証ツール |           |                    |
|--------------------------------------|-------------------|--------------------------------|--------------------|----------------------|-----------|--------------------|
|                                      |                   | PDF 署名 署名検証                    | 電子証明<br>書有効性<br>検証 | PDF 署名 署名検証          |           | 電子証明<br>書有効性<br>検証 |
| SHA1 電子証明書<br>(調査士、司法書士、<br>行政書士証明書) | $\times 1$        | $\times 1$                     | $*1$               | $\times 1$           | $\cdot 1$ | $\times 1$         |
| SHA1 電子証明書<br>(法人の証明書)               | $\times 1$        | $\divideontimes 2$<br>$\times$ | $\times$ *2        | $\times 1$           | $\cdot 1$ | $\times 1$         |
| SHA256 電子証明書                         | $\times$          | $\times$                       | $\times$           | ⌒                    |           |                    |

※1 Y-day まで ※2 X-day 以降

ア.平成26年10月以降発行される SHA256 電子証明書をご利用になるためには、 電子署名・検証ツールの更新が必要となります。

イ.既存の SHA1 電子証明書のうち、土地家屋調査士電子証明書については、平 成27年2月下旬に証明書が失効されるまでは、現行の電子署名・検証ツールを 利用して電子署名や署名検証、電子証明書の有効性検証が可能です。

既存の SHA1 電子証明書のうち、司法書士電子証明書と行政書士電子証明書 については、その証明書の有効期間内は、現行の電子署名・検証ツールを利用 して電子署名や署名検証、電子証明書の有効性検証が可能です。

既存の SHA1 電子証明書のうち、商業登記に基づく電子証明書(法人の証明 書)については、平成26年12月15日以降、現行の電子署名・検証ツールをご利 用になる場合は、現行と同様の電子署名は可能ですが、署名検証や電子証明 書の有効性検証はできなくなります。

新暗号対応の電子署名・検証ツールをご利用の場合は、全てが従来どおり可能 となります。

- ウ.登記・供託オンライン申請システムへの送信時に付与する XML 署名について も、SHA256 電子証明書のご利用には、電子署名・検証ソフトウェアの新暗号対 応が必要となります。
- エ.登記・供託オンライン申請システムに添付する図面ファイルに SHA256 電子証 明書を使って署名する場合は、日調連 XML 署名ツールの新暗号対応が必要と なります。

<span id="page-79-0"></span>今回のバージョンアップにより、新しい SHA256 電子証明書を用いて電子署名し たり、有効性確認ができるように対応しました。(操作方法に変更はありません。)

なお、商業登記電子証明書(法人の証明書)の発行・ダウンロード機能は、法務省 の電子認証登記所の X-day が12月に予定されておりますため、現在は SHA256 に 対応しておりませんが、平成26年12月上旬に自動バージョンアップを行い対応する 予定です。

準備ができましたら、改めて新着情報にてご案内申し上げます。

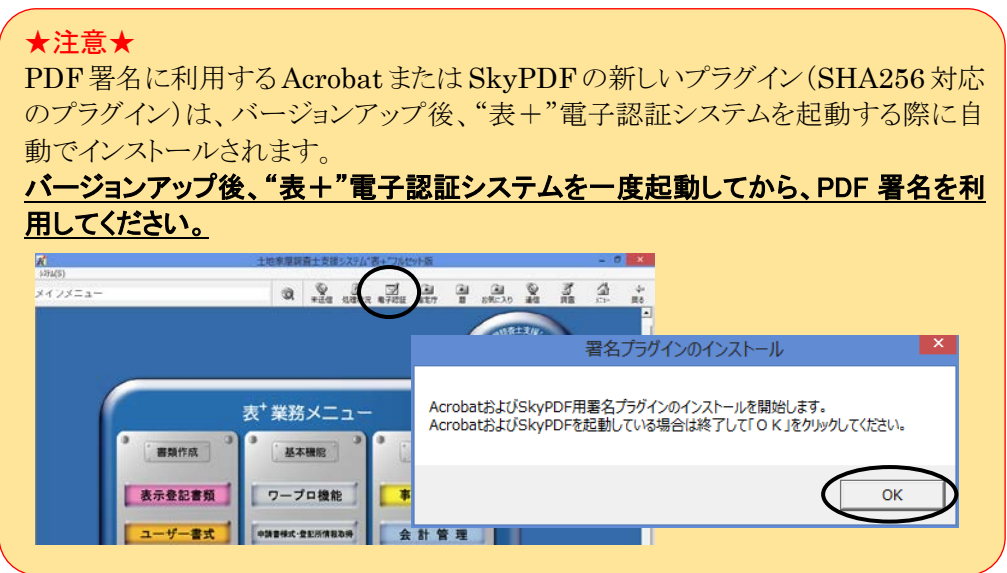

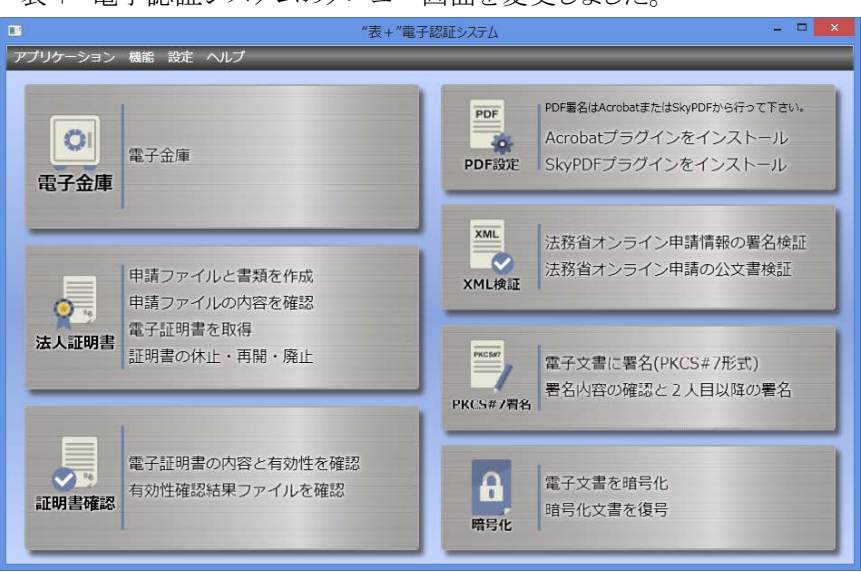

<span id="page-80-0"></span>"表+"電子認証システムのメニュー画面を変更しました。

"表+"電子認証システムを終了する場合は、右上[×]をクリックしてください。(ま たは上部メニュー[アプリケーション]-[終了])

各アイコンの下の文字(「電子金庫」や「法人証明書」等)をクリックすると、パネル が広がって各機能の説明が表示されます。

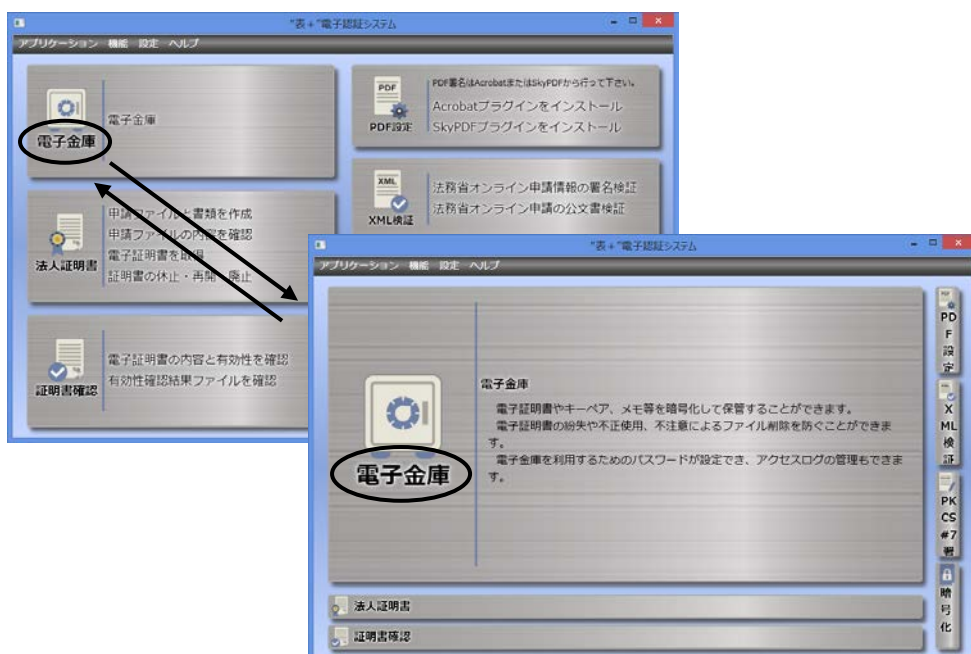

もう一度クリックすると、元の画面に戻ります。

Ver.1.6.0.0 - 5

アイコンの右側の文字(マウスカーソルを合わせると青色に変わる部分)をクリック すると、各機能が利用できます。

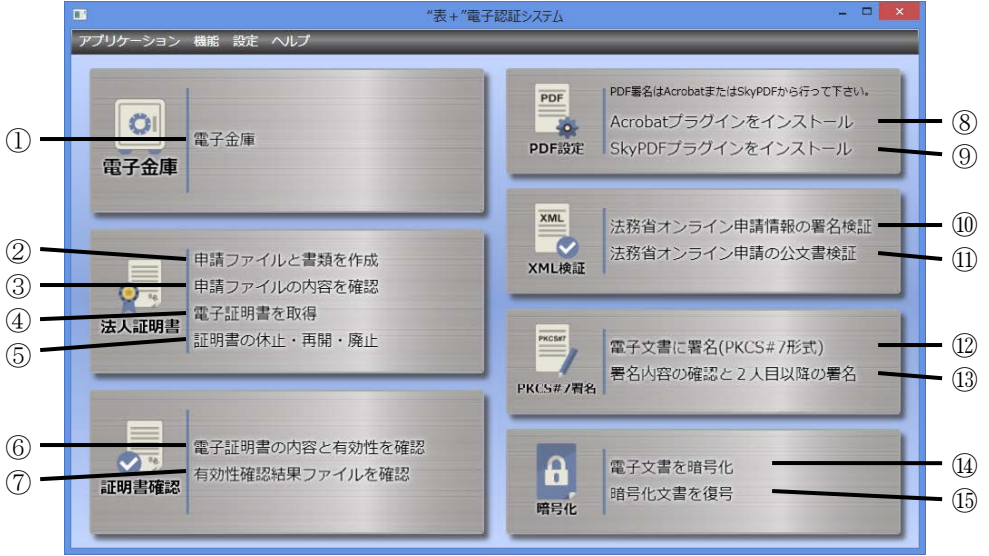

①電子金庫

電子証明書やキーペア等を暗号化して電子金庫に保管することができます。ま た、電子金庫を利用するためのパスワード設定やアクセスログの管理もできます。 操作方法は従来と同様です。

②申請ファイルと書類を作成

商業登記に基づく電子証明書(法人の電子証明書)の発行に必要な申請ファイ ルと電子証明書発行申請書を作成します。

メニューの名称を「申請FDと書類を作成」から「申請ファイルと書類を作成」に変 更しました。操作方法は従来と同様です。

③申請ファイルの内容を確認

管轄登記所へ申請ファイルを提出する際にその内容を再確認できます。 メニューの名称を「申請FDの内容を確認」から「申請ファイルの内容を確認」に変 更しました。操作方法は従来と同様です。

④電子証明書を取得

シリアル番号を入力し、インターネットを通じて電子認証登記所から法人の電子 証明書を取得(ダウンロード)します。 操作方法は従来と同様です。

⑤証明書の休止・再開・廃止

法人の電子証明書の休止、再開、廃止手続きに必要な書類や申請ファイルを作 成します。

操作方法は従来と同様です。

⑥電子証明書の内容と有効性を確認

土地家屋調査士等資格者の電子証明書や法人の電子証明書の内容確認、有 効性確認を行います。 操作方法は従来と同様です。

⑦有効性確認結果ファイルを確認

電子証明書の有効性確認を行った際、保存した有効性確認結果ファイルの内容 を確認します。 操作方法は従来と同様です。

⑧Acrobat プラグインをインストール

PDF 署名をする際に使用するプラグインを Acrobat にインストールします。 バージョンアップ後、電子認証システムを起動した際に自動でインストールされま すので、通常は操作する必要はありません。

⑨SkyPDF プラグインをインストール

PDF 署名をする際に使用するプラグインを SkyPDF にインストールします。 バージョンアップ後、電子認証システムを起動した際に自動でインストールされま すので、通常は操作する必要はありません。

⑩法務省オンライン申請情報の署名検証

登記・供託オンライン申請システムにおいて送信する申請データに付与された申 請人または代理人の署名(XML 署名)を検証する機能を追加しました。 他から受け取った申請データの署名検証や証明書の有効性確認を行いたい場 合にご利用ください。

詳しくは、本変更点説明書の p.8 をご覧ください。

⑪法務省オンライン申請の公文書検証

登記・供託オンライン申請システムにおいて発行された登記完了証などの電子 公文書の検証機能を追加しました。 詳しくは、本変更点説明書の p.11 をご覧ください。

⑫電子文書に署名(PKCS#7 形式)

電子文書に PKCS#7 形式の電子署名を行う場合に利用します。 操作方法は従来と同様です。

⑬署名内容の確認と2人目以降の署名

PKCS#7 形式で電子署名された電子文書の内容確認や証明書の確認を行うこ とができます。また2人目以降の電子署名が行えます。 操作方法は従来と同様です。

⑭電子文書を暗号化 電子証明書を利用して電子文書を暗号化します。 操作方法は従来と同様です。

⑮暗号化文書を復号

暗号化された電子文書を復号します。 操作方法は従来と同様です。

#### <span id="page-83-0"></span><3>新機能の装備

<span id="page-83-1"></span>(1)オンライン申請データの署名検証

法務省登記・供託オンライン申請システムにおいて、申請データに付与された申 請人または代理人の署名(XML 署名)を検証する機能を装備しました。

他から受け取った申請データの署名検証や証明書の有効性確認を行いたい場合 などにご利用ください。

①[法務省オンライン申請情報の署名検証]をクリックします。

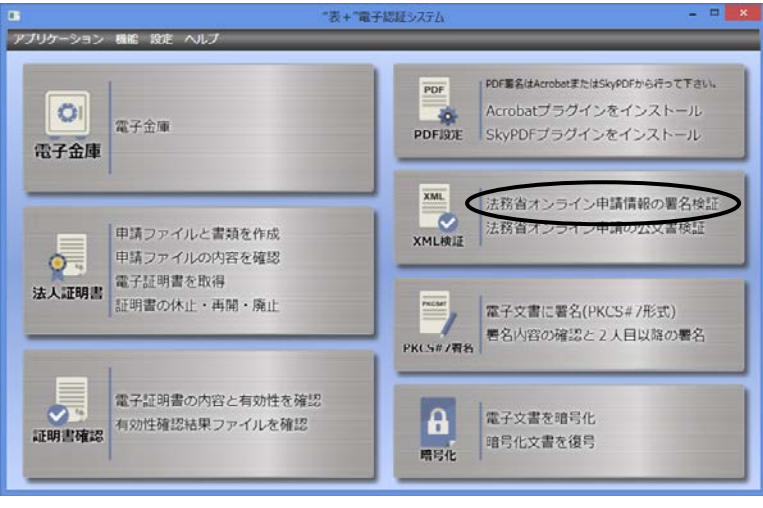

②"表+"に登記・供託オンライン申請システムの申請者 ID・パスワードが登録され ていない場合("表+"からオンライン申請を行っていない場合)は、申請者 ID の リストが表示されます。

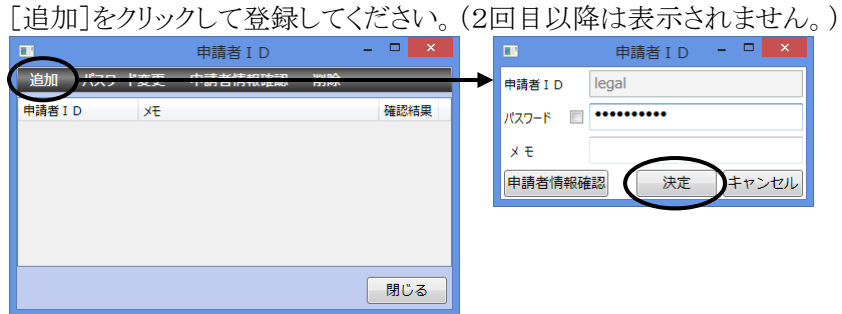

※署名検証は、登記・供託オンライン申請システムを経由して行いますので、申請 者 ID とパスワードが必要になります。 ※登記・供託オンライン申請システムの利用時間外は、署名検証は行えませんので ご注意ください。 登記・供託オンライン申請システムの利用時間は、月曜日から金曜日まで(国民 の祝日・休日,12月29日から1月3日までの年末年始を除く。)の8時30分から2 1時までです。

③検証する申請データ(他から受け取った申請データ等)の Zip ファイルを選択し、 「開く]をクリックします。

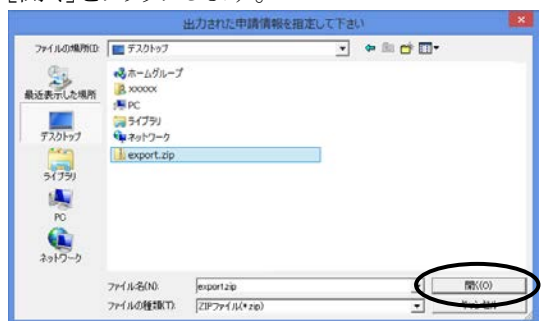

(法務省の申請用総合ソフトから出力し た申請データは、通常「export.zip」と いうファイル名になっています。)

④Zip ファイルに複数の事件の申請データが含まれている場合は、次の画面が表 示されます。検証したい事件を選択し[署名確認]をクリックしてください。

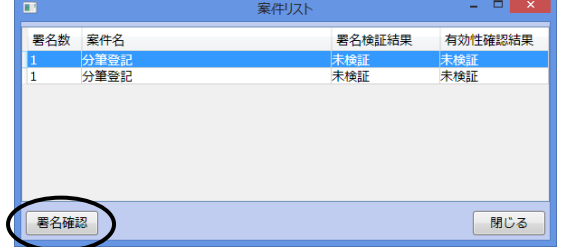

(Zip ファイルに含まれている事件が 1 つの場合は、この画面は表示されま せん。)

⑤署名の検証が行われ、次の画面が表示されます。 検証結果が「有効」となっていれば問題ありません。

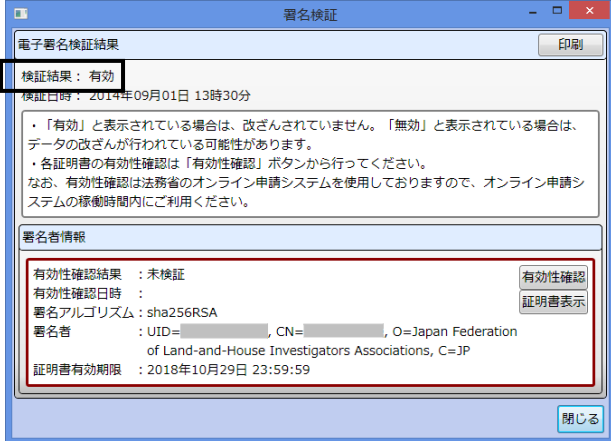

⑥次に[有効性確認]をクリックすると、証明書の有効性確認が行えます。

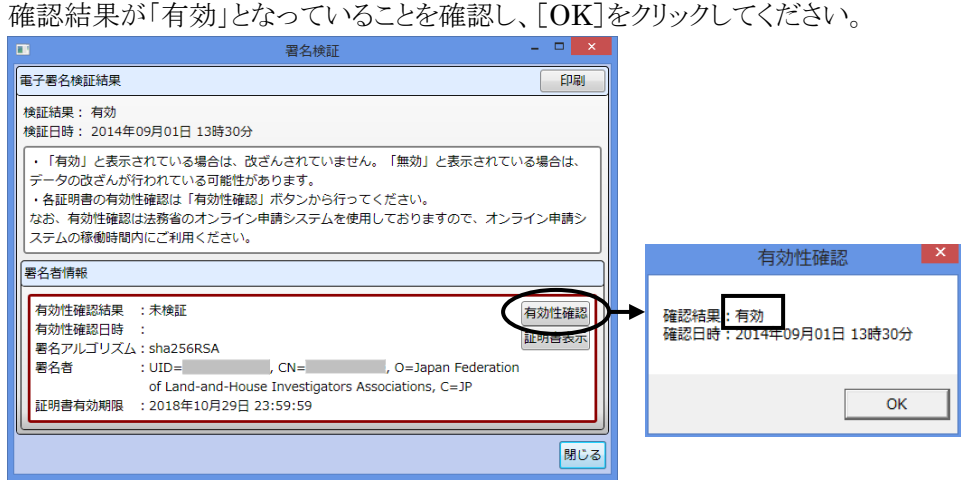

※[証明書表示]をクリックすると、証明書の内容が表示されます。

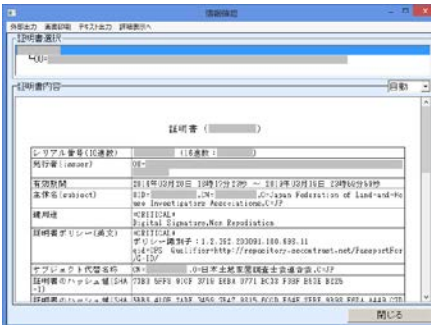

(オンライン申請の未送信一覧や処理状況一覧 の上部メニュー「機能]ー「署名確認]から署名検 証を行い、[証明書表示]をクリックした際の画面 も、左図と同様の画面に一部変更になりました。)

⑦右上の[印刷]をクリックして、署名検証結果と証明書の有効性確認の結果を印刷 することができます。

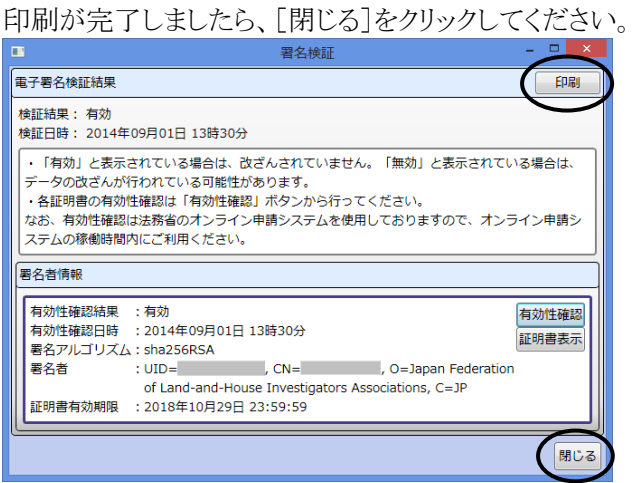

#### <span id="page-86-0"></span>(2)電子公文書の検証

登記完了証などの電子公文書に付与された署名の検証および証明書の有効性 確認を行う機能を装備しました。(オンラインの処理状況一覧の上部メニュー[機能] -[公文書検証]と同様の機能になります。)

①[法務省オンライン申請の公文書検証]をクリックします。

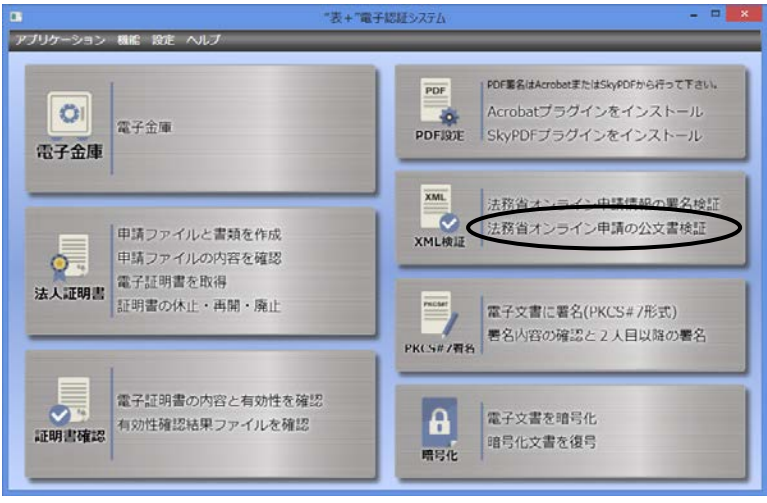

②"表+"に登記・供託オンライン申請システムの申請者 ID・パスワードが登録され ていない場合("表+"からオンライン申請を行っていない場合)は、申請者 ID の リストが表示されます。

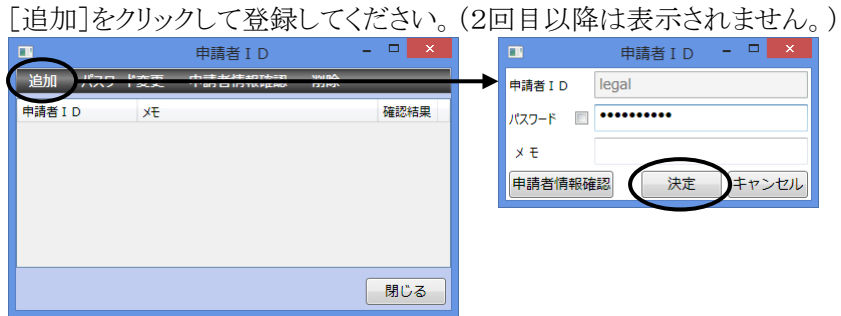

※公文書の検証は、登記・供託オンライン申請システムを経由して行いますので、 申請者IDとパスワードが必要になります。

- ※登記・供託オンライン申請システムの利用時間外は、公文書の検証は行えませ んのでご注意ください。 登記・供託オンライン申請システムの利用時間は、月曜日から金曜日まで(国民 の祝日・休日,12月29日から1月3日までの年末年始を除く。)の8時30分から2 1時までです。
- ③検証したい公文書のフォルダを選択し、[OK]をクリックします。

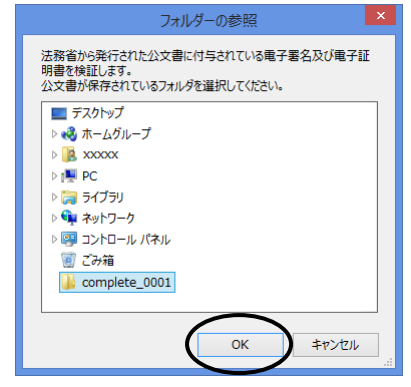

④署名検証および証明書の有効性確認が行われ、次の画面が表示されます。

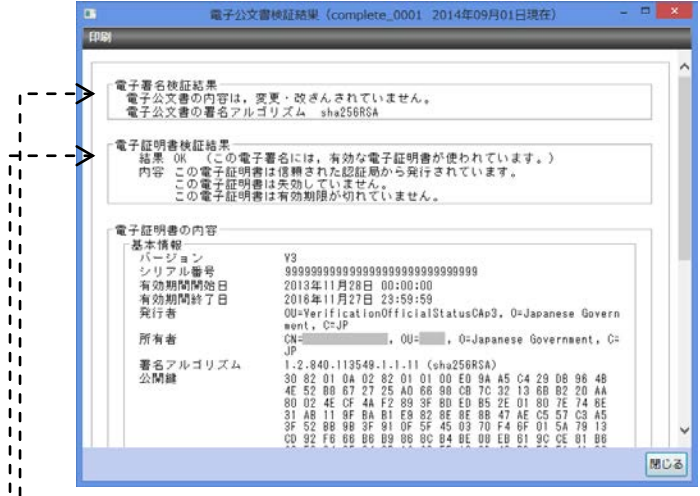

- ŢЕ. 署名の検証結果
- $\mathbf{I}$ 「電子公文書の内容は、変更・改ざんされていません。」となっていれば問題ありません。  $\blacksquare$
- - 電子証明書の有効性確認結果
	- 「結果 OK(この電子署名には、有効な電子証明書が使われています。)」となっていれば問題あり ません。
	- ⑤左上の[印刷]をクリックして、署名検証結果と証明書の有効性確認の結果を印刷 することができます。

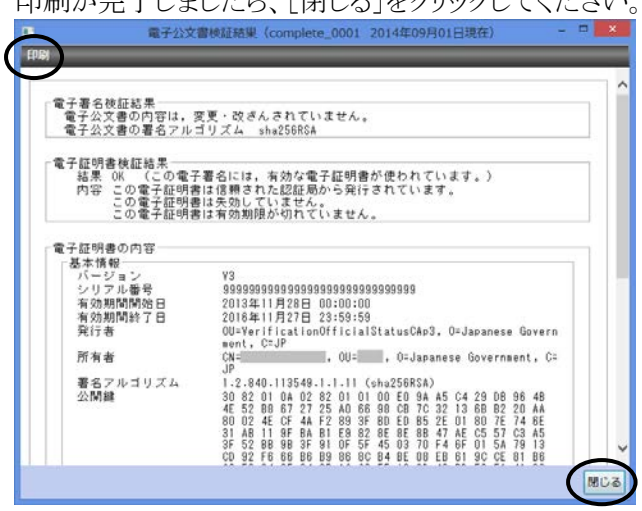

印刷が完了しましたら、「閉じる]をクリックしてください。

<span id="page-89-1"></span><span id="page-89-0"></span>(1)メニューの変更

メニューの配置を一部変更しました。

- ①「アプリケーション」メニュー -<br>パリケーション *特能 設定 ヘ*ルプ バージョン情報 終了(X)
	- ア.バージョン情報

"表+"のバージョン情報を表示します。(許諾情報もここに表示されます。)

#### イ.終了

電子認証システムを終了します。

②「機能」メニュー

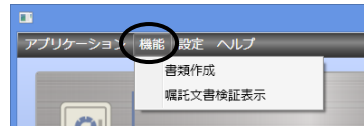

ア.書類作成

電子証明書発行申請書や電子証明書使用廃止届などの各種書類を作成しま す。操作方法は従来と同様です。

イ.嘱託文書検証表示

平成19年3月末以前に認証された電子定款等の嘱託文書の署名検証を行い ます。操作方法は従来と同様です。

③「設定」メニュー

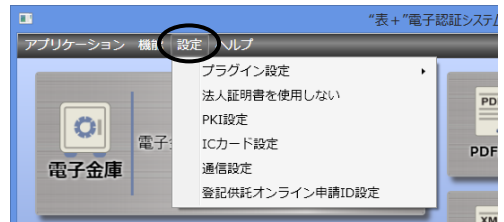

ア.プラグイン設定

PDF 署名をする際に使用するプラグインを Acrobat または SkyPDF にインス トールします。操作方法は従来と同様です。

イ.法人証明書を使用しない 法人の電子証明書(商業登記電子証明書)を利用しない場合は、クリックして チェックを付けてください。法人証明書に関する機能がグレーに変わり無反応

#### になります。

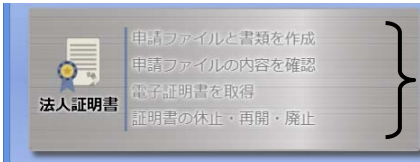

がグレー表示となり、 反応しなくなります。

ウ.PKI 設定

認証局の URL や CRL(失効リスト)のキャッシュに関する設定等を行います。 バージョンアップ後も既存の設定は引き継がれていますので、変更する必要は ありません。

また、操作方法も従来と同様です。

※電子署名する際の署名アルゴリズムとして SHA1 を使うか SHA256 を使う かを切り替える機能が新たに追加されました。ただし、通常は変更せず、そ のままの設定でご利用ください。

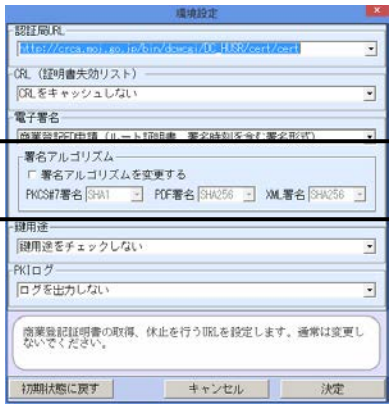

エ.IC カード設定

公的個人認証の電子証明書など IC カードに関する設定を行います。 バージョンアップ後も既存の設定は引き継がれていますので、変更する必要は ありません。また、操作方法も従来と同様です。

オ.通信設定

プロキシやダイアルアップを使用してインターネット接続している場合に設定を 行います。バージョンアップ後も既存の設定は引き継がれていますので、変更 する必要はありません。また、操作方法も従来と同様です。

カ.登記供託オンライン申請 ID 設定

"表+"に登録されている、登記・供託オンライン申請システムの申請者 ID のリ ストが表示されます。(オンライン申請の未送信一覧で表示されるものと共通で す。)申請者 ID やパスワードを変更した場合は、設定し直してください。 ([法務省オンライン申請情報の署名検証]や[法務省オンライン申請の公文書 検証]を行う際に利用します。複数登録されている場合は、最後に登録・変更 された申請者 ID を利用します。)

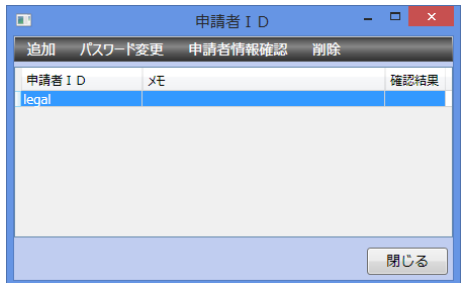

④「ヘルプ」メニュー

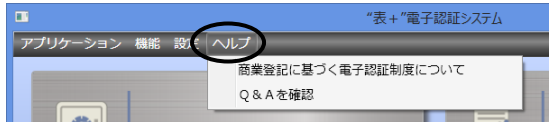

- ア.商業登記に基づく電子認証制度について 商業登記に基づく電子認証制度に関する法務省のホームページを表示しま す。
- イ.Q&Aを確認

よくあるお問い合わせのページを表示します。

## <span id="page-92-0"></span>II.書類作成、管理機能等の変更

#### <span id="page-92-1"></span><1>書類作成 (対象パッケージ:書類作成版)

#### <span id="page-92-2"></span>(1)隣接地の変数定義追加

これまで、物件情報からデータを反映する際、隣接地の情報を、【隣接地の所有 者】という変数に反映していましたが、【隣接地】の変数にも反映するようになりまし

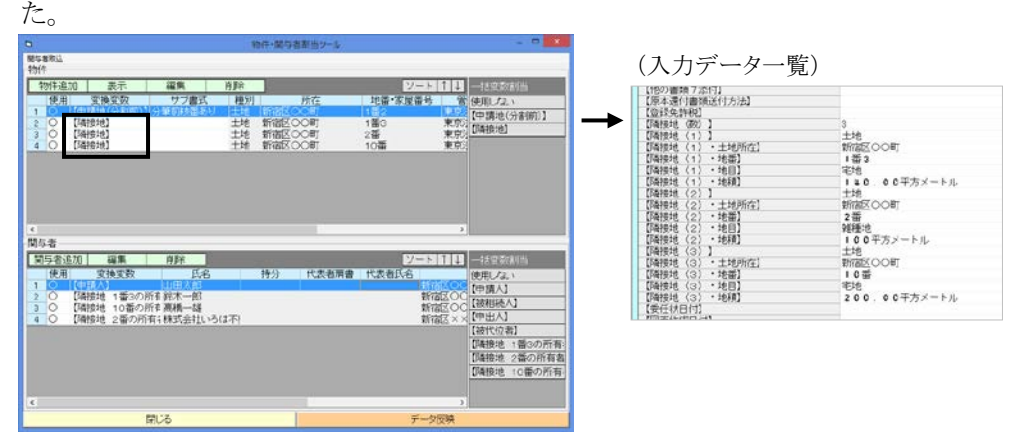

隣接地の詳細情報を表示した一覧を作成したい場合など、必要に応じてご利用く ださい。

例)書類に、下図のように《【隣接地】》という変数を置くと、隣接地の情報を入力・反 映できます。

(省略型や略記型で反映したい場合は、【隣接地『省』】【隣接地『略』】とします。また、持分氏 名を入力・反映したい場合は、【隣接地『標持』】や【隣接地『省持』】【隣接地『略持』】としま す。)

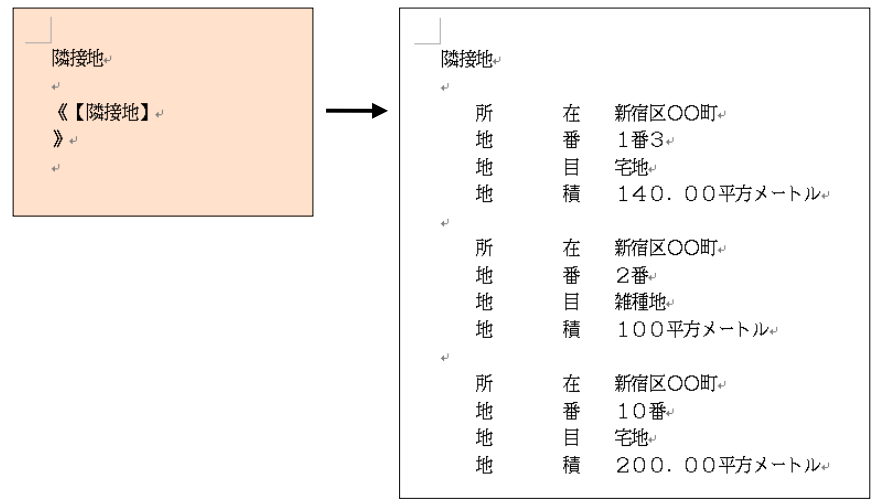

※【隣接地】に入力した土地の情報は、調査報告書を作成する際、隣接地の欄に  $\Box$ nth  $\uparrow$  ++

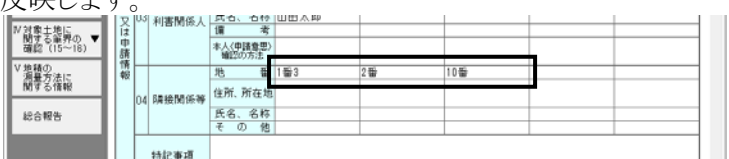

#### <span id="page-93-0"></span>(2)ツールの履歴の保存数の設定

入力ツールの履歴の保存数を変更できるようになりました。(これまでは上限 20 件 で固定)

①入力ツール(どのツールでも構いません)の[履歴]をクリックし、表示される履歴の 画面の上部メニュー[機能]-「履歴数設定」をクリックします。

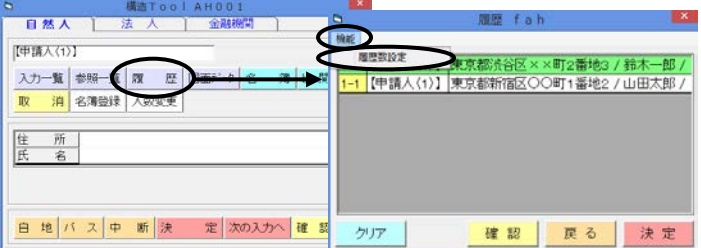

②設定画面が表示されますので、保存したい履歴の数(10~100)を入力して[OK] をクリックします。

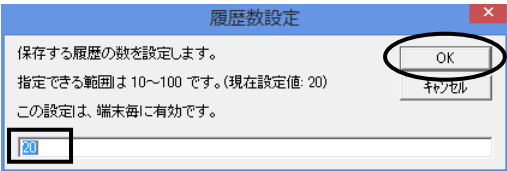

③以降、ツールの履歴の上限数が変更されます。(設定を行ったツールだけでなく、 全てのツールに共通です。また、端末毎の設定になります。)

#### <span id="page-93-1"></span>(3)システム書類への外部書類(Word、Rtf)の取込み

"表+"のシステム書類に、"表+"の外部に保存されている Word ファイルまたは Rtf ファイルの内容を簡単に取り込む機能を装備しました。

"表+"以外で作成した書類を、"表+"のシステム書類に登録して管理したい場 合や、ユーザー書式に登録してシステム書類として利用したい場合などにご利用く ださい。

以下、例として、事件作成時のシステム書類に、外部にあるファイルの内容を取込 み、ローカル登録して利用する手順を説明します。

①取込む際の元書式となる書類を"表+"のシステム書類に用意し、開きます。(ここ では、白紙なんでも書類を利用します。)

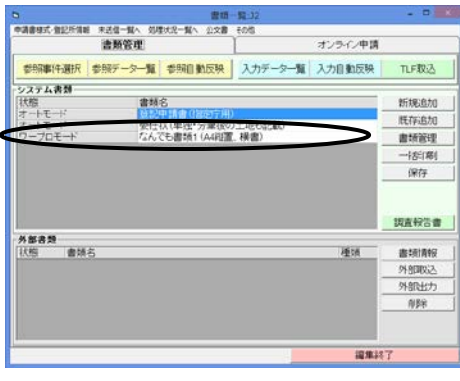

(用紙サイズや縦置き・横置き等の設定は、 取り込んだ書類のものに自動で切り替わりま すので、システム書類のページレイアウトは 問いません。)

★注意★ 取込む前の書類の内容が書類の内容で上書されて無くなりますので、 ご注意ください。

②上部メニュー[文書]-[文書状態]-[書類の元書式を編集する]をクリックし、元

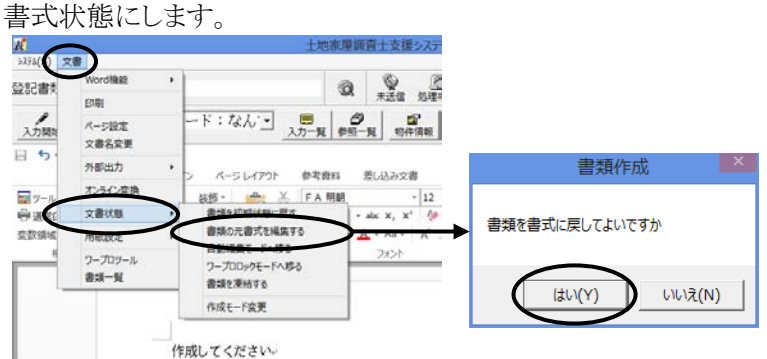

(取り込む際は、元書式状態で取り込んでローカル登録することをお勧めしま す。)

③メニューから、[その他]-[外部書類取込]をクリックします。

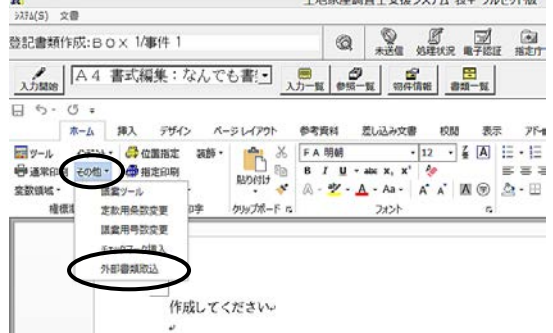

④取込むファイルを選択し、[開く]をクリックします。

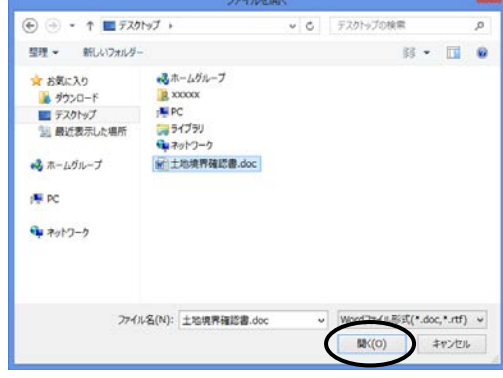

取込めるファイルは、Word ファイル(○ ○.doc または○○.docx)と Rtf ファイル (○○.rtf)です。

⑤メッセージが表示されますので、[OK]をクリックします。

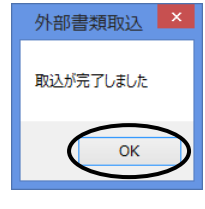

⑥選択したファイルの内容が取り込まれます。

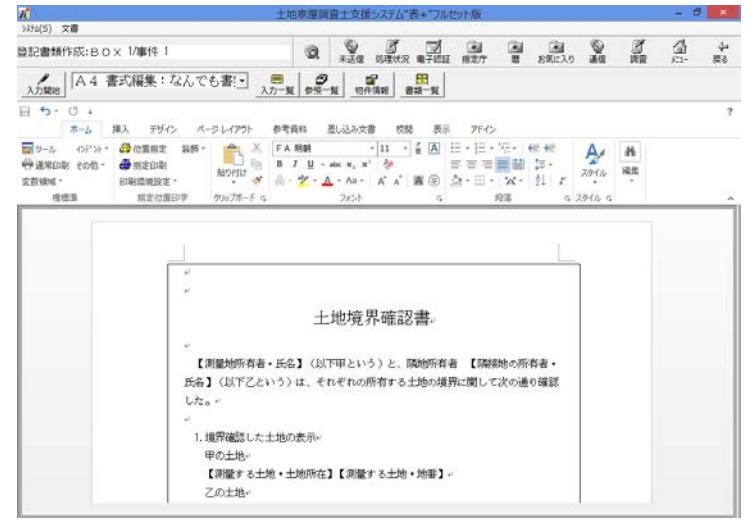

※取り込まれるのは、文書の内容(文字列、オブジェクト等)と、用紙サイズや用紙の 向き、余白(上下左右)、1行の文字数・1頁の行数の情報となります。それ以外の 情報は取り込まれない可能性がありますので、取込後、適宜変更してください。

⑦必要に応じて、内容の編集やページ設定等の調整、文書名の変更などを行って ください。

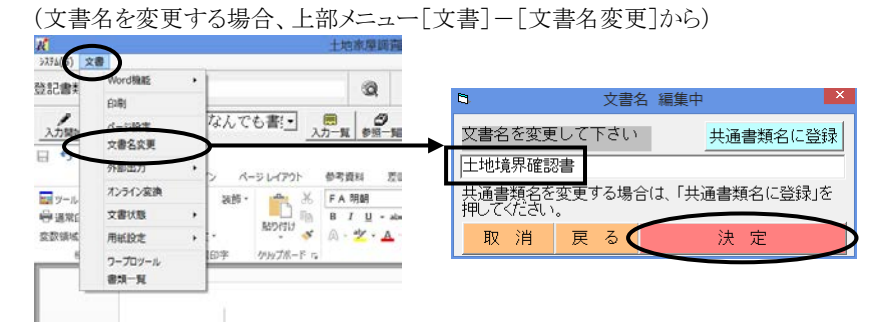

⑧上部メニュー[文書]-[文書状態]-[書式をローカルに登録する]をクリックしま す。

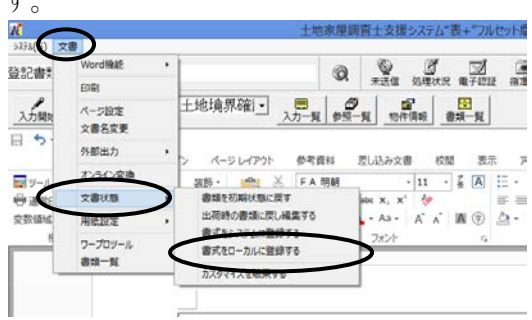

⑨以降、通常のシステム書類と同様に作成してください。【○○】の変数がある場合、 [入力開始]をクリックすると、データを入力できます。

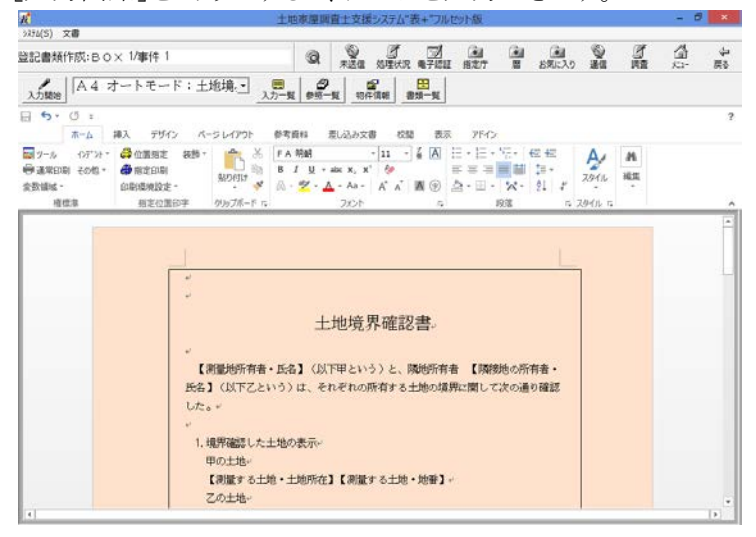

<span id="page-97-0"></span>ア.オンライン申請の送信画面から、送信先の切替ボタンを削除しました。(受付 代行システムが廃止され、現在では、法務省のシステムに障害が発生した場 合に送信先を切り替える操作は不要なため。)

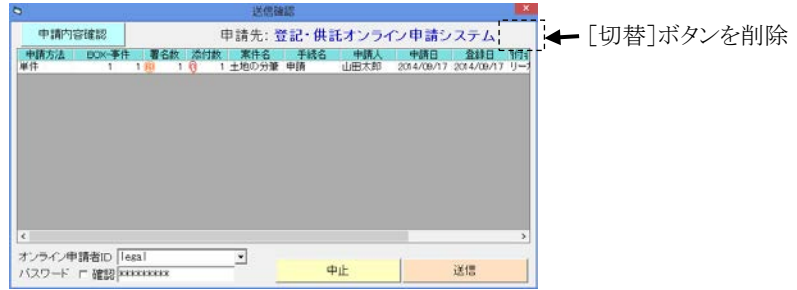

<span id="page-97-1"></span><2>会計管理 (対象パッケージ:管理版)

#### <span id="page-97-2"></span>(1)表示登記の請求書様式の変更

表示登記の請求書・領収書の様式を、日本土地家屋調査士連合会の平成26年 変更の様式に切り替えることができるようになりました。(日本土地家屋調査士連合会 の様式を元に、一部欄の追加・削除などを行っています)。

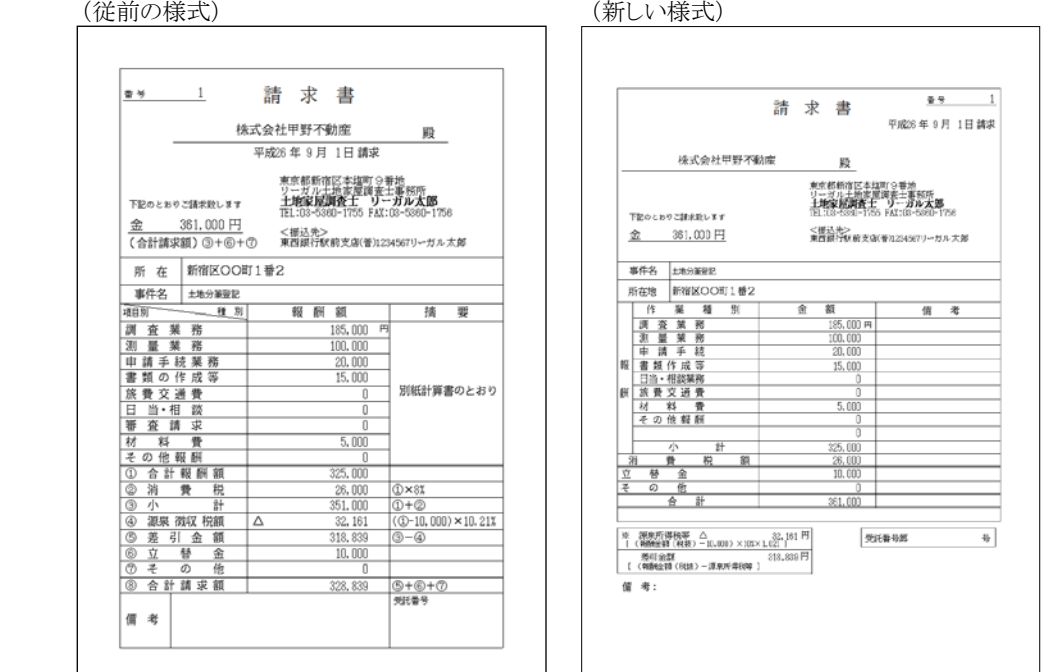

新しい様式で請求書を作成したい場合は、以下の手順で設定を切り替えてご利 用ください。

- ※様式は、請求書作成時点の設定により確定します。上記設定を新様式に切り替 える前に作成していた請求書は、従前の様式のままとなります。また、請求書をコ ピーする場合は、コピー元の請求書の様式を引き継ぎます。
- ①メインメニュー[会計管理]-[各種設定]を開き、上部メニュー[設定]-「表示・請 求領収書の様式選択」をクリックします。

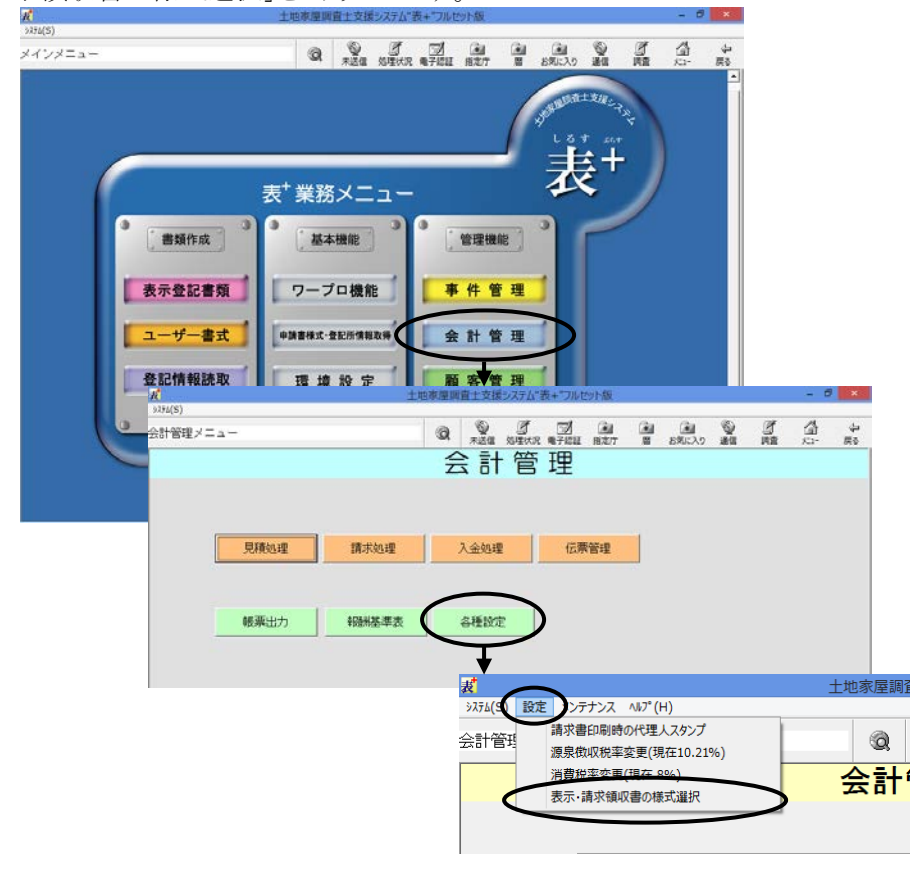

②使用する様式を選択して決定します。(新様式は「平成26年以降の様式(A4 の み)」)

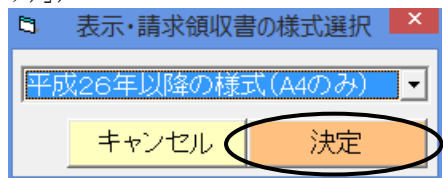

③以降、作成する請求書の様式が切り替わります。(設定は全端末共通です。)

※新様式の用紙サイズは、A4 のみとなります。(会計管理初期設定の[印刷用紙の 設定(表示)]で「B5」を選択してる場合も、A4 になります。)

※様式によって、請求書の編集画面の項目も変わります。

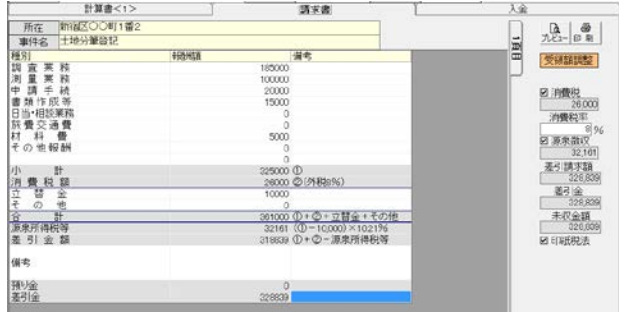

#### <span id="page-99-0"></span>(2)売上一覧の集計方法の追加

会計帳票の売上一覧で、依頼者や請求先ごとに集計を行い、かつ、合計額のみ を表示することができるようになりました。

依頼者や請求先ごとに、合計額のみ確認できればよい(個々の請求書の情報は 不要)場合にご利用ください。

①売上一覧を作成する際、「集計」に「依頼者・合計のみ」「請求先・合計のみ」を追 加しました。

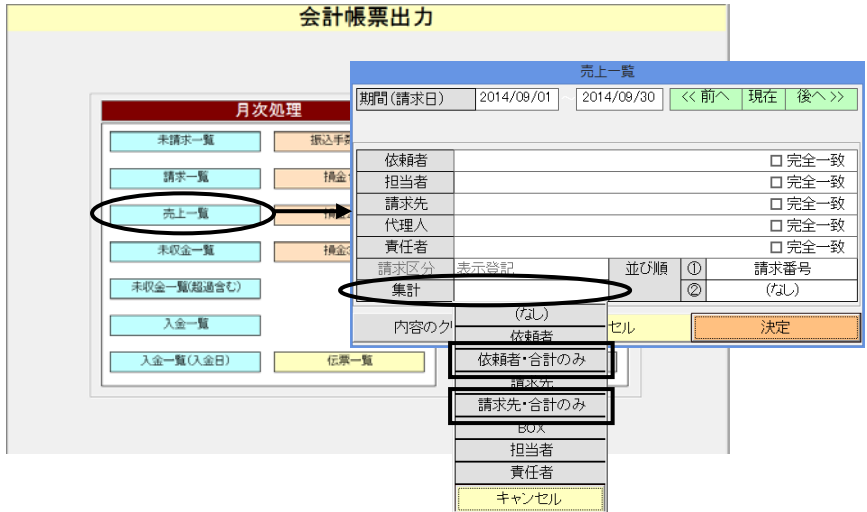

②これらを選択して作成すると、依頼者または請求先ごとに集計を行い、その合計 額のみを表示する形で帳票が作成されます。

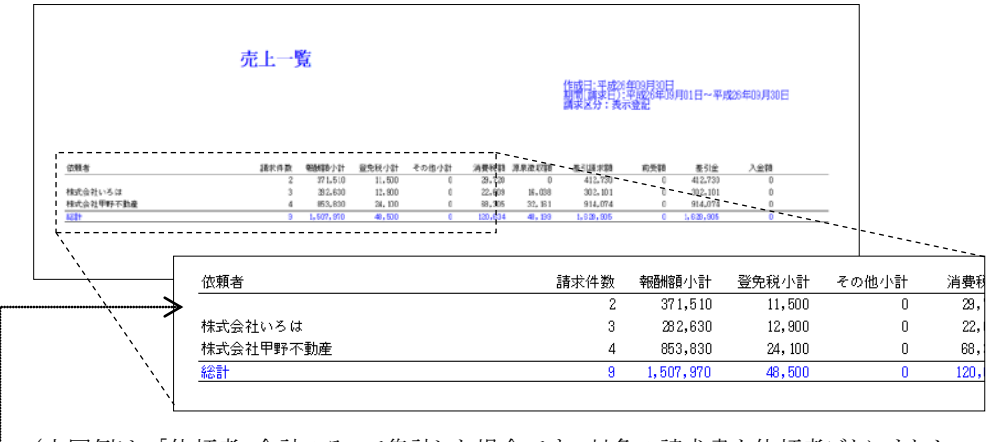

(上図例は、「依頼者・合計のみ」で集計した場合です。対象の請求書を依頼者ごとにまとめ、 各請求書ごとの金額は表示せず、合計のみを表示します。)

(依頼者が未入力の場合は、1行目(依頼者名が空の行)に集計されます。)

参考)従来の「依頼者」で集計した場合

…各請求書ごとの金額と、依頼者ごとに集計した合計を表示

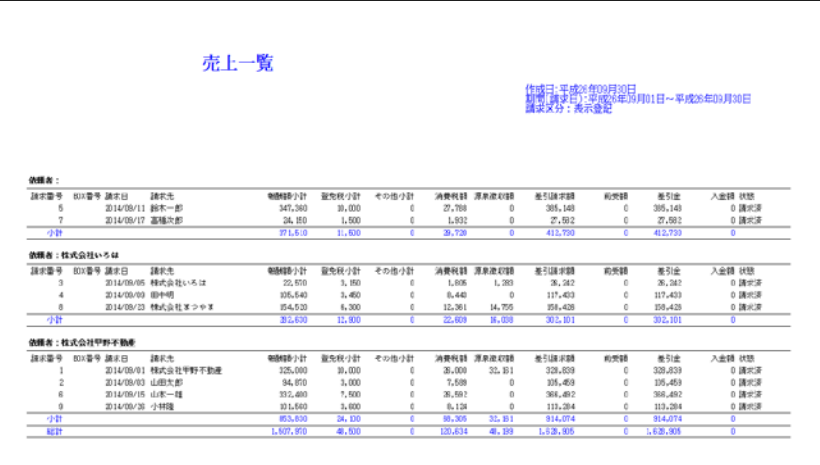

## - 目 次 -

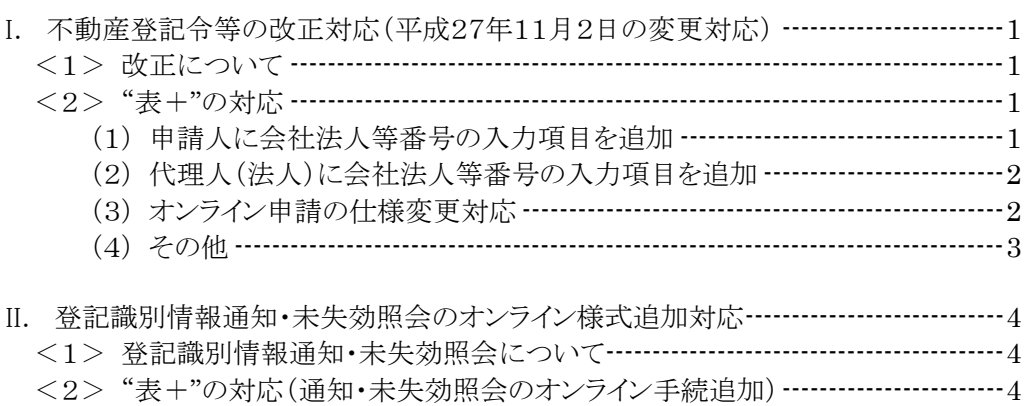

## I.不動産登記令等の改正対応(平成27年11月2日の変更対応)

(対象パッケージ:書類作成版)

#### <1>改正について

平成27年11月2日より、不動産登記令等が改正され、不動産登記の申請人が法 人の場合、代表者の資格証明書に代えて、会社法人等番号を申請書に記載するこ ととなりました。

調査士法人(法人である代理人)についても、会社法人等番号を提供することで 代表者の資格証明書が不要となります。

また、会社法人等番号を提供した場合は、住所証明書の提供が不要となります。

参照)法務省HP-不動産登記令等の改正に伴う添付情報の変更について http://www.moj.go.jp/MINJI/minji05\_00232.html

#### <2>"表+"の対応

改正に対応するため、"表+"では次の変更を行いました。

#### (1)申請人に会社法人等番号の入力項目を追加

登記申請書の【申請人】等に、「会社法人等番号」を入力できるようになりました。 入力ツールの「法人」タブ・「金融機関」タブに、項目が追加されています。必要に 応じて入力してください。

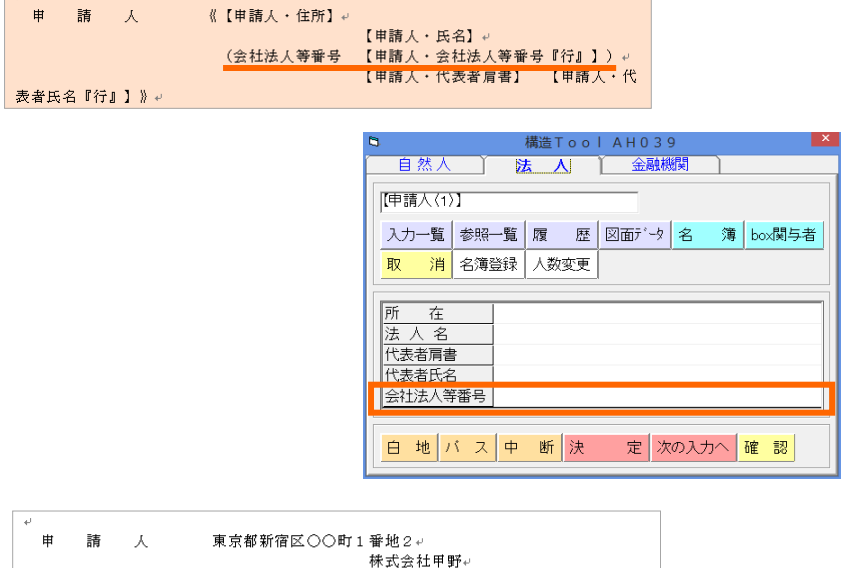

(会社法人等番号

#### (2)代理人(法人)に会社法人等番号の入力項目を追加

登記申請書の代理人(法人の場合)に、「会社法人等番号」を入力できるようになり ました。

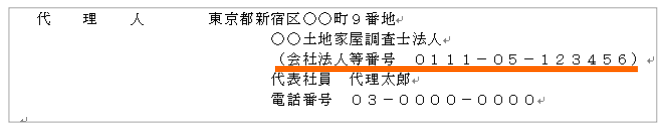

また、代理人名簿の入力項目に「調査士法人の会社法人等番号」を追加しまし た。

土地家屋調査士法人のお客様は、あらかじめ代理人名簿に会社法人等番号を登 録してください。

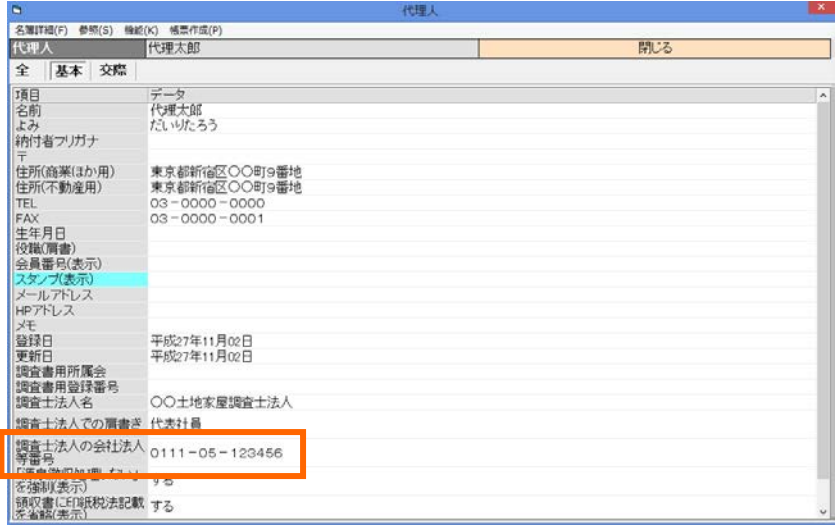

#### (3)オンライン申請の仕様変更対応

不動産登記のオンライン申請様式において、申請人や代理人等に「会社法人等 番号」の入力項目が追加されましたので、"表+"においても対応しました。

【申請人・会社法人等番号】等に入力したデータは、オンラインの申請データの各 関与者の「会社法人等番号」に反映します。(ハイフン等を除き、半角数字12桁で反 映します。)

| 申請人<br>追加 | 住所          | 東京都新宿区〇〇町1番地2      | 削除 |
|-----------|-------------|--------------------|----|
| 削除        | 氏名          | 株式会社甲野             |    |
|           | 代表者         | 代表取締役 <br>甲野太郎     | 削除 |
|           | 会社法人等番号     | 011101000001       | 削除 |
|           | 微盲讲云红       | Ⅴ 旭川               |    |
| 代理人<br>追加 | 住所          | 東京都新宿区〇〇町9番地       | 削除 |
| 削除        | 氏名          | ○○土地家屋調査士法人        |    |
|           | 代表者         | 代表社員<br>代理太郎       | 削除 |
|           | 連絡先<br>電評采号 | $03 - 0000 - 0000$ | 削除 |
|           | 会社法人等番号     | 011105123456       | 削除 |
|           | √ 追加        |                    |    |

Ver.1.6.1.0 - 2

#### (4)その他

ア.「書類管理」タブの[書類管理]-[オンライン添付書類]-[例外]のリストに、 「会社法人等番号」を追加しました。

オンライン用のデータを反映する際に、添付書類の【○○添付】という変数に 「会社法人等番号」という文言が入力されている場合には、「(特例)」等の文 言を付加しないようになります。

※「(特例)」等の文言を付加したい場合は、リストから「会社法人等番号」を削 除してください。

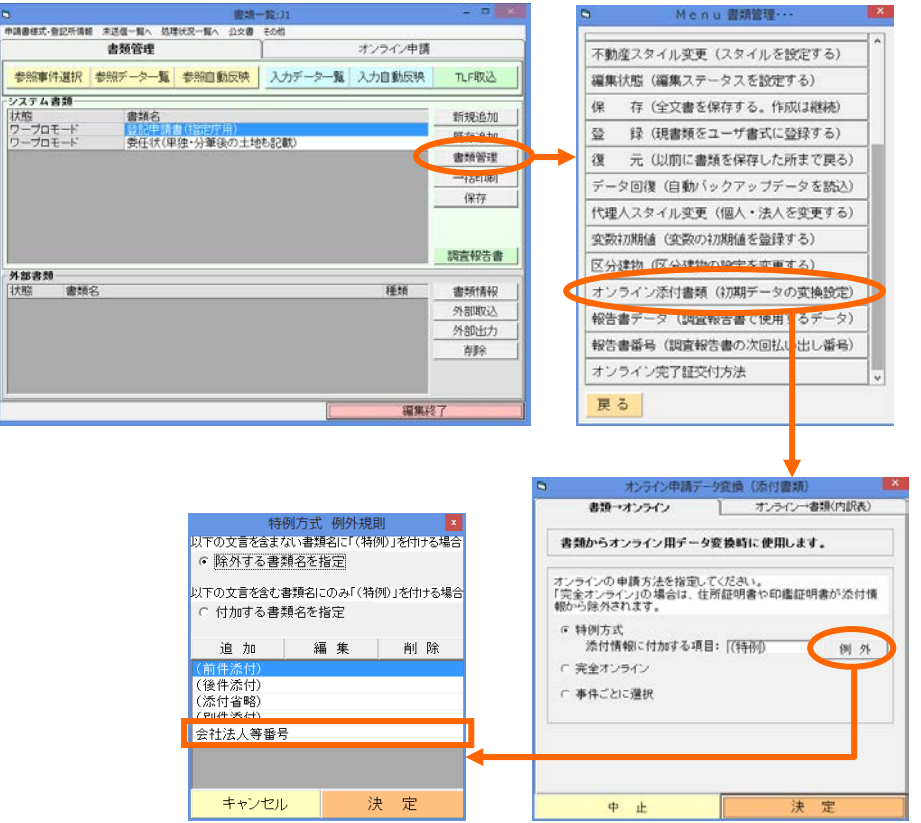

## II.登記識別情報通知・未失効照会のオンライン様式追加対応

(対象パッケージ:書類作成版)

#### <1>登記識別情報通知・未失効照会について

平成27年11月2日より、不動産のオンラインの様式に「登記識別情報通知・未失 効照会」(以下、「通知・未失効照会」)が追加されました。登記識別情報が通知され、 かつ失効していないことについて照会するための様式です。

この手続は、登記所内での処理が自動化されており、結果が迅速に通知されま す。

また、この手続きは手数料がかかりません。無料で照会を行うことができます。

- ※通知・未失効照会では証明書を請求することはできません。証明書を請求する場 合は、「登記識別情報に関する証明請求書(不通知・失効証明)」をご利用くださ い。
- ※通知・未失効照会では、順位番号での指定はできません。また、同一物件に関し て複数回閉鎖がされている場合も利用できません。従来の「登記識別情報に関 する証明請求書(不通知・失効証明)」をご利用ください。

#### <2>"表+"の対応(通知・未失効照会のオンライン手続追加)

キュ

"表+"では、次の方法で通知・未失効照会を行うことができます。

①システム目次から「乙号その他」タブ-「オンライン登記識別情報通知・未失効照 会」-「1.登記識別情報通知・未失効照会(オンライン自動照会)」を選択決定し

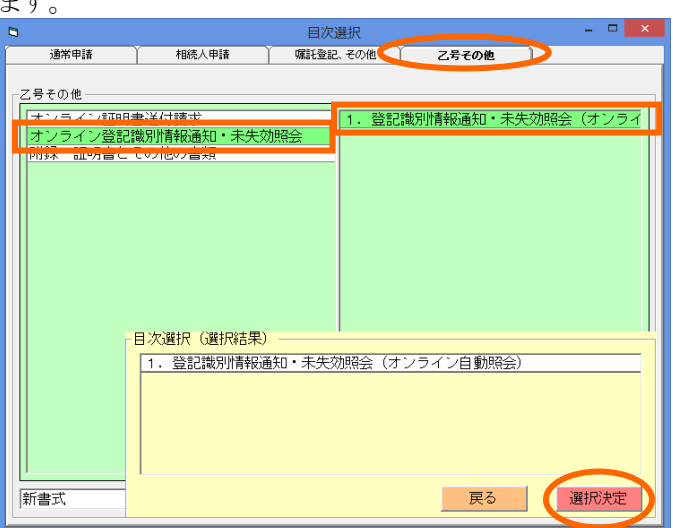

Ver.1.6.1.0 - 4

参照)法務省HP-登記識別情報通知・未失効照会サービスの開始について http://www.moj.go.jp/MINJI/minji05\_00238.html

②書類を確認し、決定します。

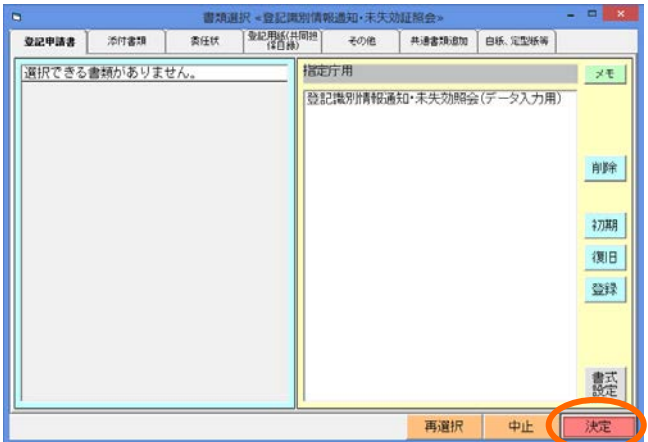

③書類一覧から書類を開き、[入力開始]をクリックしてデータを入力します。

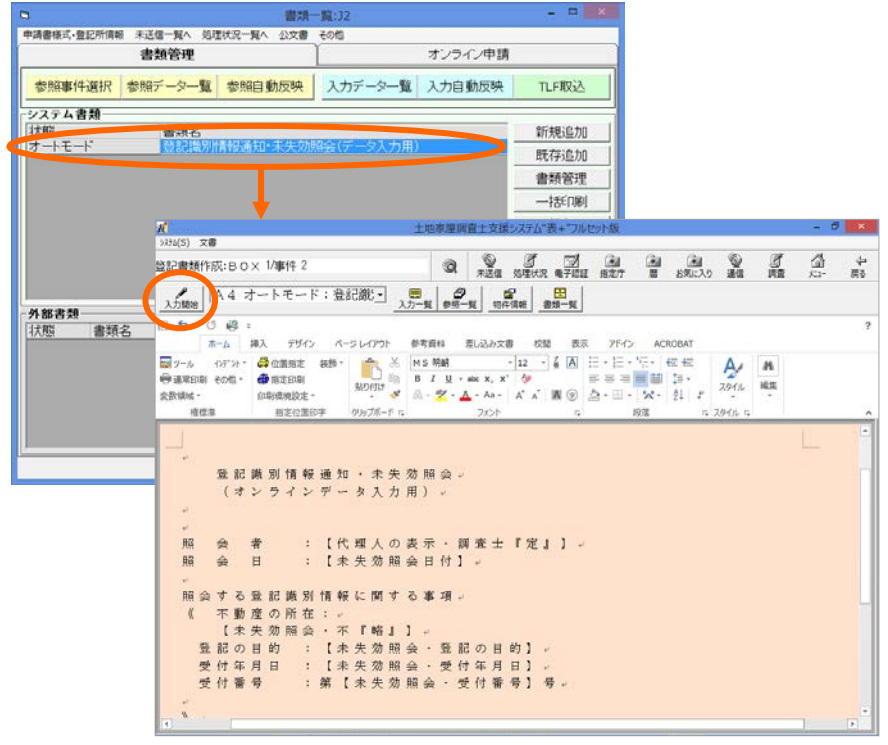

④「オンライン申請」タブを開き、[申請データ編集]をクリックします。

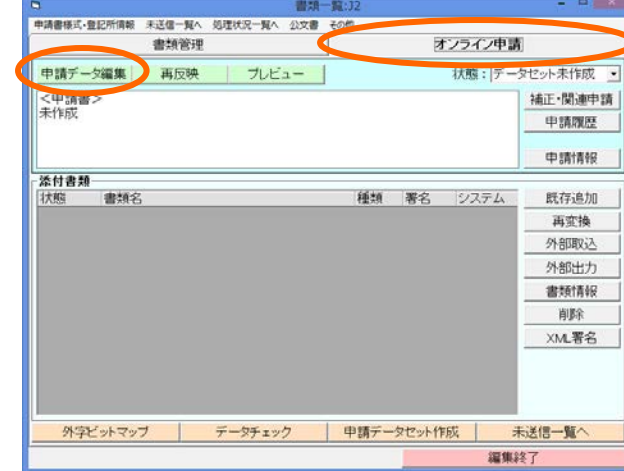

⑤編集画面が表示されます。

入力一覧のデータを元に、データが反映されていますので、確認し、必要に応じ て編集してください。終わりましたら、[決定]をクリックします。

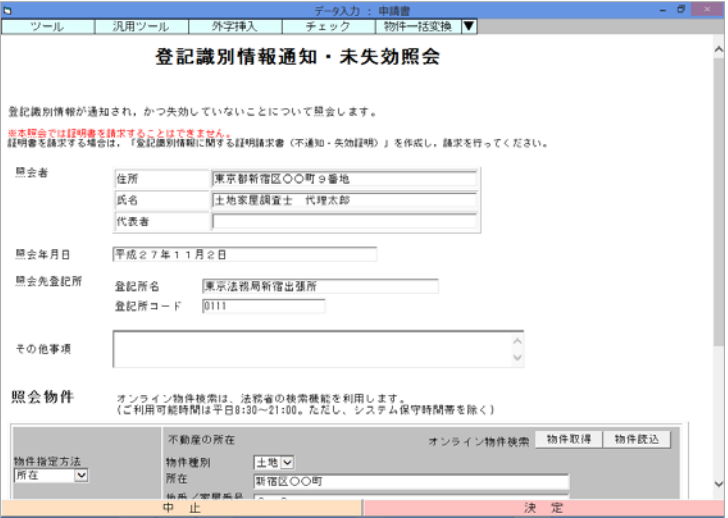

### ★注意★

物件を所在で指定する場合、所在に外字を含む場合などは、必ず「オンライン物 件検索」を利用してデータを入れ直してください。
⑥[申請データセット作成]をクリックします。

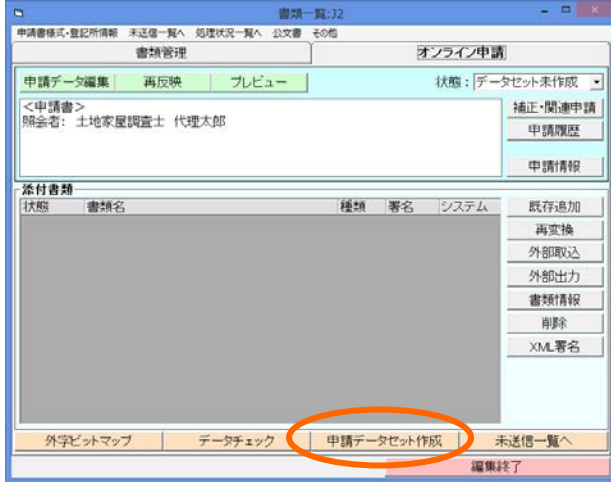

⑦データチェックが動きます。

問題がある場合は、データを修正してください。

※物件を所在で指定している場合は、確認メッセージが表示されます。 問題ない場合(オンライン物件検索を利用している場合や、外字等が含まれず 明らかに問題ない場合等)は、[はい]をクリックしてください。

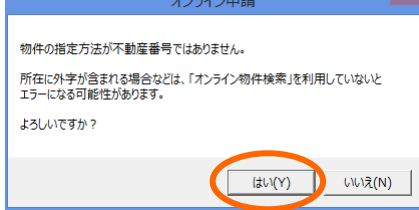

⑧データチェックが完了すると次の画面が表示されます。[決定]すると、申請デー タセットが作成されます。

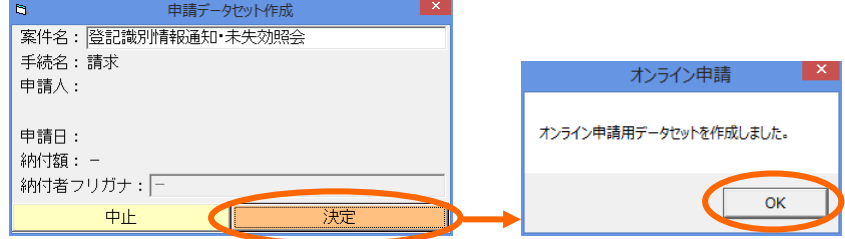

⑨書類一覧[未送信一覧へ]、または事件一覧[BOX 未送信]をクリックし、未送信 一覧を開きます。

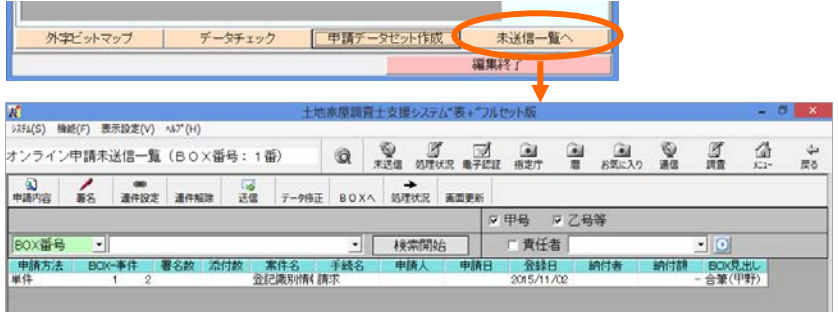

⑩送信する対象を選択し、[送信]をクリックします。

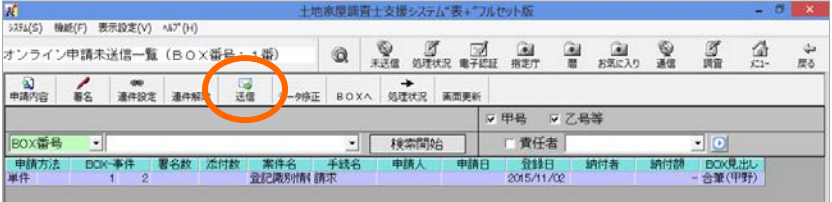

## ※電子署名は不要です。

⑪ID を設定し、[送信]をクリックします。

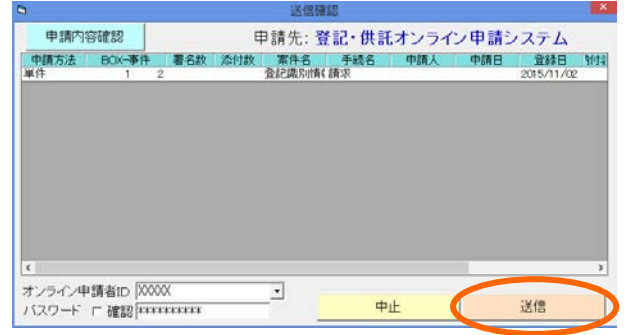

※ID・パスワードは、登記・供 託オンライン申請システムに 登録している ID・パスワード です。(不動産登記のオンラ イン申請等を行っている場 合は、その ID・パスワードで 利用できます。)

⑫確認メッセージが表示されます。[はい]をクリックすると、送信が行われます。

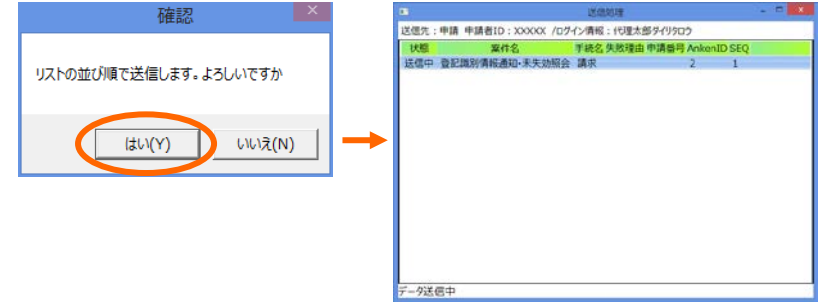

⑬送信されましたら、処理状況一覧を開きます。

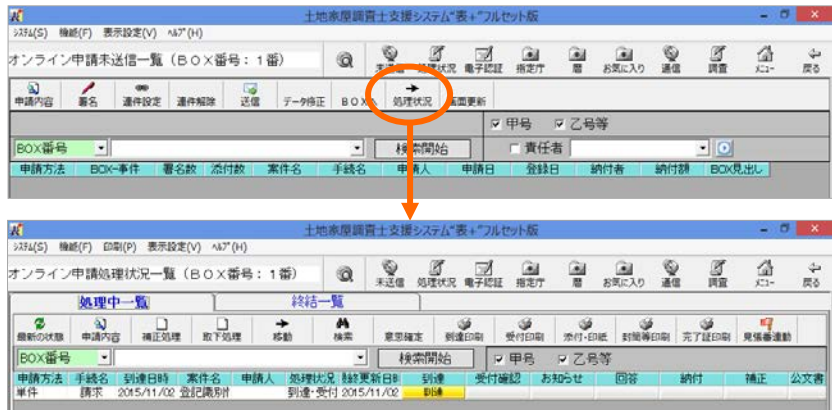

⑭[最新の状態]をクリックすると、処理状況の照会を行い、更新されます。

## ※手数料のかからない、無料の手続です。電子納付等は不要です。

- ※「到達」等のボタンをクリックすると、到達通知や受付のお知らせ等が表示され ます。
- ⑮登記所側の処理が完了し、回答が発行されると、「回答」欄にボタンが表示されま す。
	- クリックすると、照会結果の回答が表示されます。

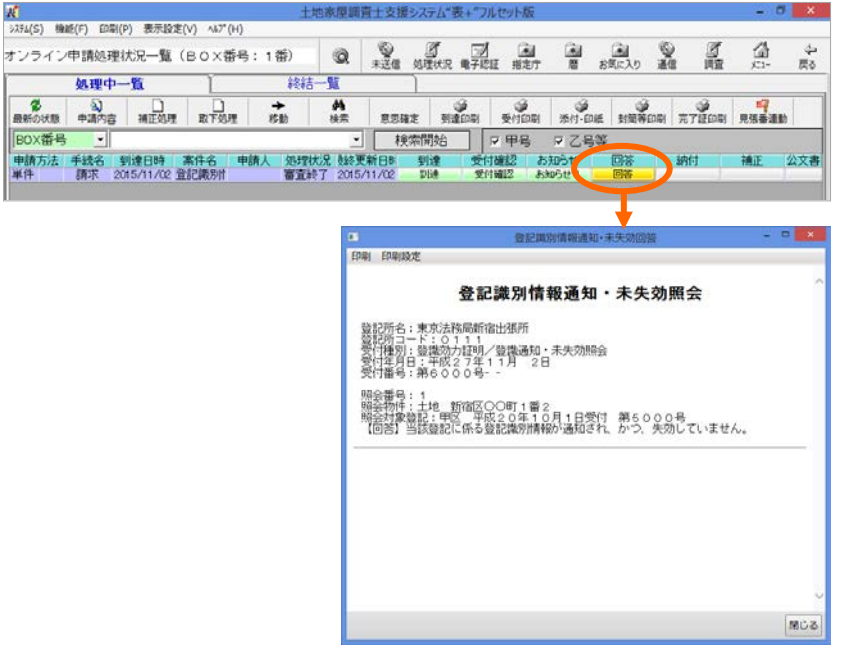

※回答が発行された後、次の処理状況照会で、処理状況は「手続終了」になりま す。

- このプログラムおよび使用説明書は、著作権上、当社に無断で使用、複製すること はできません。
- このプログラムおよび使用説明書の使用によって発生する直接・間接・特別・偶然 または必然的な損益については、一切の責任を負いません。
- ◆ 本製品の内容には万全を期しておりますが、万一ご不審な点がございましたら、 当社にご連絡下さい。
- このプログラムおよび使用説明書の内容は、予告なしに変更することがあります。

発行: 2015 年 11 月(第七版)

## 株式会社 ニコン・トリンブル

http://www.nikon-trimble.co.jp/